# التعرف على البرنامج والتعامل معه

# (1-1) مايكروسوفت أوفيس إكسيل Excel Office Microsoft

هو برنامج من مجموعة البرامج المكتبية مايكروسوفت أوفيس يقوم بتنفيذ العمليات الحسابية، وتحليل المعلومات، وتمثيل البيانات في جداول.

هو عبارة عن برنامج يقوم بمعالجة ودعم الدوال المختلفة وكذلك قواعد البيانات والرسومات البيانية، ويقوم البرنامج بعرض ورقة عمل تتكون من صفوف وأعمدة.

### (1-2) خواص برنامج اكسل.

لتشغيل البرنامج نتبع الخطوات التالية:

(1 قائمة ابدأ

مالحظة

- (2 كافة البرامج
- Microsoft Office  $(1)$
- Microsoft Office Excel 2010 ( $\frac{2}{3}$

عند بدء تشغيل البرنامج تظهر لنا الواجهة الرئيسية للبرنامج

### (1-4) الواجهة الرئيسية للبرنامج.

مكونات الواجهة الرئيسية

### **1. شريط العنوان:**

وهو الشريط العلوي في النافذة، ويحتوي على اسم المصنف، فعند فتح مصنف جديد يعطيه البرنامج اسم 1Book نالحظ ظهوره على الشريط، Microsoft Excel - Book1 وعند حفظ المصنف باسم اخر فان هذا الاسم الجديد يظهر على شريط العنوان، ويحتوي هذا الشريط على أيقونات اإلغالق والتكبير والتصغير.

### **2. شريط الوصول السريع:**

بضم الأوامر التي تستخدم بكثرة أثناء العمل <mark>الطا<sup>مع وس</sup>تت التي</mark> إ

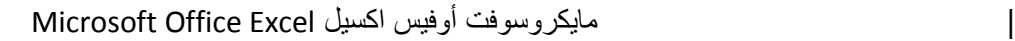

أَدْوَاتْ Microsoft Office Microsoft Silverlight Microsoft SQL Server 2005

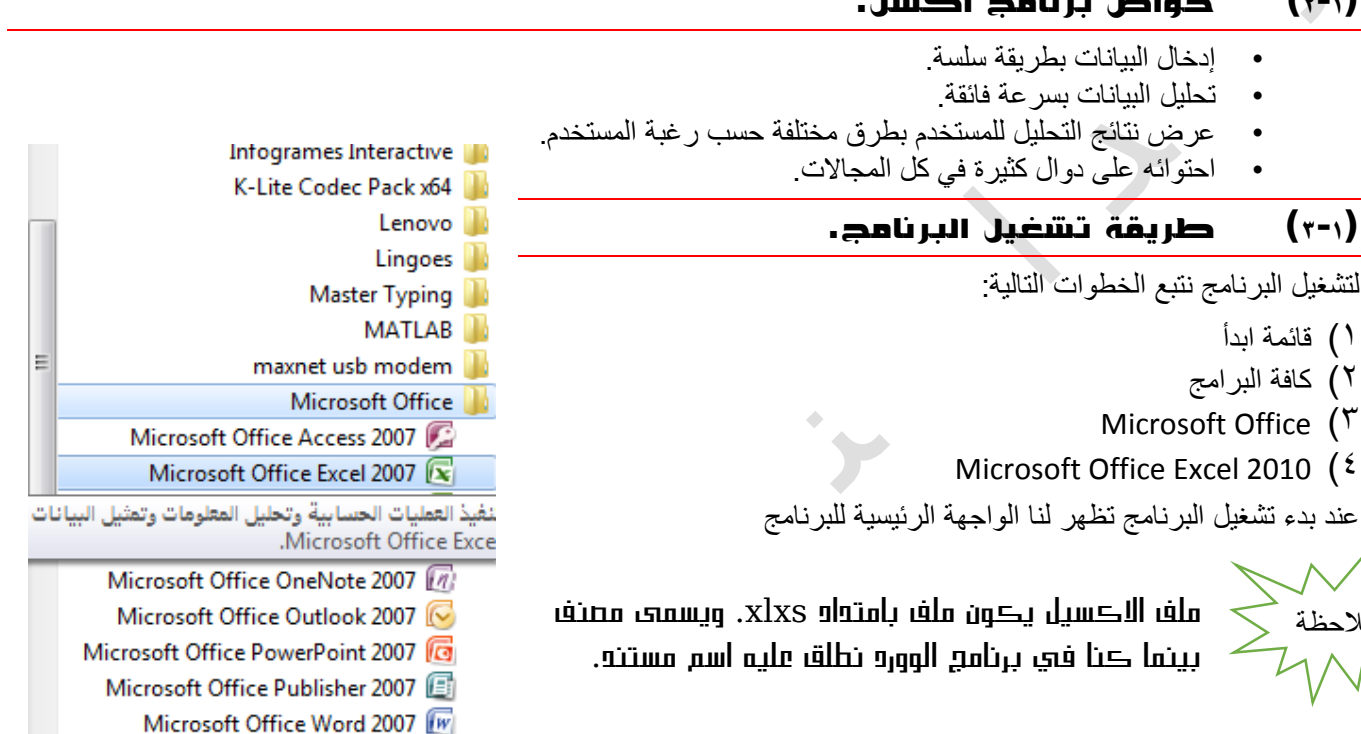

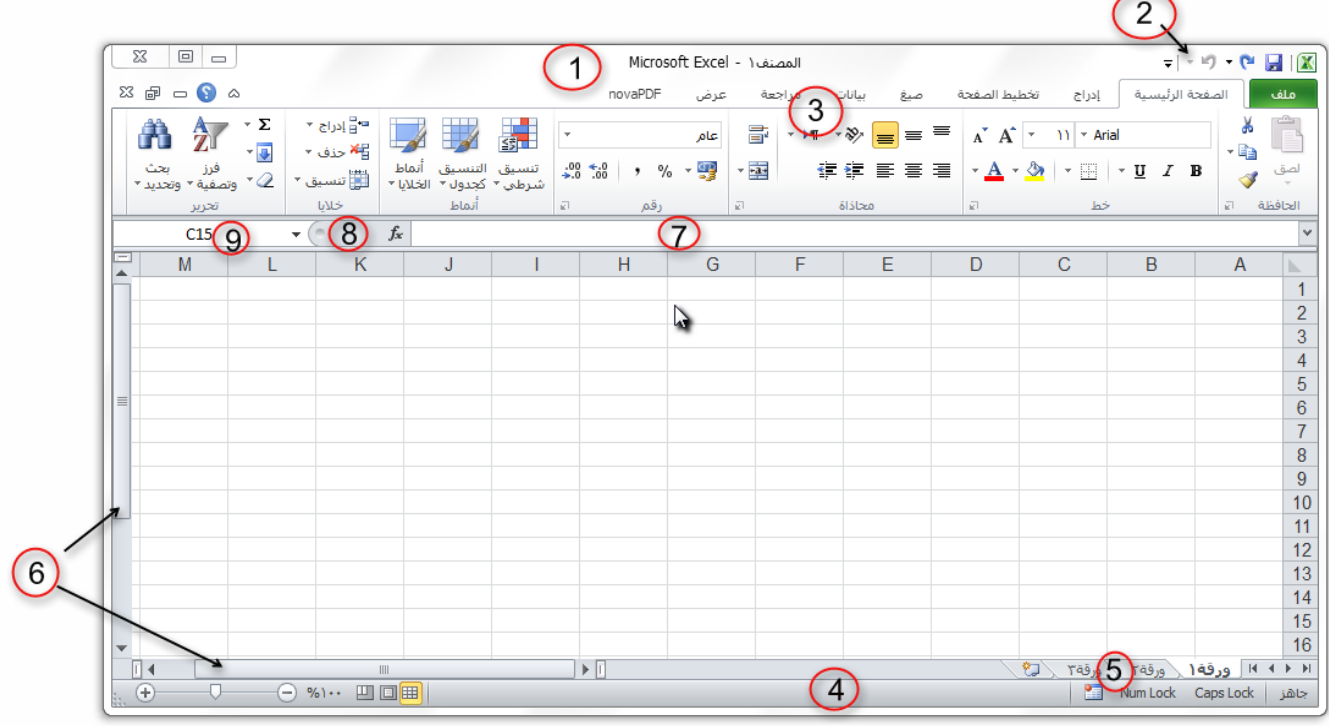

### **3. شريط األدوات:**

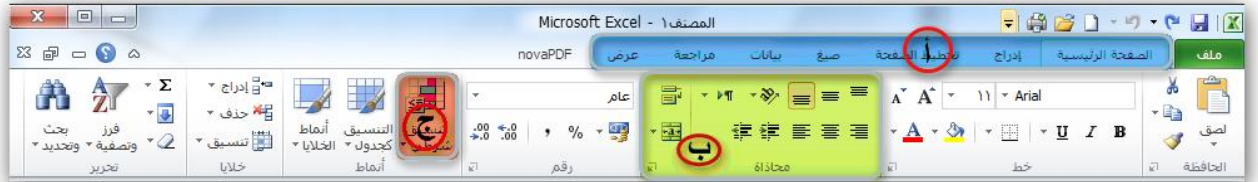

- أ. **علامة التبويب**: تكون في أعلى الشريط وعند النقر عليها يمكن الوصول إلى مجموعة الأوامر الخاصة بها.
- ب. ا<mark>لمجموعات</mark> وهي عبارة عن مجموعة من الأوامر المتعلقة ببعضها، تستخدم لتنفيذ مهام محدده، ويوجد سهم صغير بالزاوية اليسرى السفلى للمجموعة يتيح لنا خيارات إضافية للمجموعة.
	- ج. <mark>الأوامر</mark> وتقوم بتنفيذ مهمة ما عند النقر عليها، وعند التحويم عليها بمؤشر الماوس يظهر تلميح بعمل كل امر .

### **4. شريط املعلومات:**

وهو الشريط الظاهر أسفل النافذة، ويحتوي على معلومات حول المصنف المفتوح حالياً مثل وضع الخلية، وحالة المفاتيح Num lock Caps & lock ، وأدوات التكبير والتصغير، وأيقونات طرق عرض المستندات.

### **5. شريط عالمة تبويب الورقة:**

ويمكن منه التنقل بين أوراق العمل، وكذلك إنشاء ورقة جديدة. العمل العرقة المروقة المروقة المرتج المرتب

. **6. أشرطة التمرير:** لتمرير الورقة افقياً وعمودياً

### **7. شريط الصيغة:**

ويتم فيه إظهار بيانات الخلية المحددة ويوجد في نهايته زر التمديد لكل لتوسيع شريط الصيغة.

- **8. زر إدراج دالة** Fx **.**
- **9. مربع االسم:** ويظهر اسم الخلية المحددة .

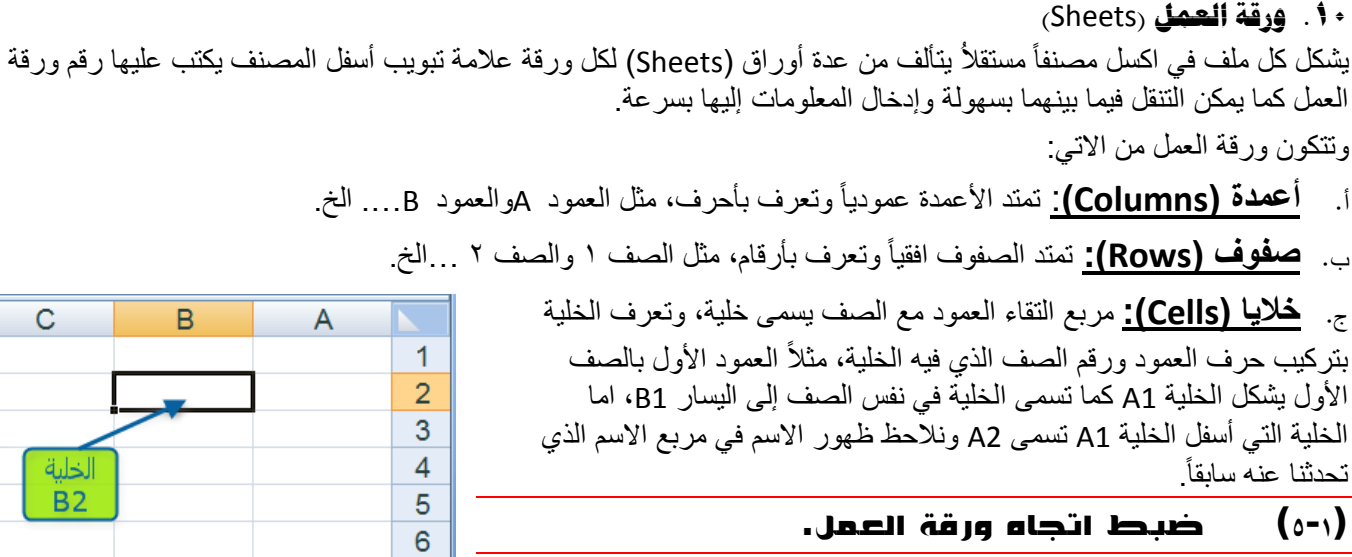

لضبط اتجاه ورقة العمل من اليسار إلى اليمين ليناسب التنسيق باللغة اإلنجليزية، او من اليمين إلى اليسار ليناسب التنسيق باللغة العربية، نقوم بالخطوات التالية:

1- اختر عالمة التبويب **تخطيط الصفحة**، ثم من المجموعة خيارات الورقة، اختر االمر **ورقة من اليسار إلى اليمين**.

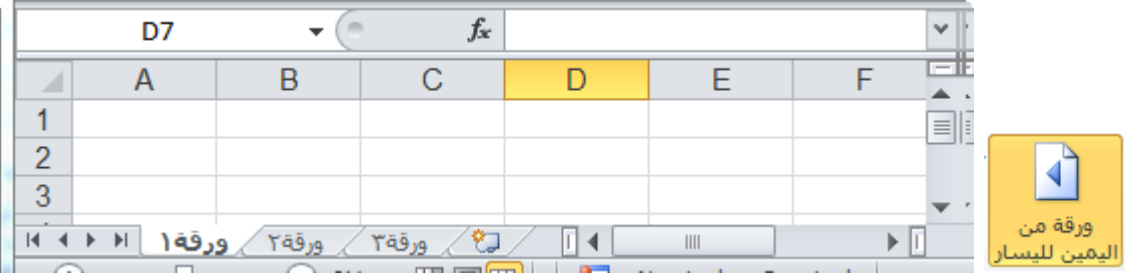

2- قم بنفس الخطوات السابقة، وكذلك نفس االمر والحظ عودة اتجاه الورقة كما كانت.

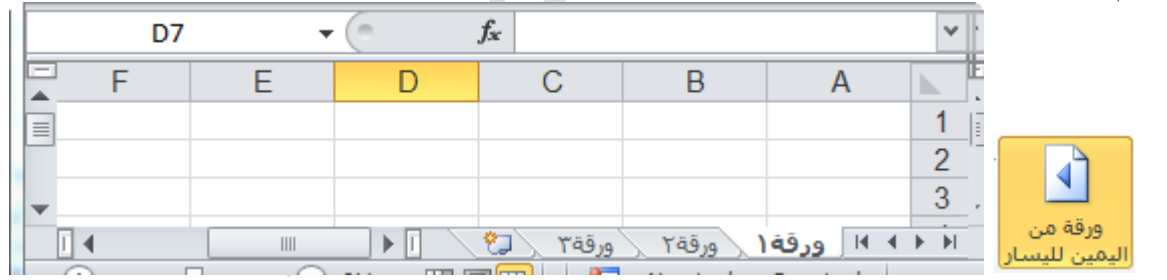

### (1-6) التعامل مع الخاليا

يتم التعامل مع الخلايا وكذلك الأعمدة والصفوف كباقي العناصر في ويندوز من تحديد ونسخ ولصق وسحب وحذف.

# **1)** -**6**- **(1 إدخــال البيــانــات**

- وللكتابة داخل خلية قم بتحديد الخلية ثم اكتب ما تريد من بيانات سواء نصية او رقمية او دوال او وقت وتأريخ …. الخ. أنواع بيانات الخلايا:
	- بيانات رقمية: وهي البيانات او المفردات التي تتكون من ارقام فقط.
	- البيانات النصية: وهي البيانات او المفردات التي تتكون من حروف فقط.
		- بيانات الوقت والتاريخ: أشكال رقمية في هيئة تواريخ وزمن.
- إدخالإذا أردت التاريخ الحالي قم بالضغط على مفتاحي Ctrl+كـــ، اما إذا أردت إدخال الوقت الحالي قم بالضغط على مفاتيح Ctrl+ Shift+ كـــ.
- هي المعا¤لالت: وهي عبارة عن صيغ رياضية يتم إدخالها في الخلية لتعطي نتائج تظهر النتائج في الخلية بدل من المعادلة.  $=1+2$ عند إدخال المعادلات والعمليات الرياضية من الازم اولاً كتابة = قبل كتابة المعادلة  $1+2$ التأكيد بظهر لنا الناتج مباشرة  $\frac{3}{\sqrt{3}}$  . يعد التأكيد بظهر لناتج -

البابء الأول: التعرف على البرنامج والتعامل معه

الصيغ الجاهزة: وهي صيغ ودوال منطقية في البرنامج يتم إدخالها في الخلية لتعطي نتائج تظهر النتائج في الخلية بدل من الصيغة، يمكن أن تكون الصيغة عبارة عن معامالت او قيم او متغيرات او رموز تمثل مجموعة من اإلجراءات الرياضية، مثل استخدام + للجمع – للطرح كذلك من أالزم أوال كتابة = قبل كتابة الصيغ، يتم عرض الصيغة نفسها في شريط الصيغة المذكور سابقاً، وفي حالة وجود خطاء في الصيغة المكتوبة فسيتم عرض رسالة الخطاء في الخلية بالشكل !VALUE # .

> یمكنك إدخال الصیغة باستخدام اسم الخلیة او نطاق من الخلایا. مثلا إذا أردت جمع القیمة الموجودة في الخلیة 2A والقیمة الموجودة في الخلیة 3A قم بكتابة الصیغة التالیة )=3A2+A ) ولاحظ الناتج. كذلك یمكنك إدخال المعادلة السابقة بطریقة اخرى قم بكتابة = ثم اذھب بمؤشر الماوس إلى الخلیة 2A وانقر علیھا ثم اكتب + ثم اذھب بمؤشر الماوس إلى الخلیة 3A وانقر علیھا ثم Enter. ویمكن حذف او تعدیل وكذلك نسخ ولصق بیانات الخلیة ونلاحظ تغییر البیانات في الخلایا المرتبطة بھذه الخلیة عند تعدیلھا.

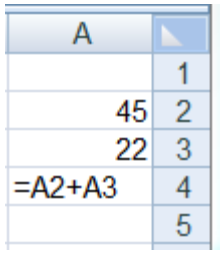

 $\overline{B}$ 

17/02/2014

 $\overline{2}$ 

 $\overline{\phantom{a}}$  C

### **1)** -**6**- **(2 التحديد:**

- **لتحديد خلية مفردة**: قم بالنقر نقرة مفردة على الخلية المراد تحديدها.
- **لتحديد خاليا متجاورة**: قم بالنقر على الخلية األولى بزر الماوس األيسر ثم اسحب حتى أخر خلية، او انقر على الخلية الأولى ثم من لوحة المفاتيح اضغط على مفتاح العالي shift مع أحد مفاتيح األسهم سواء لليمين او لليسار او لألعلى او لألسفل حسب االحتياج.
- **لتحديد خاليا متباعدة**: قم بالنقر على الخلية األولى ثم من لوحة المفاتيح اضغط على مفتاح التحكم ctrl باستمرار وقم بالنقر بزر الماوس األيمن على الواحدة تلو األخرى.
	- **لتحديد عمود او صف مفرد**: قم بالنقر المفرد على اسم العمود او الصف المراد تحديده.
		- وبنفس طريقة تحديد الخلايا يتم التعامل مع الأعمدة والصفوف
- **لتحديد ورقة عمل بأكملها**: قم بالضغط على الزر الموجود في الركن األيمن من ورقة العمل. او قم بالضغط على المفتاحي ن A + Ctrl.

# **1)** -**6**- **(3 التنقل:**

للتنقل بين الخاليا اما بالنقر المفرد على الخلية المراد الذهاب إليها، او باستخدام مفاتيح األسهم ومفاتيح التنقل. يمكن استخدام المفتاح Enter للتنقل بين الخاليا في العمود إلى أسفل والمفتاح Tab للتنقل بين الخاليا في الصف إلى اليسار

# **1)** -**6**- **(4 تعديل بيانات اخللية:**

الطريقة الأولى قم بالنقر المزدوج على الخلية المراد تعديل بياناتها ثم من لوحة المفاتيح اكتب ما تريد. الطريقة الثانية: قم بتحديد الخلية ثم الضغط على مفتاح 2F.

# **1)** -**6**- **(5 النسخ والقص واللصق**:

لنسخ خلية قم بالانتقال إليها ثم خيارات بزر الماوس الأيمن اختر الامر نسخ، او من لوحة المفاتيح ctrl+c، وللصق الخلية حدد المكان الذي تريد لصق الخلية فيه ثم خيارات بزر الماوس الأيمن اختر الامر لصق، او من لوحة المفاتيح ctrl+v.

# **1)** -**6**- **(6 حذف حمتويات اخللية:**

انتقل إلى الخلية المراد حذف بياناتها ثم خيارات بزر الماوس الأيمن اختر الامر مسح المحتويات، او من لوحة المفاتيح اضغط المفتاح .Delete

ولحذف محتويات مجموعة من الخاليا او محتويات صف او عمود قم بتحديدها ثم اضغط المفتاح Delete.

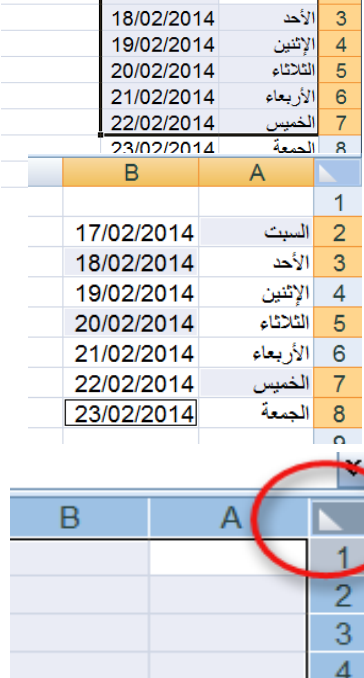

**1)** -**6**- **(7 سحب اخلاليا:**

لسحب خلية او نطاق من الخلايا إلى مكان أخر قم بتحديدها ومن ثم بالتأشير بمؤشر الماوس عند حدود الخلية حتى تظهر العلامة  $\hat{\ddot{\theta}}$ بجوار مؤشر الماوس قم بالضغط باستمرار مع تحريك الماوس إلى المكان المطلوب.

### **1)** -**6**- **(8 احلذف:**

لحذف خلية قم بتحديد الخلية ثم انقر بزر الماوس الأيمن لإظهار الخيارات ثم اختر الامر حذف، ستظهر لك نافذه لتخبرك كيفية الطريقة التي تريد انتقال الخاليا بها لتحل مكان الخلية المحذوفة.

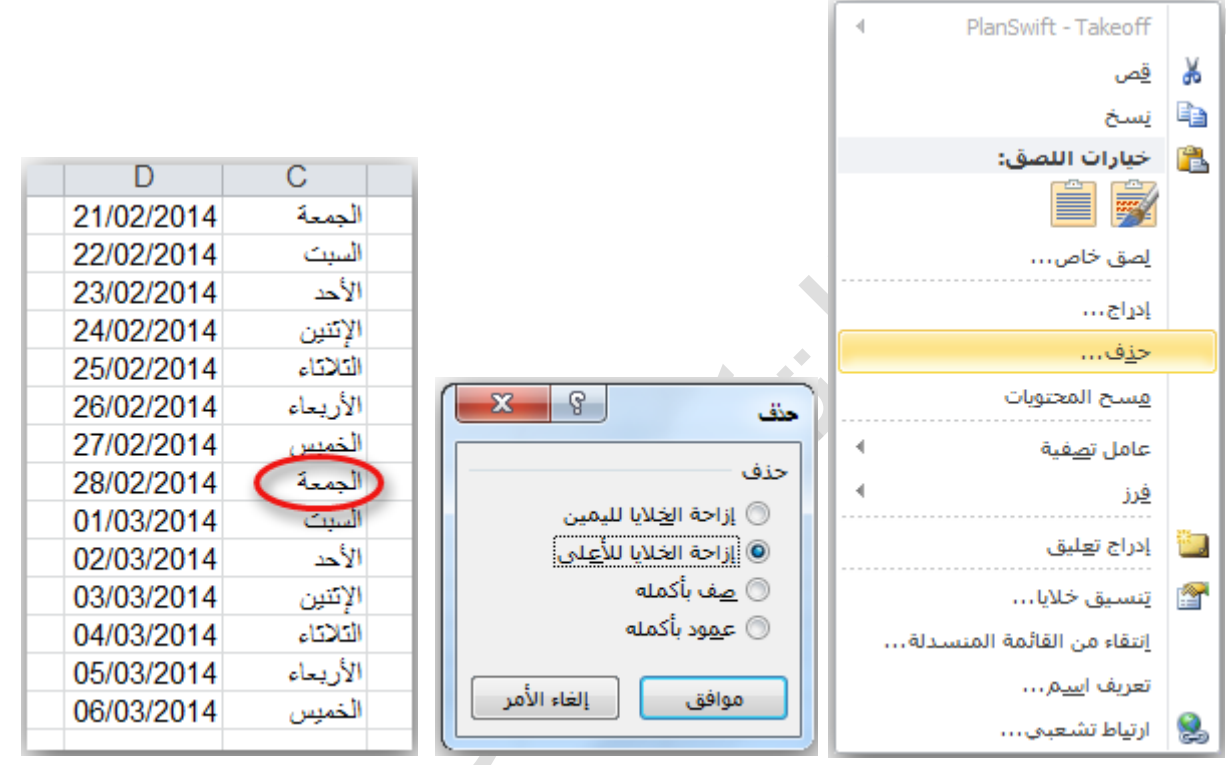

حدد الخيار الذي تريده ثم قم بالضغط على موافق.

الخيار الأول إزاحة الخلايا لليمين ستلاحظ ان الخلايا تحركت باتجاه اليمين.

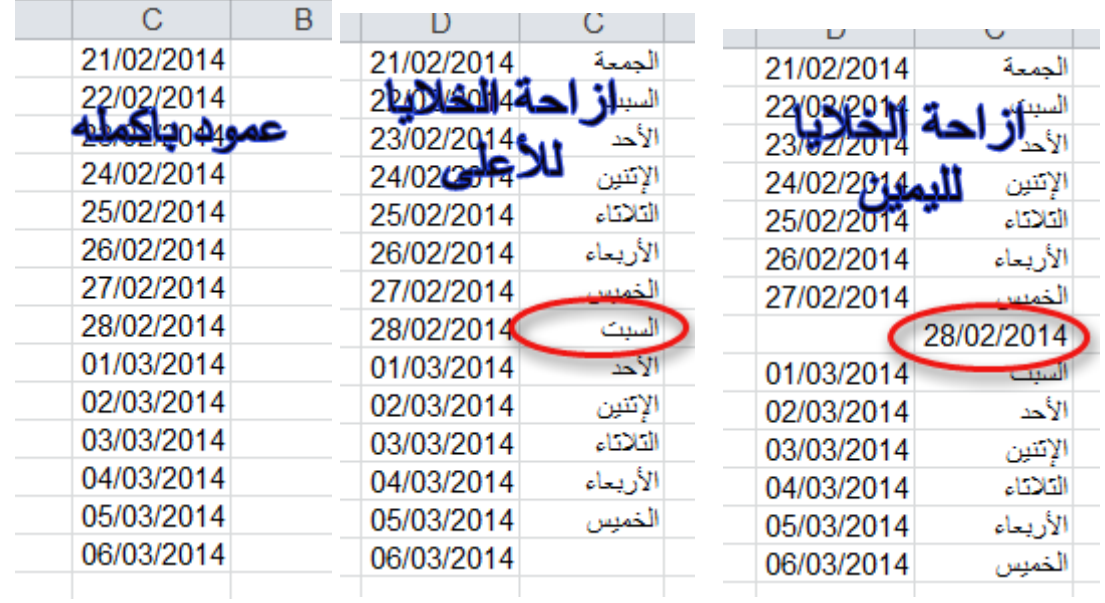

**1)** -**6**- **(9 االدراج:**

**ا اوال** – **إلدراج خلية أو خاليا في الورقة**.

1. في عالمة التبويب **الصفحة الرئيسية**، في المجموعة **خاليا**، انقر فوق السهم الموجود بجوار **إدراج**، ثم انقر فوق **إدراج خاليا**.

أتلميح: كما يمكنك النقر بزر الماوس الأيمن فوق الغلايا المجعوة. ثم النقر فوق إدراج.

2. في مربع الحوار **إدراج،** انقر فوق االتجاه الذي تريد إزاحة الخاليا المحيطة إليه.

### مالحظات

- عند إدراج خاليا في ورقة العمل، يتم ضبط كافة المراجع التي تتأثر بعملية اإلدراج وفقًا لذلك، سواءً كانت مراجع خاليا مطلقة أو نسبية.
- الذي تريد لصقها فيه، ثم النقر فوق إدراج خاليا منسوخة أو فوق إدراج خاليا مقصوصة. يمكنك إدراج خاليا تحتوي على بيانات وصيغ عن طريق نسخها أو قصها، ثم النقر بزر الماوس األيمن فوق المكان

#### **ا ثانيا** – **إلدراج صف أو صفوف في الورقة.**

# 1. قم بأحد اإلجراءات التالية:

- إلدراج صف مفرد، فإما أن تحدد الصف الذي تريد إدراج الصف الجديد فوقه بأكمله، أو تحدد خلية فيه. على سبيل المثال، لإدراج صف جديد أعلى الصف ٥، انقر فوق أي خلية في الصف ٥.
- إلدراج عدة صفوف، حدد الصفوف التي تريد إدراج الصفوف فوقها. حدد نفس عدد الصفوف التي تريد إدراجها. على سبيل المثال، إلدراج ثالثة صفوف جديدة، حدد ثالثة صفوف.
	- إلدراج صفوف غير متجاورة، اضغط باستمرار على CTRL أثناء تحديد تلك الصفوف غير المتجاورة.

2. في عالمة التبويب **الصفحة الرئيسية**، في المجموعة **خاليا**، انقر فوق السهم الذي بجوار **إدراج**، ثم انقر فوق **إدراج صفوف ورقة**. <mark>تلميح: كما يمكنك النقر بزر الماوس الأيمن فوق الصفوف المحموة. ثم النقر فوق إوراج.</mark>

#### **ا ثالثا** – **إلدراج عمود أو اعمدة في الورقة:**

# 1. قم بأحد اإلجراءات التالية:

- إلدراج عمود مفرد، حدد العمود الموجود مباشرةً على يسار المكان الذي تريد إدراج العمود الجديد فيه أو حدد خلية به. فمثال،ً إلدراج عمود جديد على يمين العمود B، انقر فوق أي خلية في العمود B.
- لإدراج عدة أعمدة، حدد الأعمدة الموجودة مباشرةً على يسار المكان الذي تريد إدراج الأعمدة فيه. حدد نفس عدد الأعمدة التي تريد إدراجها. على سبيل المثال، إلدراج ثالثة أعمدة جديدة، حدد ثالثة أعمدة.
	- إلدراج أعمدة غير متجاورة، اضغط باستمرار على CTRL أثناء تحديد األعمدة غير المتجاورة.

2. في عالمة التبويب **الصفحة الرئيسية**، في المجموعة **خاليا**، انقر فوق السهم الذي بجوار **إدراج**، ثم انقر فوق **إدراج أعمدة ورقة**.

# تلميع: كما يمكنك النقر بن الماوس الأيمن فوق الصفوف المحددة، ثم النقر فوق إ**دراج**.

# (1-7) التعبئة التلقائية للبيانات.

عند الرغبة في تعبئة سلسلة من البيانات مثلا من "١ إلى ١٠" او من "السبت إلى الجمعة" يوفر برنامج اكسل خاصية مميزة للتعبئة التلقائية، مما يوفر لنا الوقت والجهد. كمثال لهذا قم باتباع الخطوات التالية:

#### **ا أوال** – **تعبئة سلسلة بيانات بأرقام متتالية:**

- 1- اكتب القيمة الذي تبدأ عنده السلسلة ثم اضغط ENTER.
- 2- أشر بمؤشر الماوس في الزاوية اليسرى السفلية حتى تظهر مؤشر الماوس بالشكل + كما بالصورة التالية
- 3- انقر ب زر الماوس األيمن وقت ما يظهر مؤشر الماوس بشكل + مع الضغط باستمرار على مفتاح CTRL ثم اسحب نحو اتجاه تعبئة السلسلة حتى العدد المطلوب.

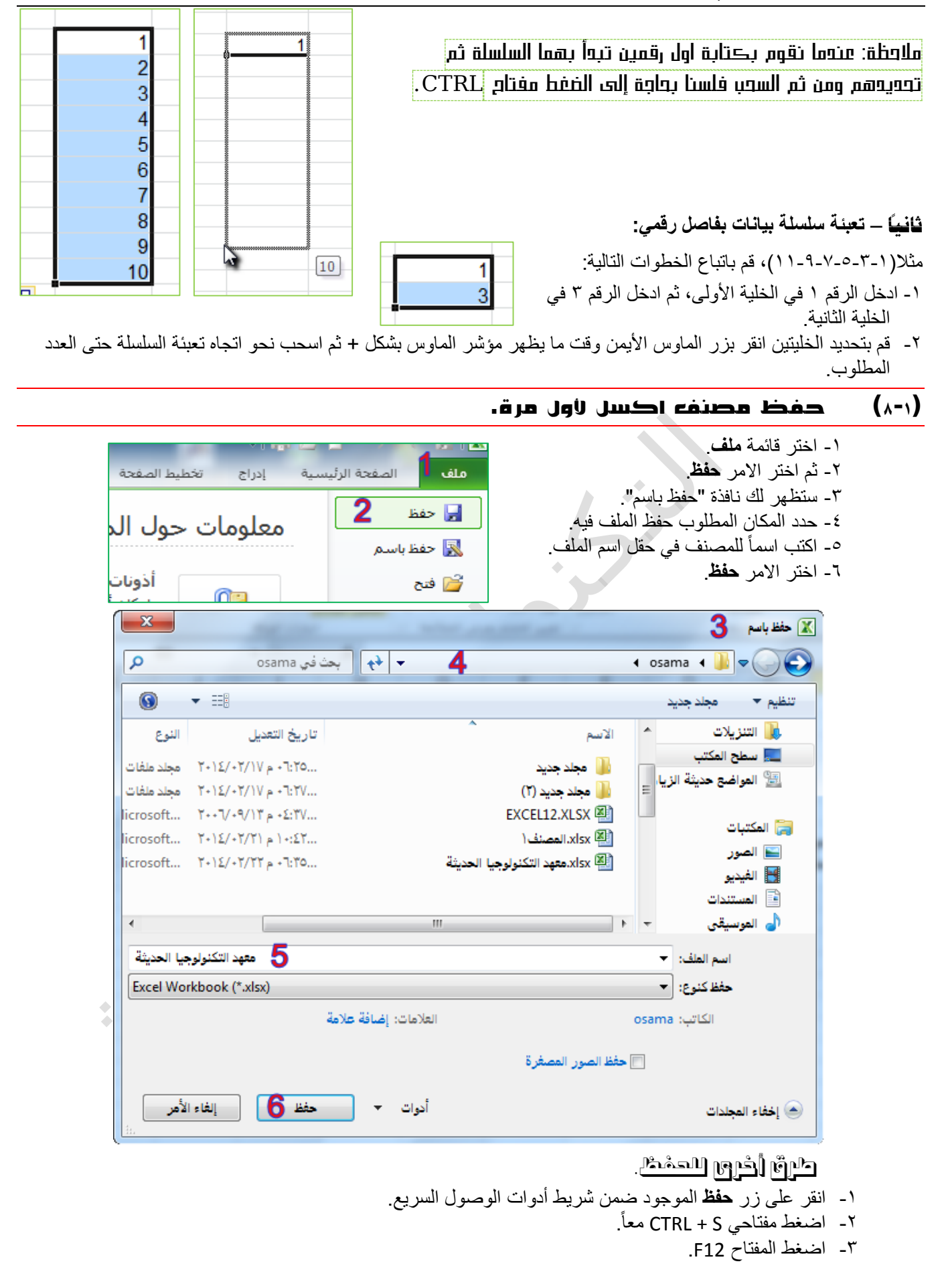

### (1-9) اعداد الحفظ التلقائي للمصنفات.

يجب حفظ المصنف بشكل تلقائي حتى ال تفقد عملك عند انقطاع التيار الكهربائي فجأة، فبرنامج لاالكسي وكل برامج مايكروسوفت اوفيس تحتوي على هذه الميزة، ولتفعيل هذه الميزة وضبطها قم بالتالي:

> 1- اختر قائمة **ملف**. 2- ثم اختر االمر **خيارات**. 3- ستظهر لك نافذة "خيارات EXCEL". 4- اختر التبويب **حفظ**. 5- حدد مربع الخيار حفظ معلومات االسترداد التلقائي كل. 6- حدد المدة الزمنية ألجراء الحفظ التلقائي. 7- اختر االمر **موافق**.

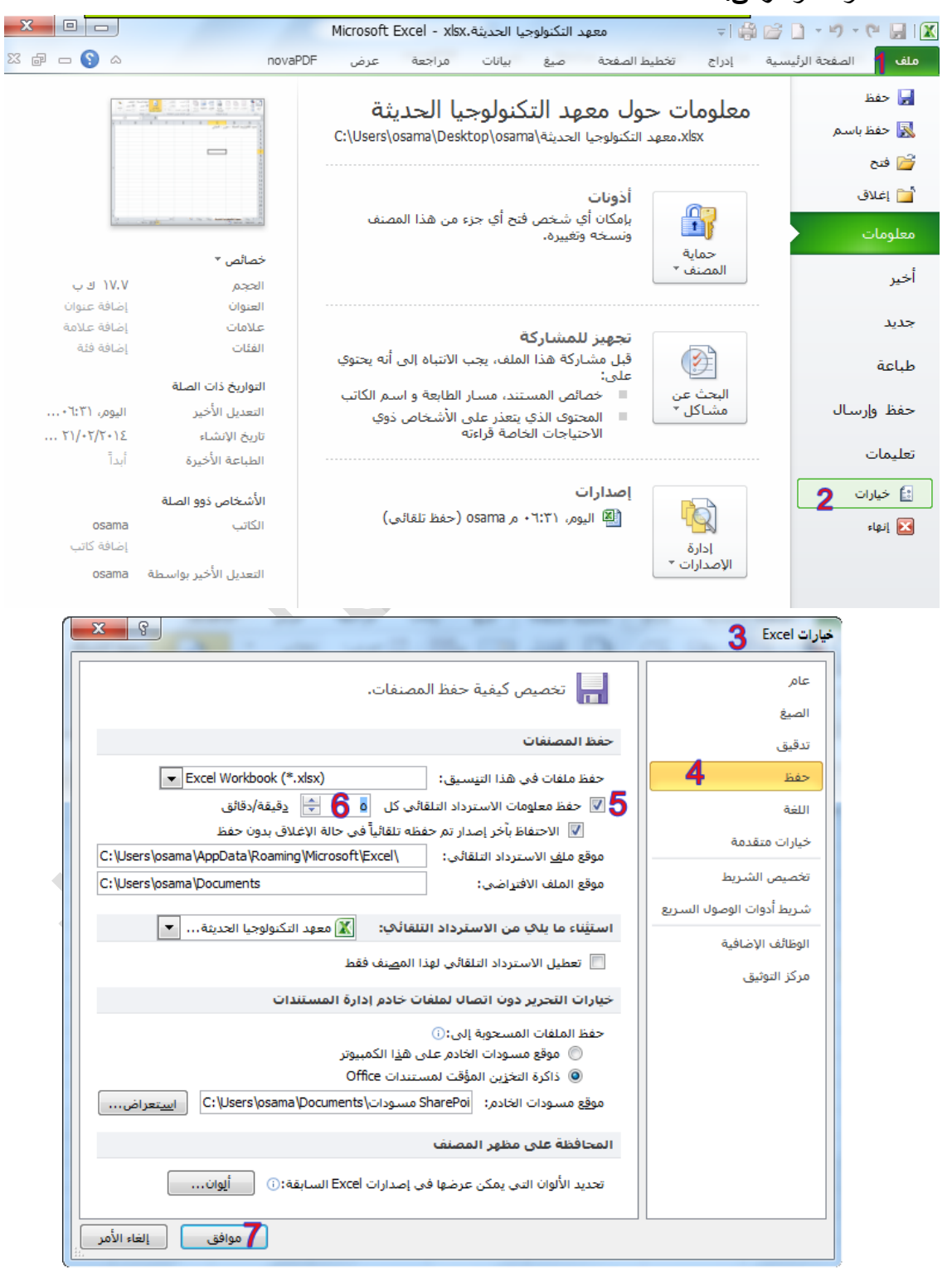

| مايكروسوفت أوفيس اكسيل Excel Office Microsoft

الباب الأول: التعرف على البرنامج والتعامل معه

1-) 11( فتح مصنف جديد. 1- اختر قائمة **ملف**. 2- ثم اختر االمر **جديد**. .ருத்1் நீம் 1- انقر على زر **جديد** الموجود ضمن شريط أدوات الوصول السريع. . 2- اضغط مفتاحي N + CTRL معاً 1-) 11( فتح مصنف قديم. 1- اختر قائمة **ملف**. ▼| 鼻 啓 口 ▼ り ▼ 中 目 | 区 معهد التكنولوجيا الحديثة.xlsx 2- ثم اختر االمر **فتح**. سانات تخطيط الصفحة **ملف | ا**لصفحة الرئيسية صنغ إدراج 3- ستظهر لك نافذة "فتح". 4- حدد المكان الذي يوجد الملف فيه. **ا⊫** حفظ معلومات حول معهد التكنولوجيا 5- حدد الملف المطلوب. 國 حفظ باسم esktop\osama\قحديثة\esktop\osama 6- اختر االمر **فتح**. ر فتح أُسْرَ إغلاق أذونات  $\mathbf{x}$  $3$   $\infty$  $\left| \cdot \right|$ م « مستخدمون I osama + سطح المكتب I osama + بحث في osama  $\overline{\phantom{a}}$  $\odot$ n → B مجلد جديد تنظيم ▼ و سطح المكتب ا الأسم النوع تأريخ التعديل <sup>[26]</sup> المواضع حديثة الزيا، ...T:To - م ۲۰۱٤/۰۲/۱۷ - مجلد ملفات أأأرا مجلد جديد ...T:TV - م ۲۰۱۶/۰۲/۱۷ - مجلد ملفات (۱) مجلد جدید (۱) أوا المكتبات ...Microsoft ورقة عمل Microsoft ورقة عمل EXCEL12.XLSX **ا⊒** الصور xlsx (All).المصنف ( ...Y£ :- ( م Microsoft ... - ۲۰۱٤/۰۲/۲۱ ورقة عمل **﴾ الفيدي** 5 ...Microsoft ورقة عمل Microsoft ... - ٢٠١٤/٠٢/٢٢ ورقة عمل Ė <sup>ا</sup>≣ المستندات (أ<mark>ن</mark> الموسيقى ر@∎ مجموعة المشاركة المنأ ا<mark>⊞</mark>≬ الكمبيوتر القرص المحلي (C:)) ز | القرص المحلي (:D) | \_  $\overline{m}$ All Excel Files (\*.xl\*;\*.xlsx;\*.xlsm; >  $\overline{\phantom{a}}$ اسم الملف: | معهد التكنولوجيا الحديثة.xlsx إلغاء الأمر ةتح 16 ا∽أ أدوات – ۳

كرة اخرى

1- انقر على زر **فتح** الموجود ضمن شريط أدوات الوصول السريع. . 2- اضغط مفتاحي O + CTRL معاً . 3- اضغط مفتاحي 12F + CTRL معاً . 4- من المجلد المحتوي على الملف انقر على الملف نقراً مزدوجاً

.<br>تلميـج: في قائمة "ملف" هناڪ الامر "أُفير" يحتوي على قائمة بأسماء المصنفات المفتوحة مؤخراً..

الباب االأول: التعرف على البرنامج والتعامل معه

### 1-) 12( اغالق المصنف.

- الطريقة األولى: اضغط مفتاحي 4F + ALT.
- الطريقة الثانية: اضغط مفتاحي W + CTRL.
- الطريقة الثالثة: انقر على زر اإلغالق الموجود بالناحية اليسرى في شريط العنوان.

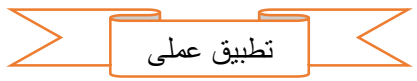

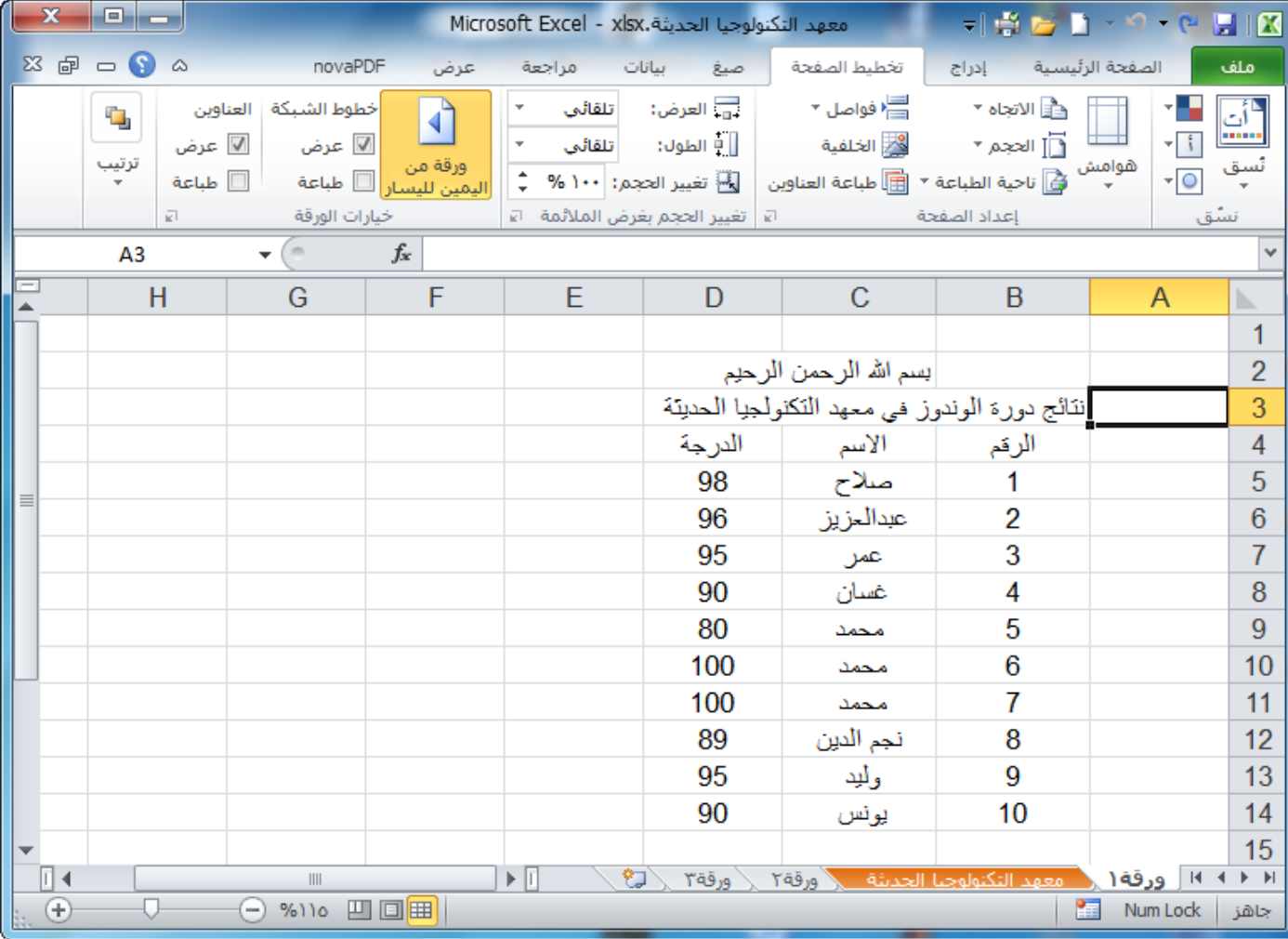

1- قم بتشغيل برنامج االكسيل.

2- اكتب "بسم اهلل الرمحن الرحيم" في الخلية 2C.

- 3- اكتب العنوان "نتائج دورة الويندوز في معهد التكنولوجيا الحديثة" في الخلية 3D.
	- 4- اكتب "الرقم" و "االسم" و "الدرجة" في الخاليا 4B، 4C، 4D بالترتيب.

5- استعمل االكمال التلقائي للترقيم )من 1 وحتى 11(.

- 6- قم بإكمال إدخال البيانات كما هي بالصورة السابقة.
	- 7- قم بحفظ المصنف باسم " النتائج".
- 8- مرة أخرى قم بحفظ المصنف في سطح المكتب باسم " معهد التكنولوجيا الحديثة".
	- 9- قم بإغالق المصنف من لوحة المفاتيح.
	- -11قم بتشغيل برنامج االكسيل مرة أخرى.
- -11قم بفتح المصنف المسمى "معهد التكنولوجيا الحديثة" من االمر **أخير** الموجود في قائمة **ملف**.

# (2-3) أنواع العوامل "المعامالت" المستخدمة في الصيغ.

هناك أربعة أنواع مختلفة من عوامل الحساب:

- 1- حسابي.
- 2- مقارنة.
- 3- تسلسل نص.
	- 4- مرجع.

# **2)** -**3**- **(1 العامل احلسابي**

إلجراء عمليات حسابية أساسية، مثل الجمع أو الطرح أو الضرب أو القسمة أو دمج األرقام، وإعطاء نتائج رقمية، استخدم عوامل التشغيل الحسابية التالية:

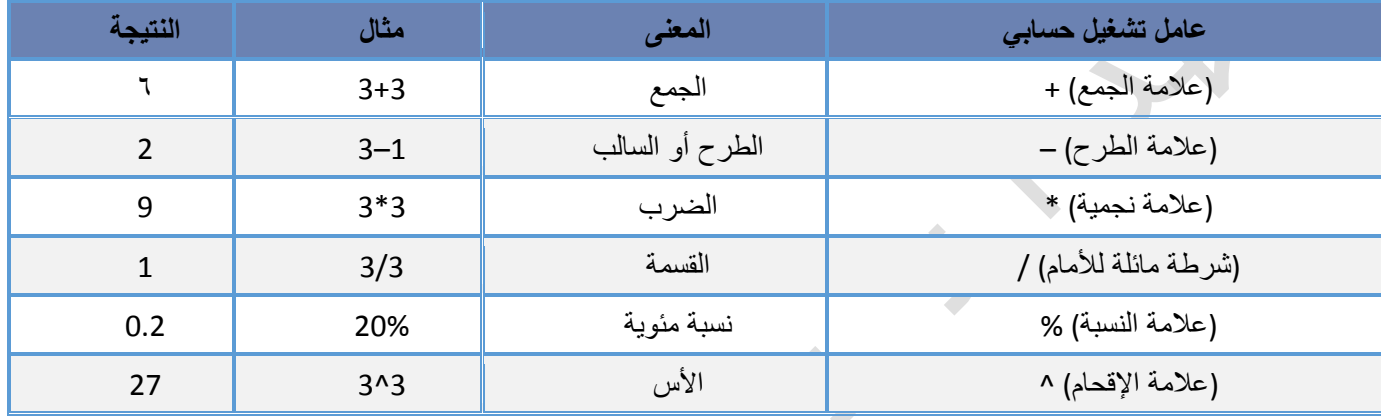

# **2)** -**3**- **(2 عوامل املقارنة**

يمكنك مقارنة قيمتين باستخدام عوامل التشغيل التالية:

عند مقارنة قيمتين بواسطة هذه العوامل، تكون النتيجة قيمة منطقية — سواءً كانت صائبة TRUE أو خاطئة FALSE.

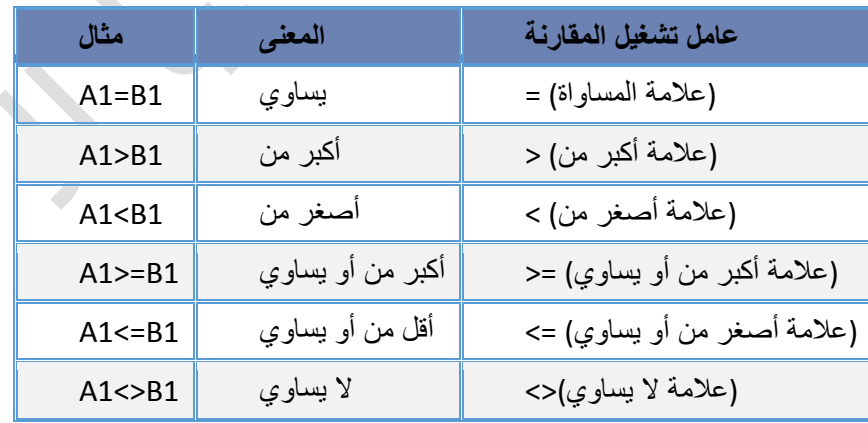

# **2)** -**3**- **(3 عامل تشغيل تسلسل النص**

استخدم علامة العطف (**&**) لسَلسَلة (ضم) سلسلة نصية واحدة أو أكثر لإنشاء نص واحد<sub>.</sub>

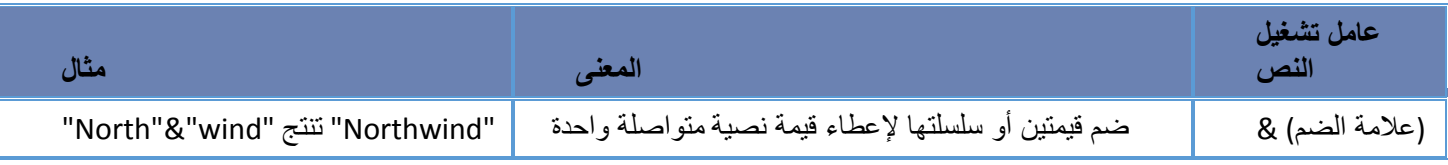

# **2)** -**3**- **(4 عوامل مرجعية**

ضم نطاقات من الخاليا إلجراء العمليات الحسابية باستخدام العوامل التالية.

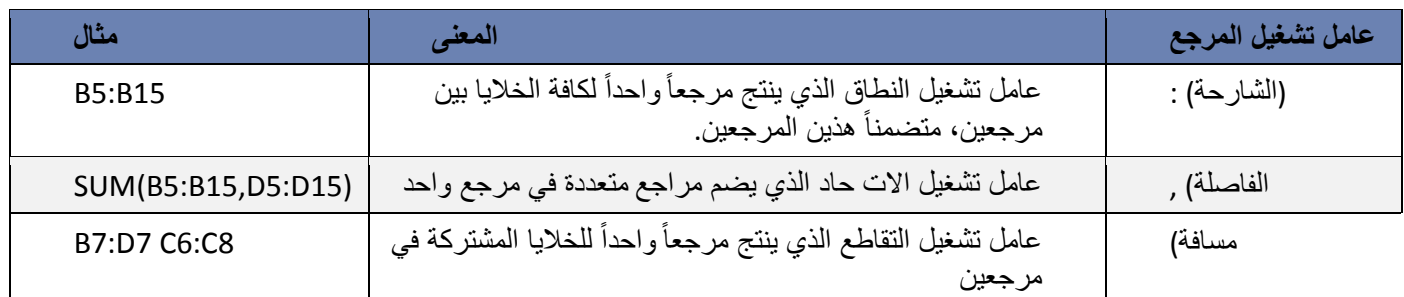

### (2-4) الترتيب الذي يستخدمه Excel إلجراء العمليات في الصيغ

یمكن أن یؤثر الترتیب الذي یتم بھ إجراء العملیات الحسابیة، في بعض الحالات، على قیمة إرجاع الصیغة، ولھذا فإنھ من الضروري فھم الطریقة التي یتم بھا تحدید الترتیب وطریقة تغییر الترتیب للحصول على النتائج التي تریدھا.

# **)2**-**4**-**1( ترتيب العمليات الحسابية**

تحسب الصيغ القيم بترتيب معينة<sub>.</sub> تبدأ الصيغة في Excel دائماً بعلامة المساواة (=). ويستدل Excel على الأحرف التي تلي علامة المساواة كصيغة. وتلي علامة المساواة العناصر التي يتم حسابها (المعاملات)، مثل الثوابت أو مراجع الخلايا. ويتم فصلها بواسطة عوامل تشغيل الحساب. يحسب Excel الصيغة من اليسار إلى اليمين، تبعاً لترتيب معين لكل عامل تشغيل في الصيغة.

# **2)** -**4**- **(2 أسبقية عامل التشغيل**

إذا قمت بضم عدة عوامل تشغيل في صيغة واحدة، يقوم Excel بإجراء العمليات بالترتيب المبين في الجدول التالي. إذا احتوت أي صيغة على عوامل تشغيل لها نفس الأسبقية — على سبيل المثال، إذا احتوت صيغة على عاملي تشغيل الضرب والقسمة معاً — يقيّم Excel عوامل التشغيل من اليسار إلى اليمين.

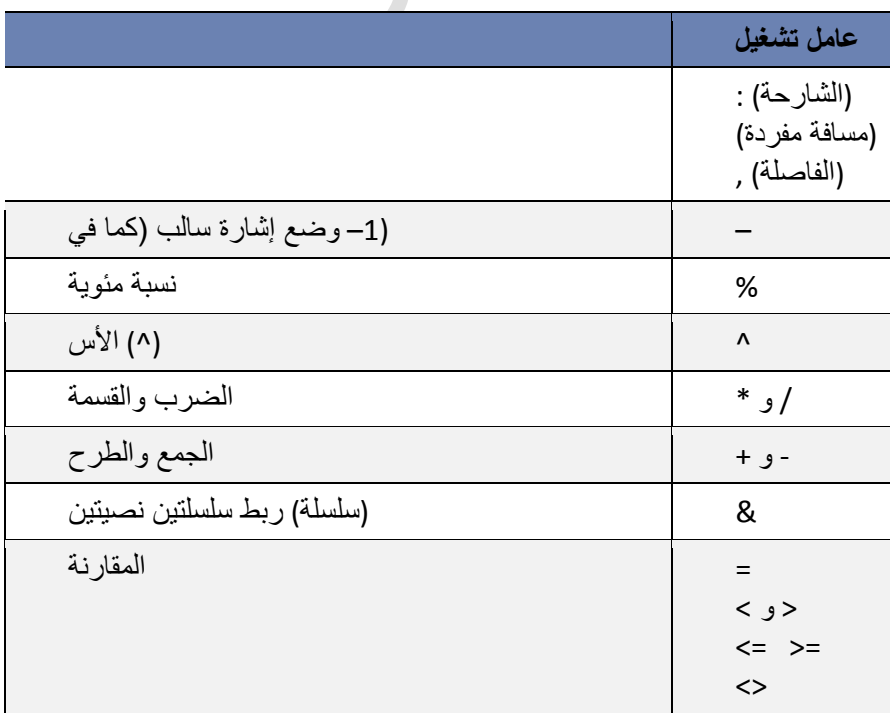

# مالحظة:

إذا كانت الصيغة الحسابية تحتوي على عدة عوامل لها نفس الاسبقية – على سبيل المثال. إذا كانت الصيغة تحتوي على عاملي الضرب والقسمة معاً – فان اكسل سينفذها بالترتيب من اليسار إلى ليمين.

### (2-5) استخدام األقواس

أنغيير تر تيب التقييم، قم بإحاطة الجز ء المر اد تقييمه من الصيغة أو لاً بأقواس. على سبيل المثال، تعطي الصيغة التالية ١١ بسبب قيام Excel بعملية الضرب قبل الجمع. تقوم الصيغة بضرب 2 في 3 ثم تجمع 5 مع الناتج.

 $=5+2*3$ 

وبالعكس، إذا استخدمت الأقواس لتغيير بناء الجملة، يجمع 5 Excel و ٢ ثم يضرب الناتج في ٣ ليكون الناتج ٢١ .

 $= (5+2)*3$ 

أوالً في المثال التالي، تجبر األقواس التي تحيط بالجزء األول من الصيغة Excel على حساب 4+25B ثم قسمة الناتج على مجموع القيم في الخاليا 5D و5E و5F.

= (B4+25)/SUM(D5:F5)

### (2-6) إنشاء صيغة بسيطة باستخدام الثوابت وعوامل تشغيل العمليات الحسابية

- 1. انقر فوق الخلية التي تريد إدخال الصيغة بها.
	- 2. اكتب **=** )عالمة المساواة(.
- 3. إلدخال الصيغة، قم بواحد من اإلجراءات التالية:
- اكتب الثوابت وعوامل التشغيل التي تريد استخدامها في العملية الحسابية.

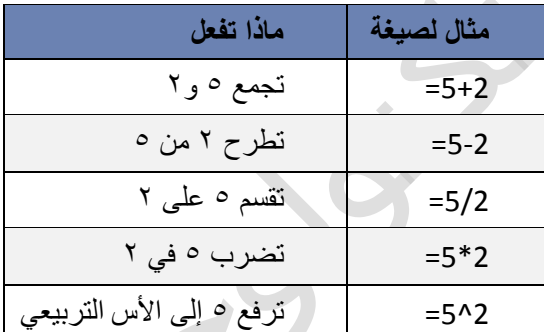

 انقر فوق الخلية التي تحتوي على القيمة التي تريد استخدامها في الصيغة، واكتب عامل التشغيل الذي تريد استخدامه ثم انقر فوق خلية أخرى تحتوي على قيمة.

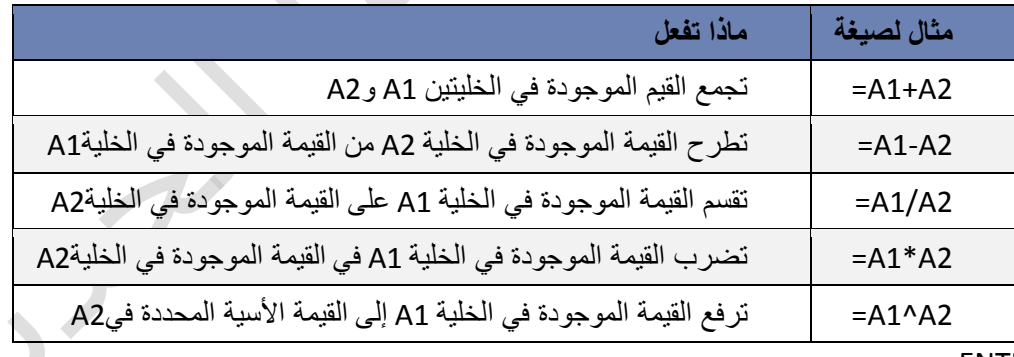

4. اضغط ENTER.

### (2-7) إنشاء صيغة باستخدام مراجع الخاليا وأسمائها

تحتوي أمثلة الصيغ المذكورة في نهاية هذا المقطع على مراجع نسبية و أسماء لخاليا أخرى. تُعرف الخلية التي تحتوي على الصيغة بالخلية التابعة عندما تعتمد قيمتها على القيم الموجودة في خاليا أخرى. على سبيل المثال، تعتبر الخلية 2B خلية تابعة إذا كانت تحتوي على الصيغة **=2C**.

- 1. انقر فوق الخلية التي تريد إدخال الصيغة بها.
- 2. في شريط الصيغة ، اكتب **=** )عالمة المساواة(.
	- 3. قم بأحد اإلجراءات التالية:

### إلنشاء مرجع، حدد خلية أو نطاق من الخاليا أو موقع في ورقة عمل أخرى، أو موقع في مصنف آخر. يسمى هذا السلوك شبه تحديد. يمكنك سحب حد تحديد الخلية لنقل التحديد، أو لسحب زاوية الحد لتوسيع التحديد.

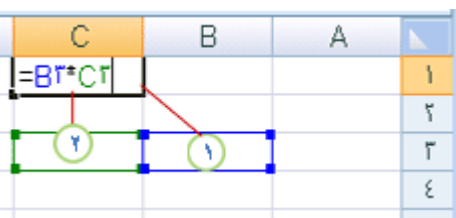

ليكون مرجع الخلية الأول هو B3 واللون أزرق ويكون لنطاق الخلايا حد أزرق ذات زوايا مربعة. يكون مرجع الخلية الثاني هو 3C واللون أخضر ويكون لنطاق الخاليا حد أخضر ذات زوايا مربعة.

### ملاحظة: إذا لم يكن هناك زاوية مربعة على الحدود المرمزة باللون. يكون المرجع حينئذٍ لنطاق مسمى.

إلدخال أحد المراجع إلى نطاق مسمى، اضغط 3F، حدد االسم في المربع **لصق اسم**، ثم انقر **موافق**.

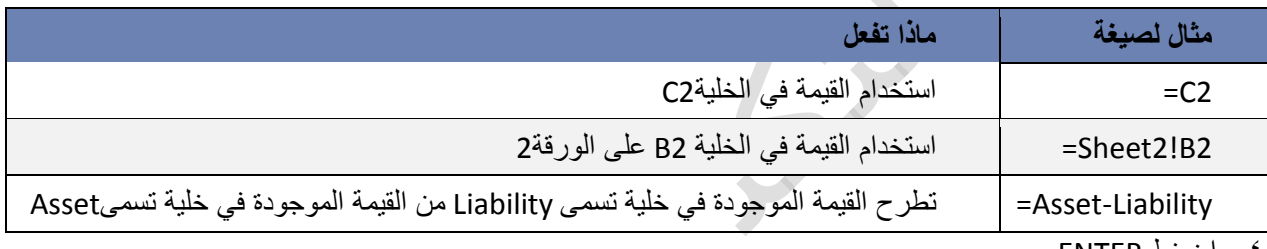

4. اضغط ENTER.

### (2-8) إنشاء صيغة باستخدام دالة

- 1. انقر فوق الخلية التي تريد إدخال الصيغة بها.
- 2. لبدء الصيغة بالدالة، انقر فوق **إدراج دالة** على شريط الصيغة يقوم Excel بإدراج عالمة المساواة )**=**(.
	- 3. حدد الدالة التي تريد استخدامها.

إذا لم تكن متأكداً من الدالة التي يجب استخدامها، يمكنك كتابة سؤال يصف ماذا تريد أن تفعل في المربع ا**لبحث عن دالة (**على سبيل المثال، "إضافة األرقام" ترجع الدالة **SUM**)، أو استعراض الفئات في المربع **أو تحديد فئة**.

4. أدخل الوسيطات.

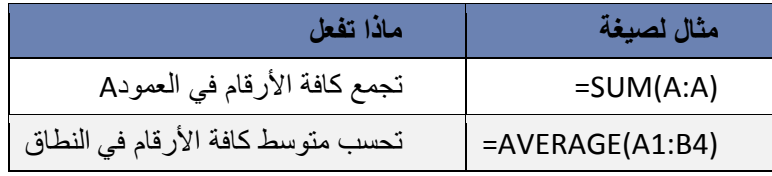

### 5. بعد إكمال الصيغة، اضغط ENTER.

تلميح: لتلخيص القيم بشكل سريع، يمكنك أيضًا استخدام جمع تلقائي. من عالمة التبويب الصفحة الرئيسية، في المجموعة تحرير، انقر فوق جمع تلقائي ثم انقر فوق الدالة التي تريدها.

# (2-9) تجنب األخطاء الشائعة عند إنشاء الصيغ

.<br>يلخص الجدول التالي بعض الأخطاء الأكثر شيوعاً التي يمكن ارتكابها عند إدخال صيغة وكيف يتم تصحيح هذه الأخطاء:

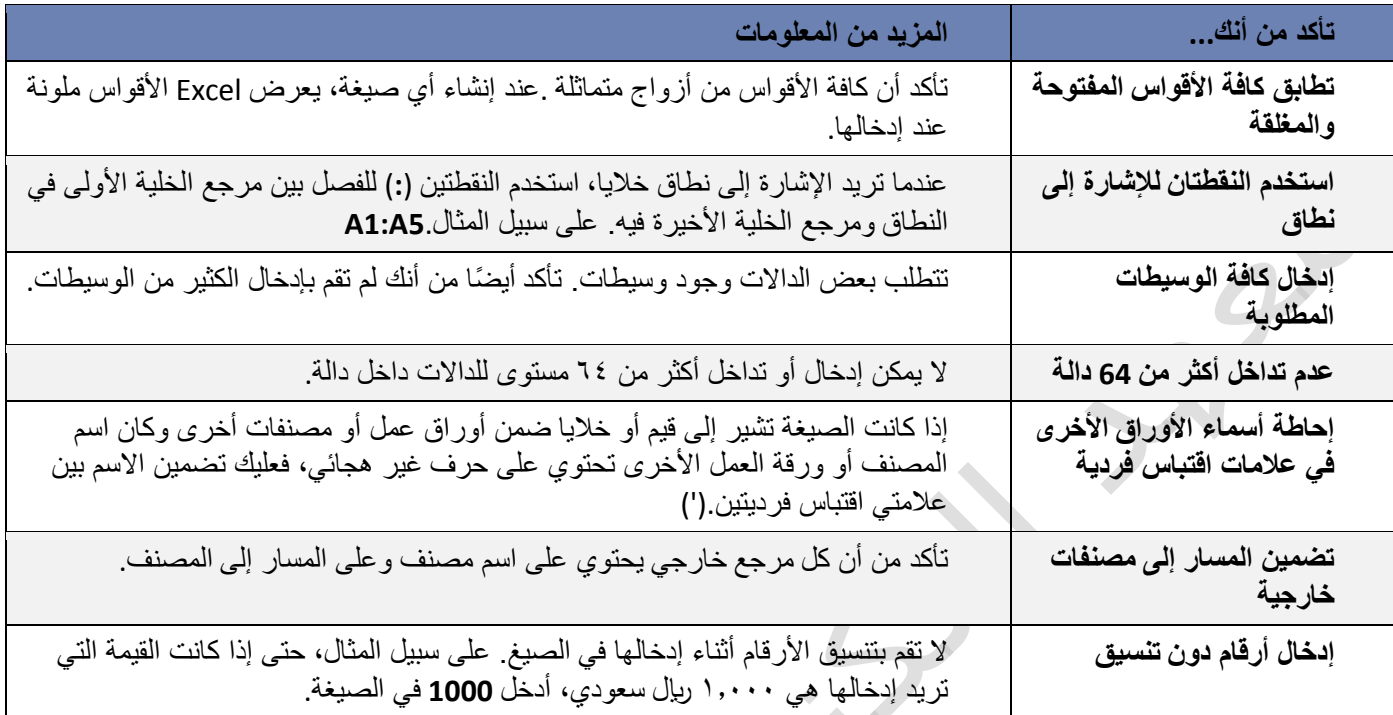

# $(1-\gamma)$  اهم رسائل الاعلام بأخطاء الصيغ الحسابية

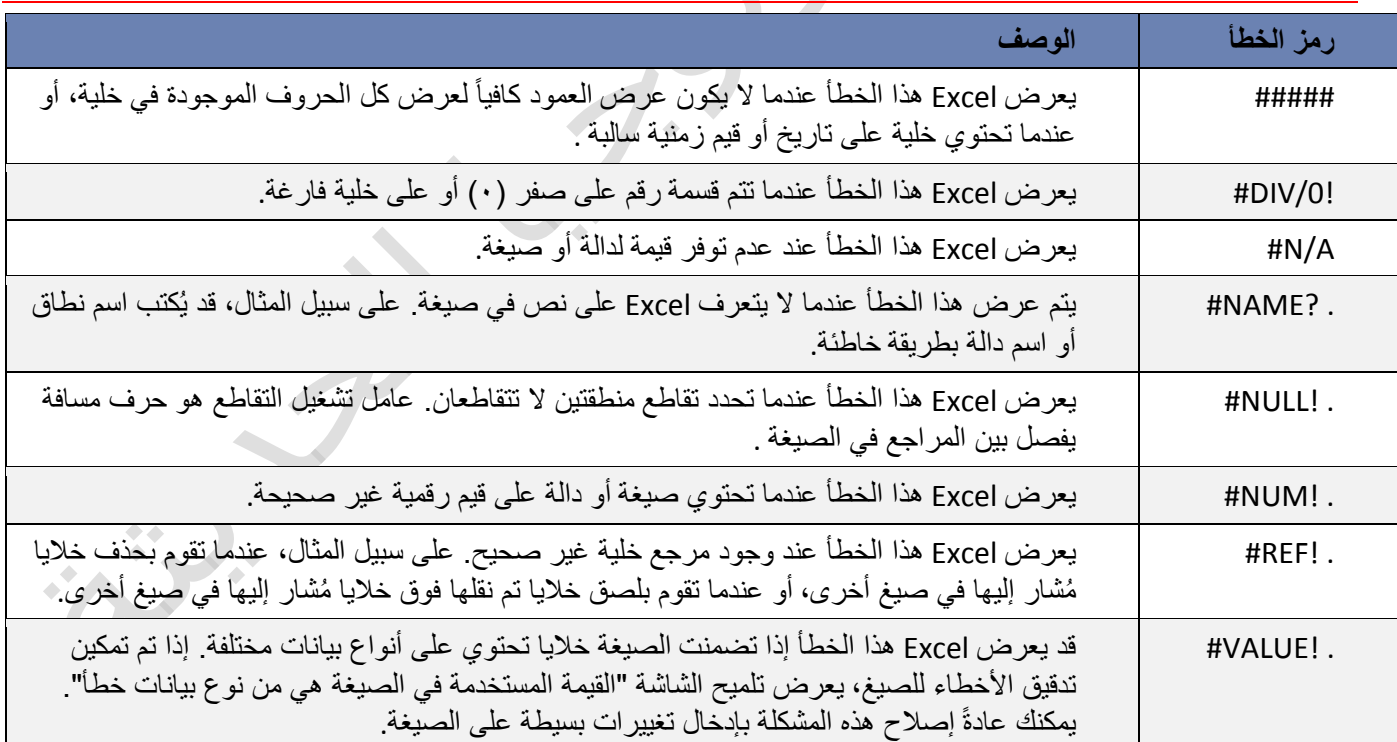

# 2-) 11( اهم الدوال في برنامج االكسيل

# **2)** -**11**- **(1 الدوال الرياضية واحلسابية**

(2-11-1-1) دالة المجموع )SUM) الوصف

تضيف الدالة **SUM** جميع األرقام التي تحدد أنها وسيطات )وسيطة: قيمة توفّر معلومات إلجراء ما، أو حدث، أو أسلوب، أو خاصية، أو والة، أو برنامج جزئي.). ريمكن أن تكون كل وسيطة نطاقاً (النطاق: خليتين أو أكثر في ورقة. يمكن أن تتجاور خلايا النطاق أو تتباعد.) أو مرجع خلية (مرجع الخلية: هو مجموعة الإجعاثيات التي تشغلها الخلية في ورقة العمل. على سبيل المثال، مرجع الخلية الذي يظهر عند تقاطع العمود B مع الصف 3 هو 3B. )أو صفيفاً )الصفيف: يستخدم إلنشاء صيغ فردية للحصول على عدة نتائج أو التعامل مع مجموعة وسائط مرتبة في صفوف أو أعمدة. يشترك نطاق الصفيف في صيغة مشتركة؛ ويعتبر الصفيف مجموعة من الثوابت التي تستخدم كوسيطة.) أو قيمة ثابتة (ثابت: قيمة لا يتم احتسابها. على سبيل المثال، يعتبر الرقم 012 والنص "أرباح ربع سنوية" ثابتين. وال يعد التعبير أو القيمة الناتجة عن تعبير ثابتًا.) أو صيغة (الصيغة: هي القيم المتتابعة أو مراجع الخلايا أو الأسماء أو العوامل الموجودة بإحدى الخلايا التي ينتج عنها قيمة جديدة. تبدأ الصيغة دوماً بعالمة المساواة )=(.(، أو نتيجة من دالة أخرى. فعلى سبيل المثال، تضيف الدالة **(5A1:A(SUM** جميع األرقام المتضمنة في الخاليا من 1A إلى 5A. وكمثال آخر، تضيف الدالة **(5A 3,A 1,A(SUM** جميع األرقام المتضمنة في الخاليا 1A و3A و5A.

```
بناء الجملة
```

```
اوال – جمع ارقام معينة:
```

```
SUM(number1;number2;….)
```
حيث:

```
2number;1number هي األرقام التي سيتم جمعها باستخدام الدالة )SUM)
```

```
ثانيا -جمع قيم خلايا متفرقة:
```

```
SUM(CELL1;CELL2;…...)
```
حيث:

```
2CELL;1CELL هي عناوين الخاليا التي سيتم جمع قيمها باستخدام الدالة )SUM)
                          ثالثاً -جمع قيم خلايا متتالية "نطاق خلايا":
               SUM(CELL1:CELL2)
```
حيث:

```
1CELL هي عنوان اول خلية رقمية في النطاق المطلوب، و 2CELL هي عنوان اخر خلية رقمية في النطاق المطلوب الذي سيتم 
                                                                           جمع قيمه باستخدام الدالة (SUM)
```
مالحظات

- إذا كانت الوسيطة صفيفاً أو مرجعا،ً يتم فقط حساب األرقام الموجودة في ذلك الصفيف أو المرجع. ويتم تجاهل J. الخاليا الفارغة أو القيم المنطقية أو النصوص الموجودة في الصفيف أو المرجع. إذا وجدت أي وسيطات تمثل قيم خطأ، أو وسيطات نصية ال يمكن ترجمتها إلى أرقام، يعرض Excel خطأ. J.
	- هم مثال

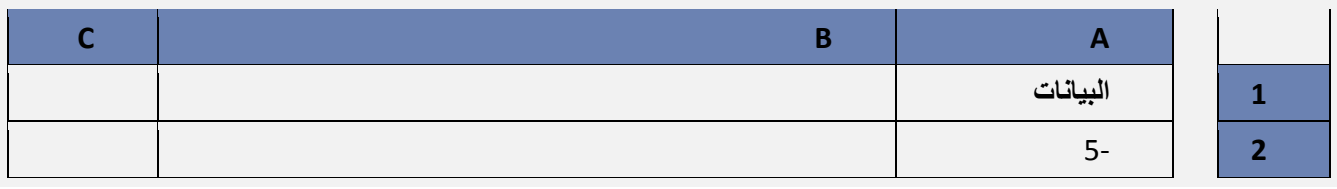

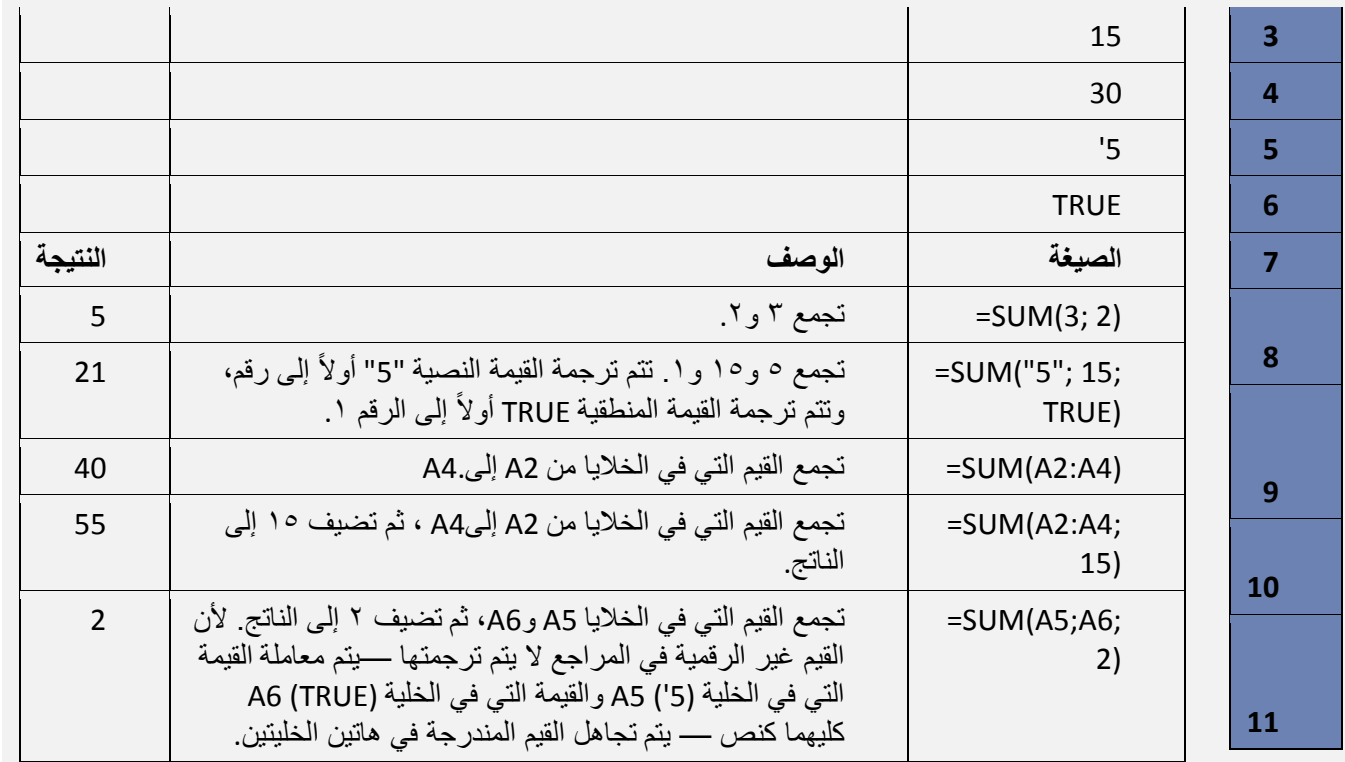

(2-11-1-2) دالة المضروب )FACT)

الوصف: إرجاع مضروب أحد األرقام. مضروب الرقم يساوي 1\*2\*3\*...\* رقم. FACT(number OR cell) الجملة بناء

يحتوي بناء جملة الدالة FACT على الوسيطات التالية:

**cell OR Number( الرقم او قيمة الخلية(** الرقم غير السالب الذي تريد مضروبه. فإذا لم يكن الرقم عددً ً ا صحيحا، فإنه يتم  $\mathcal{A}$ اقتطاعه.

هم مثال

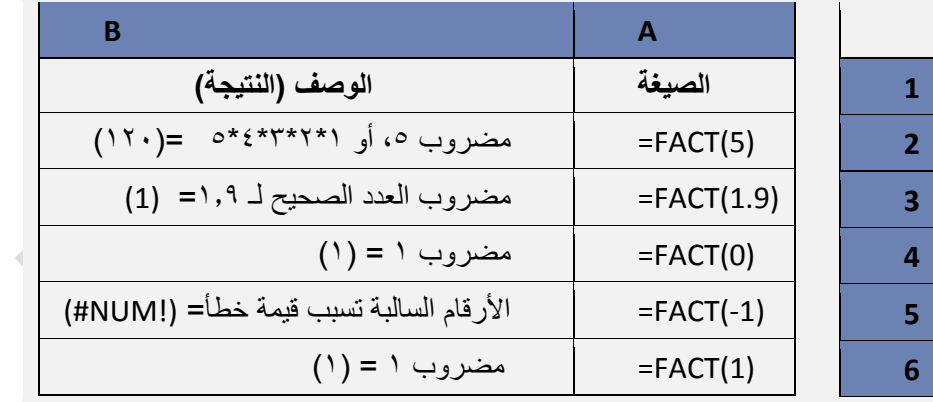

(2-11-1-3) دالة اللوغاريتم )LOG) الوصف: إرجاع لوغاريتم رقم لألساس الذي تحدده. ب<sub>ركم</sub> بناء الجملة

LOG(number; [base])

يحتوي بناء جملة الدالة LOG على الوسيطات التالية:

- **Number( الرقم(** مطلوبة. رقم حقيقي موجب تريد اللوغاريتم له.
- **Base( األساس(** اختيارية. أساس اللوغاريتم. إذا تم حذف األساس، يفترض أنه .11

حمر مثال

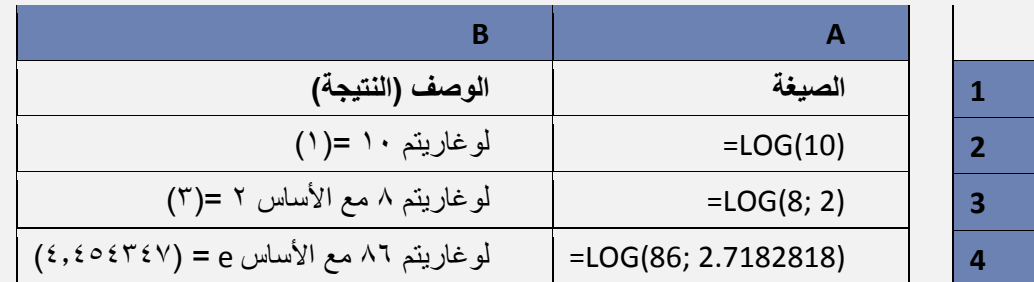

(2-11-1-4) دالة االس )POWER) الوصف: إرجاع النتيجة لرقم مرفوع إلى أس.

حرض بناء الجملة

POWER(number; power)

يحتوي بناء جملة الدالة POWER على الوسيطات التالية:

**Number( الرقم(** مطلوبة. الرقم األساسي. ويمكن أن يكون أي رقم حقيقي. **Power** مطلوبة. األس الذي يرفع إليه الرقم األساسي.  $\ddot{\psi}$ 

مالحظة: يمكن استخدام عامل التشغيل "^" عوضاً عن Power لإلشارة إلى األس الذي يرفع إليه الرقم األساسي، كما

فقر  $\mathbb{L}$ .

هم مثال

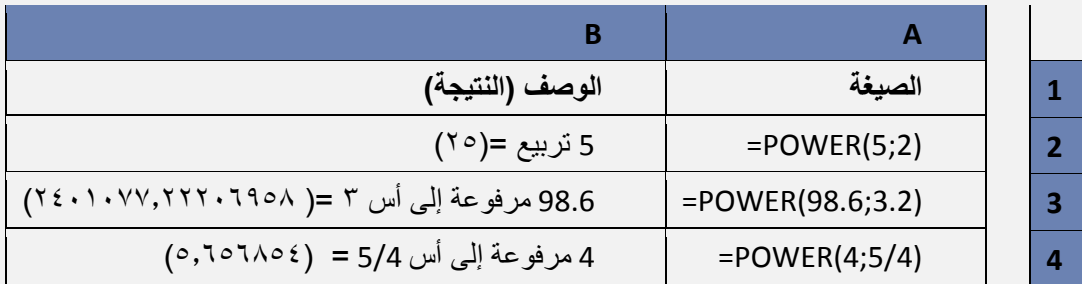

(2-11-1-5) دالة الجذر التربيعي)SQRT) الوصف: إرجاع الجذر التربيعي الموجب.

ب<sub>ركم</sub> بناء الجملة

SQRT(number)

يحتوي بناء جملة الدالة SQRT على الوسيطات التالية:

**Number( الرقم(** مطلوبة. الرقم الذي تريد الجذر التربيعي له.

مالحظة: إذا كان الرقم سالبا،ً ترجع SQRT القيمة الخطأ !NUM.#

هہ مثال

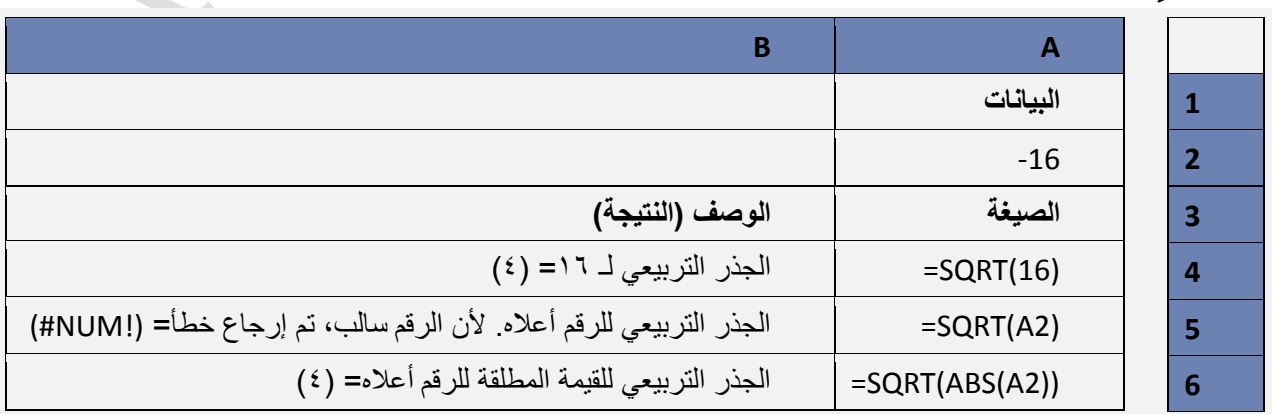

(2-11-11) دالة الجيب (جا (ه) SIN)

الوصف: إرجاع جيب الزاوية لزاوية مذكورة.

البابه الثانيى: الصيغ والدوال

*حم* بناء الجملة

### SIN(number)

يحتوي بناء جملة الدالة SIN على الوسيطات التالية:

**Number( العدد(** مطلوبة. الزاوية المحسوبة بالتقدير الدائري التي تريد جيب الزاوية الخاص بها. :مالحظة إذا كانت الوسيطة الخاصة بك بالدرجات، اضربها في /180()PI أو استخدم الدالة RADIANS لتحويلها إلى التقدير الدائري.

می مثال

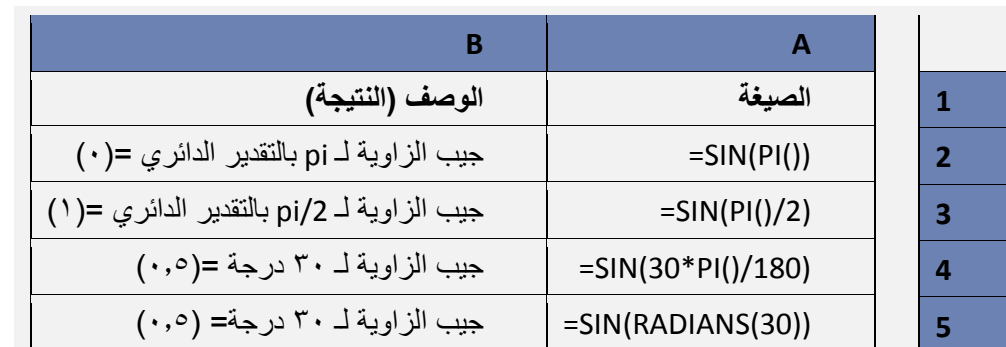

# **2)** -**11**- **(2 الدوال اإلحصائية**

```
(2-11-2-1) دالة العدد )COUNT)
                الوصف
```
تقوم الدالة **COUNT** بحساب عدد الخاليا التي تحتوي على أرقام وحساب األرقام داخل قائمة الوسيطات. استخدم الدالة **COUNT** للحصول على عدد الإدخالات في حقل الأرقام الموجود في نطاق أو صفيف أرقام. فعلى سبيل المثال، يمكنك إدخال الصيغة التالية لحساب الأرقام التي في النطاق A1:A20. (COUNT(A1:A20

> حب بناء الجملة COUNT(value1; [value2];…….) يحتوي بناء جملة الدالة COUNT على الوسيطات التالية: **1value** العنصر األول أو مرجع الخلية أو النطاق الذي تريد حساب األرقام بداخله. **2value، ...** العناصر اإلضافية أو مراجع الخاليا أو النطاقات التي تريد حساب األرقام بداخلها.

### مالحظات

- يتم حساب الوسيطات الرقمية أو وسيطات التواريخ أو وسيطات التمثيالت النصية لألرقام )مثل الرقم المضمن بين Š. علامتي اقتباس مزدوجتين مثل "۱").
- يتم حساب األرقام والقيم المنطقية والتمثيالت النصية لألرقام التي تكتبها مباشرةً داخل قائمة من الوسيطات.
	- ال يتم حساب الوسيطات التي هي عبارة عن قيم خطأ أو نص والتي ال يمكن ترجمتها إلى أرقام. Ý.
- إذا كانت الوسيطة صفيفًا أو مرجعًا، يتم حساب األرقام فقط في ذلك الصفيف أو المرجع. وال يتم حساب الخاليا  $\ddot{\diamond}$ الفارغة أو القيم المنطقية أو النص أو قيم الخطأ في الصفيف أو المرجع.
	- إذا أردت حساب القيم المنطقية أو النص أو قيم الخطأ، فاستخدم الدالة COUNTA. J.
- إذا أردت حساب األرقام التي تطابق معايير معينة فقط، فاستخدم الدالة COUNTIF أو الدالة COUNTIFS.

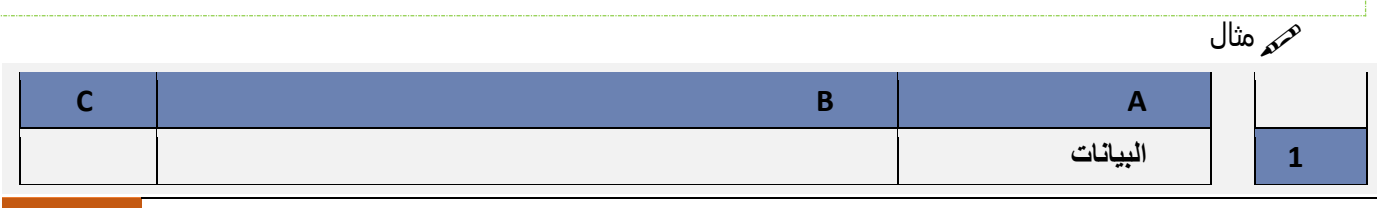

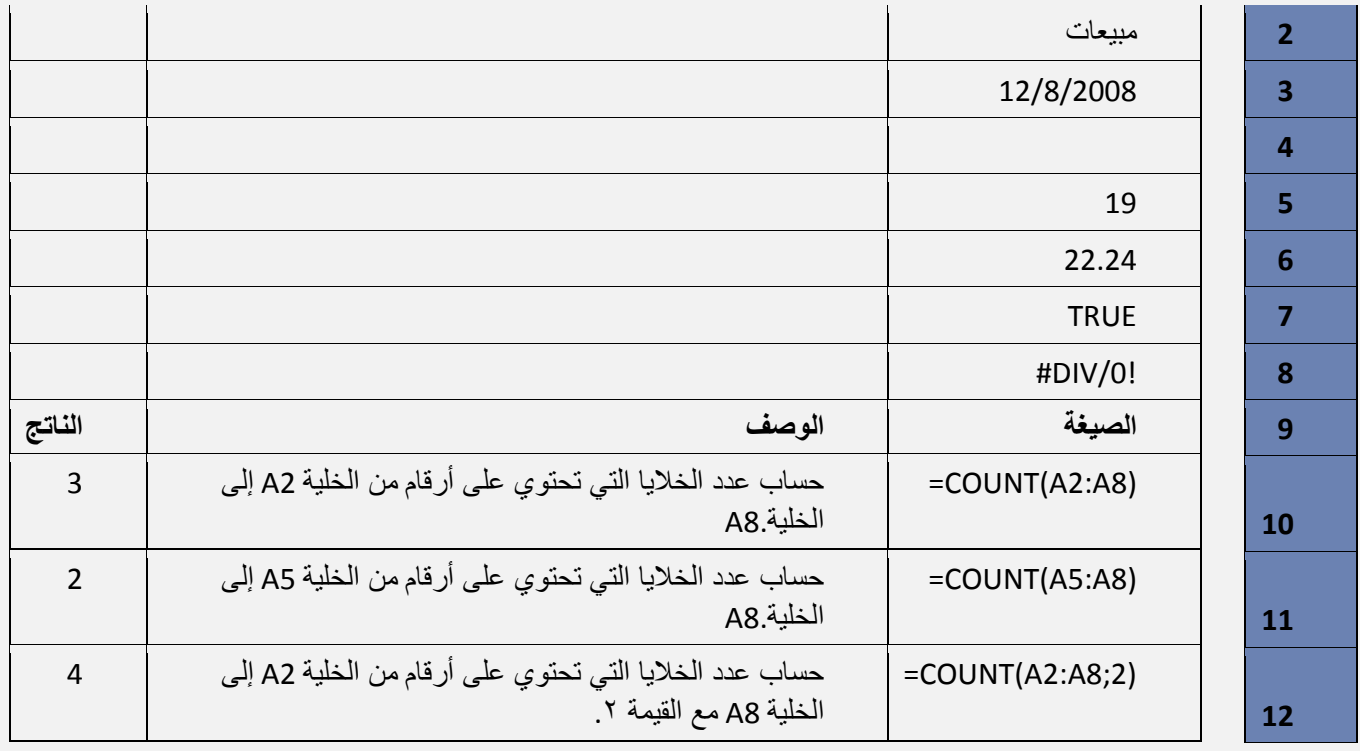

```
(2-11-2-2) دالة أكبر رقم )MAX)
حم الوصف: إرجاع أكبر قيمة في مجموعة قيم.<br>-
                             م<sub>كم</sub> بناء الجملة
```
MAX(number1, [number2], ...)

يحتوي بناء جملة الدالة MAX على الوسيطات التالية:

**2number 1,Number، ...( رقم،1 رقم،2 ...(** الوسيطة 1Number مطلوبة، واألرقام التالية اختيارية. األرقام من 1 إلى 255 التي تريد البحث عن القيمة القصوى لها.

### مالحظات

- يجب أن تكون الوسيطات إما أرقام أو أسماء أو صفائف أو مراجع تحتوي على أرقام.  $\bar{\psi}$
- يتم حساب األرقام والقيم المنطقية والتمثيالت النصية لألرقام التي تكتبها مباشرةً داخل قائمة من الوسيطات. Š.
- إذا كانت إحدى الوسيطات عبارة عن صفيف أو مرجع، يتم استخدام القيم فقط في ذلك الصفيف أو المرجع. يتم  $\ddot{\diamond}$ تجاهل الخاليا الفارغة والقيم النصية في الصفيف أو المرجع.
	- إذا لم تحتو الوسيطات على أرقام. ترجع MAX 0 (صفر). J.
	- تسبب الوسيطات التي تكون عبارة عن قيم خطأ أو نص ال يمكن ترجمته إلى أرقام أخطاءاً J.
- إذا أردت إرفاق قيم منطقية وتمثيالت نصية لألرقام في مرجع كجزء من العملية الحسابية استخدم الدالة MAXA. J.

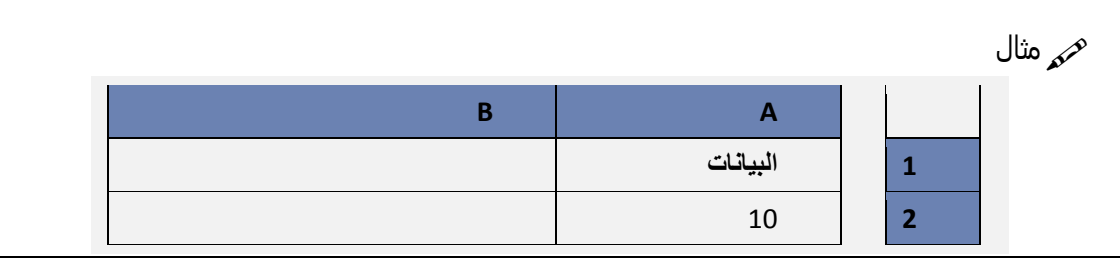

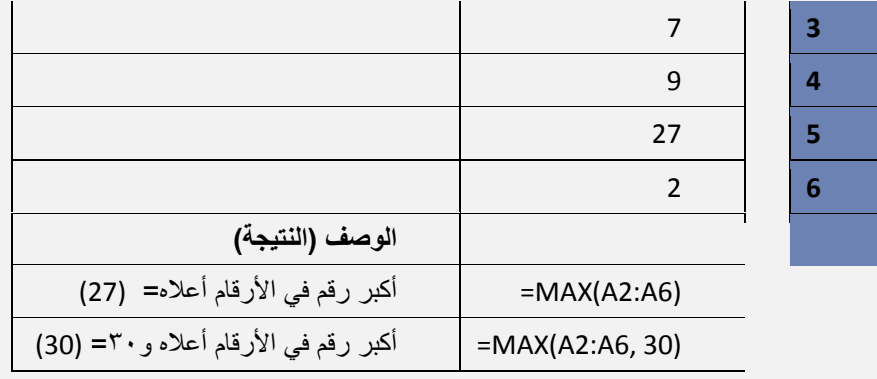

(2-11-2-3) دالة أصغر رقم )MIN) الوصف: إرجاع أصغر رقم في مجموعة من القيم. م<sub>كم</sub>َ بناء الجملة

MIN(number1, [number2], ...)

يحتوي بناء جملة الدالة MIN على الوسيطات التالية: **2number 1,Number، ...( رقم،1 رقم،2 ...(** الوسيطة 1Number اختيارية، واألرقام التالية اختيارية. األرقام من 1 إلى

### مالحظات

- يجب أن تكون الوسيطات إما أرقام أو أسماء أو صفائف أو مراجع تحتوي على أرقام. J.
- يتم حساب األرقام والقيم المنطقية والتمثيالت النصية لألرقام التي تكتبها مباشرةً داخل قائمة من الوسيطات. J.
- إذا كانت إحدى الوسيطات عبارة عن صفيف أو مرجع، يتم استخدام القيم فقط في ذلك الصفيف أو المرجع. يتم Š. تجاهل الخاليا الفارغة والقيم النصية في الصفيف أو المرجع.
	- إذا لم تحتو الوسيطة على أرقام. ترجع MIN 0 (صفر). J.
	- تسبب الوسيطات التي تكون عبارة عن قيم خطأ أو نص ال يمكن ترجمته إلى أرقام أخطاءا.ً رني
	- إذا أردت تضمين قيم منطقية وتمثيالت نصية لألرقام في مرجع كجزء من العمليات الحسابية استخدم الدالة Š. .MINA

 $\triangle$ 

هر وثال

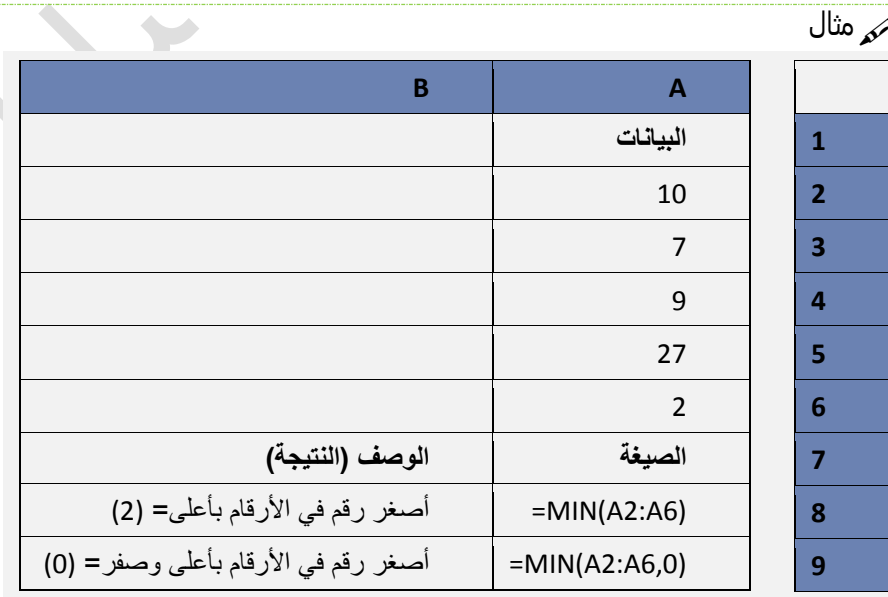

(2-11-2-4) دالة الوسط الحسابي)AVERAGE)

الصيغة **(20A1:A(AVERAGE <sup>=</sup>**تقوم بإرجاع متوسط هذه األرقام. الوصف: إرجاع متوسط الوسيطات )الوسط الحسابي(. فعلى سبيل المثال، إذا كان النطاق 20A1:A يحتوي على أرقام، فإن

بناء الجملة

AVERAGE(number1, [number2];…..)

البابه الثانيى: الصيغ والدوال

- يحتوي بناء جملة الدالة AVERAGE على الوسيطات التالية:
- **1Number** مطلوبة. الرقم األول أو الخلية مرجع أو النطاق الذي تريد الحصول على المتوسط الخاص به.
- **2,Number** اختيارية. أرقام إضافية أو مراجع خاليا أو نطاقات تريد الحصول على المتوسط الخاص بها، حتى كحد 255 أقصى.

مالحظات

- يمكن أن تكون الوسيطات أرقاماً أو أسماءً أو نطاقات أو مراجع خاليا تحتوي على أرقام. J.
- يتم حساب القيم المنطقية والتمثيالت النصية لألرقام التي تكتبها داخل قائمة من الوسيطات مباشرة.ً J.
- إذا احتوت وسيطة النطاق أو وسيطة مرجع الخلية على نص أو قيم منطقية أو خاليا فارغة، يتم تجاهل تلك القيم؛ J. ومع ذلك، يتم تضمين الخلايا التي تحتوي على القيمة صفر (٠).

مالحظة : تقيس الدالة **AVERAGE** االتجاه المركزي، وهو موقع مركز مجموعة األرقام في التوزيع اإلحصائي. والمقاييس

الثلاثة الأكثر شیوعاً للاتجاه المركزي ھي كالآتي: **المتوسط**، وھو الوسط الحسابي، ویتم حسابھ بجمع مجموعة من الأرقام ثم قسمة الناتج على عدد تلك الأرقام. على سبیل المثال، متوسط ۲ و۳ و°7 و°1 و \ و ١٠ هو ٣٠ مقسوماً على ٦، أي إنه ٥.

ا**لوسيط**، وهو الرقم الأوسط لمجموعة من الأرقام؛ أي أن نصف الأرقام يكون لها قيم أكبر من الوسيط والنصف الآخر له قيم أقل J. من الوسيط. على سبيل المثال، الوسيط لـ ٢ و ٣ و م و ٢ و ١٠ هو ٤

ا**لوضع**، وهو أكثر الأرقام تكراراً في مجموعة من الأرقام. على سبيل المثال، وضع ٢ و٣ و٣ و٥ و٧ و١٠ هو ٣.

تلميح: عند حساب متوسط الخاليا، يجب مراعاة االختالف بين الخاليا الفارغة والخاليا التي تحتوي على قيمة الصفر، خاصةً إذا قمت بإلغاء تحديد خانة االختيار إظهار صفر في الخاليا التي تحتوي على قيم صفرية في مربع الحوار خيارات Excel. عند تحديد هذا الخيار، ال يتم حساب الخاليا الفارغة ولكن يتم حساب القيم الصفرية.

لتحديد موقع خانة االختيار **إظهار صفر في الخاليا التي تحتوي على قيم صفرية**:

على عالمة التبويب **ملف**، انقر فوق **خيارات**، ثم في فئة **خيارات متقدمة**، انظر تحت **خيارات عرض ورقة العمل هذه**. J. هم مثال

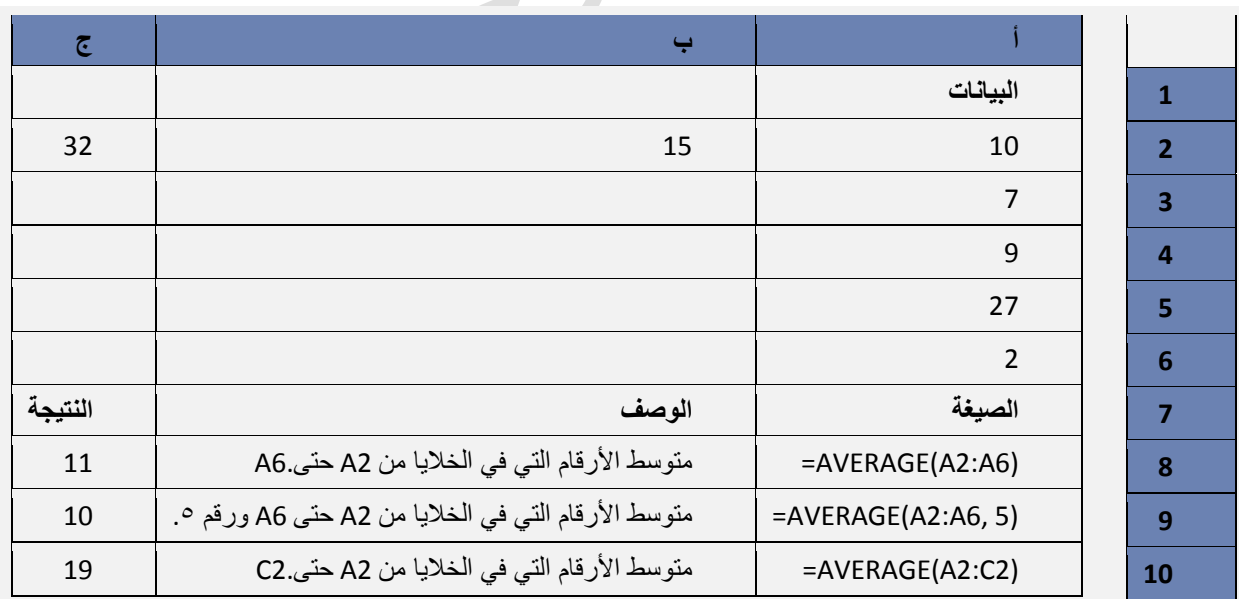

(2-11-2-5) دالة الوسيط )MEDIAN)

تحر الوصف:<br>- الرجاع الوسيط للأرقام المحددة الوسيط هو الرقم الموجود في منتصف مجموعة من الأرقام.

حمر بناء الجملة

MEDIAN(number1, [number2], ...)

- يحتوي بناء جملة الدالة MEDIAN على الوسيطات التالية:
- **2number 1,Number، ...( رقم،1 رقم،2 ...(** الوسيطة 1Number مطلوبة، واألرقام التالية اختيارية. األرقام من 1 إلى 255 التي تريد الوسيط الخاص بها.

### مالحظات

- في حالة وجود عدد زوجي من الأرقام في المجموعة، تجسب MEDIAN متوسط الرقمين في الوسط. انظر  $\psi$ الصيغة الثانية في المثال.
	- يجب أن تكون الوسيطات إما أرقام أو أسماء أو صفائف أو مراجع تحتوي على أرقام.
- ً يتم حساب األرقام والقيم المنطقية والتمثيالت النصية لألرقام التي تكتبها مباشرة داخل قائمة من الوسيطات.
- إذا احتوت وسيطة صفيف أو مرجع على نص أو قيم منطقية أو خاليا فارغة، يتم تجاهل تلك القيم؛ وبالرغم من ذلك، يتم تضمين الخاليا التي تحتوي على قيمة الصفر (2) .
	- تسبب الوسيطات التي تكون عبارة عن قيم خطأ أو نص ال يمكن ترجمته إلى أرقام أخطاء.

 $\overline{\phantom{a}}$ 

للحصول على توزيع متساو لمجموعة من األرقام، تكون كافة مقاييس االتجاه المركزي الثالثة هذه متماثلة. أما بالنسبة للتوزيع الملتو لمجموعة من الأرقام، فيمكن أن تكون مختلفة.

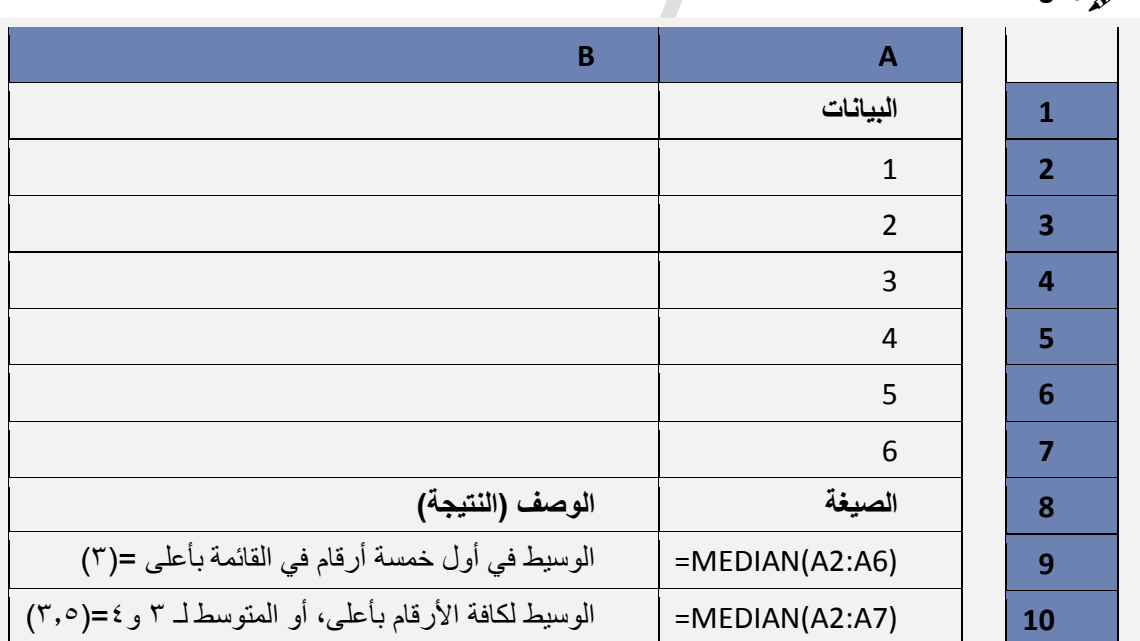

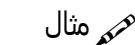

# **2)** -**11**- **(3 دوال التاريخ والوقت**

(2-11-3-1) دالة التاريخ )DATE) الوصف تقوم الدالة **DATE** ً بإرجاع الرقم التسلسلي المتتالي الذي يمثل تاريخا محددًا. فعلى سبيل المثال، فإن الصيغة **=DATE(2008,7,8(** تقوم بإرجاع ٣٩٦٣٧، الرقم التسلسلي الذي يمثل ٧/ ٨/ ٢٠٠٨. حمر بناء الجملة

### DATE(year,month,day)

لبناء جملة الدالة DATE الوسيطات التالية: **Year** مطلوبة. يمكن أن تتضمن قيمة الوسيطة *year* من واحد إلى أربعة أرقام. ويفسر Excel الوسيطة *year* تبعًا لنظام التاريخ الذي يستخدمه الكمبيوتر الخاص بك. افتراضياً، يستخدم Microsoft Excel لـ Windows نظام تاريخ ١٩٠٠. تلميح: ننصح باستخدام أربعة أرقام لوسيطة *year* لمنع النتائج غير المرغوب فيها. فعلى سبيل المثال، يؤدي استخدام "17" إلى إرجاع "1917" كقيمة للسنة. )ضمنا Excel بإضافة هذه القيمة إلى 1911 لحساب السنة. فعلى ً إذا كانت قيمة *year* بين 1 )صفر( و1899 (، يقوم سبيل المثال، تقوم DATE(108,1,2) بارجاع ۲ يناير ۲۰۰۸ (۱۹۰۰+۱۰۸). )ضمنا Excel هذه القيمة على أنها السنة. على سبيل المثال، تقوم ً إذا كانت قيمة *year* بين 1911 و9999 (، يستخدم DATE(2008.1.2) بإرجاع ٢ يناير ٢٠٠٨. إذا كانت قيمة **سنة** أقل من صفر أو 11111 أو أكبر، يقوم Excel بإرجاع قيمة الخطأ #NUM !. **Month** مطلوبة. عدد صحيح موجب أو سالب يمثل أحد أشهر السنة من إلى 1 12 )يناير إلى ديسمبر(. إذا كان **الشهر** أكبر من ،12 تقوم *month* بإضافة عدد األشهر إلى الشهر األول من السنة المحددة. على سبيل المثال، تقوم DATE(2008,14,2) بإرجاع الرقم التسلسلي الذي يمثل ٢ فبراير ٢٠٠٩. إذا كان **الشهر** أقل من ،1 تقوم *month* بطرح المقدار الناتج من جمع عدد األشهر مع الرقم 1 من الشهر األول في السنة المحددة. على سبيل المثال، تقوم DATE(2008,-3,2) بإرجاع الرقم التسلسلي الذي يمثل سبتمبر 2 .2117 **Day** مطلوبة. عدد صحيح موجب أو سالب يمثل أحد أيام الشهر من إلى 1 .31 إذا كان **اليوم** أكبر من عدد أيام الشهر المحدد، تقوم *day* بإضافة عدد األيام إلى اليوم األول في الشهر. على سبيل المثال، تقوم بإرجاع الرقم التسلسلي الذي يمثِّل ٤ فبر اير ٢٠٠٨. إذا كان **اليوم** أقل من ،1 تقوم *day* بطرح المقدار الناتج مع جمع عدد األيام مع الرقم 1 من اليوم األول في الشهر المحدد. على سبيل المثال، تقوم بإرجاع الرقم التسلسلي الذي يمثل 16 2117.ديسمبر

مالحظة يُخزن Excel التواريخ كأرقام تسلسلية متتالية حتى يمكن استخدامها في العمليات الحسابية. افتراضيا،ً يكون 1 يناير 1022 هو الرقم التسلسلي ،1 و1 يناير 0222 هو الرقم التسلسلي 30992 ألنه يزيد 304992 يوماً على 1 يناير .1022 يستخدم Excel Microsoft لـ Macintosh نظام تاريخ افتراضياً مختلفًا.

م⁄ مثال

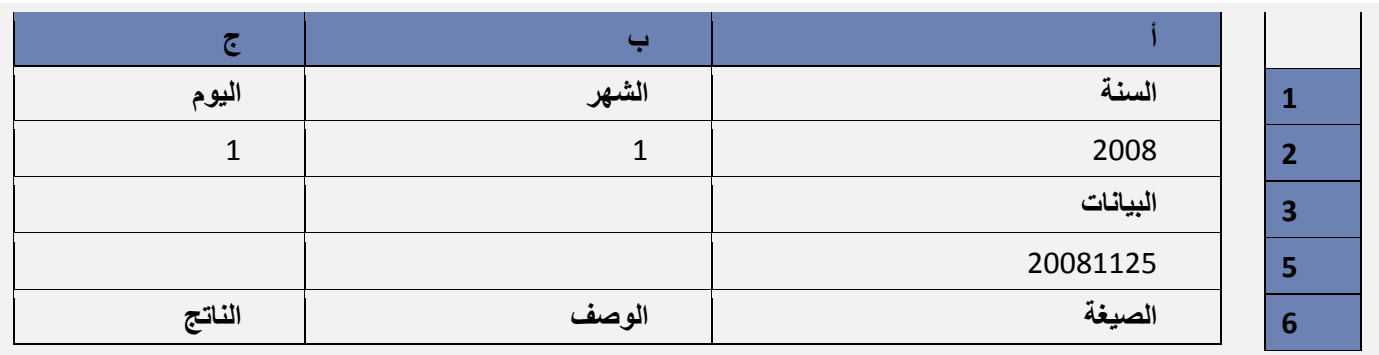

البابه الثانيي: الصيغ والدوال

| 1/ 1/ 2008 /1<br>T922A                                                                           | التاريخ التسلسلي للتاريخ<br>المشتق باستخدام الخلاياA2 ، و<br>B2، و C2كوسيطات للدالة<br>DATEواستخدام نظام تاريخ<br>19 | $=$ DATE(A2,B2,C2)                             |   |
|--------------------------------------------------------------------------------------------------|----------------------------------------------------------------------------------------------------|------------------------------------------------|---|
| 31/ 12/nnnn<br>الرقم التسلسلي<br>المتتالي المكافئ<br>(تعتمد القيمة الفعلية<br>على السنة الحالية( | التاريخ التسلسلي لليوم الأخير<br>في السنة الحالية.                                                                   | $=$ DATE(YEAR(TODAY()),12,31)                  | 8 |
| 2008 /11 /25أو<br>39777                                                                          | صيغة لتحويل التاريخ من<br>تنسيق سسسسش <i>شيي</i> إلى<br>تاريخ تسلسلي.                                                | =DATE(LEFT(A4,4), MID(A4,5,2),<br>RIGHT(A4,2)) | 9 |

(2-11-3-2) حساب الفرق بين تاريخين)NETWORKDAYS) الوصف

إرجاع أيام العمل الكاملة بين تاريخ البداية date\_start وتاريخ النهاية date\_end. يستبعد من أيام العمل عطالت نهاية األسبوع وأية ايام أخرى يتم تعريفها على أنها إجازات رسمية. استخدم NETWORKDAYS لحساب عوائد الموظفين المستحقة باالستناد إلى عدد أيام العمل في فترة محددة.

تلميح: لحساب عدد أيام العمل بالكامل بين تاريخين باستخدام المعلمات لتحديد أيام نهايات األسبوع وعددها، استخدم .NETWORKDAYS.INTL الدالة

NETWORKDAYS(start\_date, end\_date, [holidays])

- **date\_End( تاريخ النهاية(** مطلوبة. التاريخ الذي يمثل تاريخ النهاية.  $\ddot{\psi}$
- **Holidays( العطالت(** اختيارية. نطاق اختياري من تاريخ واحد أو أكثر يتم استبعاده من تقويم العمل، كالعطالت الرسمية والأعياد التي يتغير توقيتها كل سنة. يمكن أن تكون القائمة نطاقًا من الخلايا التي تتضمن التواريخ أو صفيفًا ثابتًا من الأرقام المتسلسلة التي تمثل هذه التواريخ.

مالحظة هامة: يجب إدخال التواريخ باستخدام الدالة DATE، أو كنتائج لصيغ أو داالت أخرى. على سبيل المثال، استخدم (2008,5,23)DATE لليوم الثالث والعشرين من شهر مايو .0222 قد تحدث بعض المشاكل إذا تم إدخال التواريخ كنص.

مالحظة: إذا لم تكن أي من الوسيطات تاريخاً صحيحا،ً ترجع NETWORKDAYS قيمة الخطأ !VALUE.#

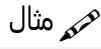

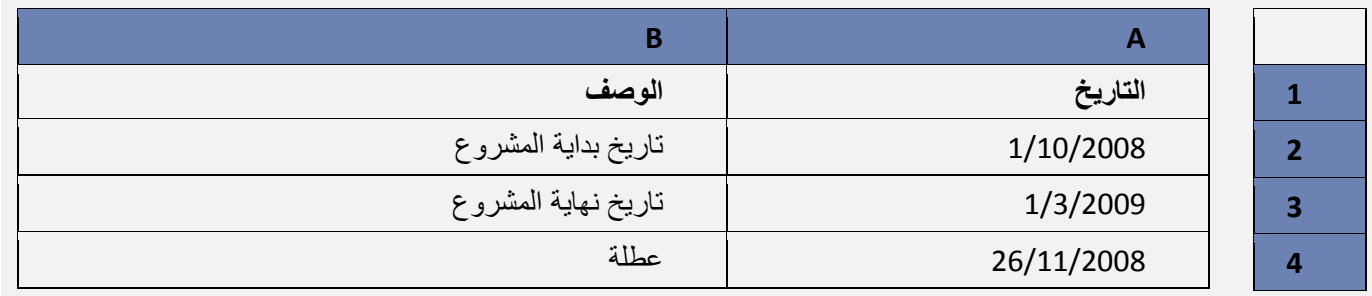

#### **ا( )5**-**11**-**2( الدالة املنطقية /الشرطية )**IF**( )مهم جد ا**

الوصف

تُرجع الدالة **IF** قيمة معينة إذا كان الشرط الذي حددته يساوي صواب TRUE، وترجع قيمة أخرى إذا كان ذلك الشرط يساوي خطأ FALSE. على سبيل المثال، ترجع الصيغة **(10<1A(IF =،"أكبر من 11"،"11 أو أقل"،** "أكبر من 11" إذا كان 1A أكبر من ،11 و"11 أو أقل" إذا كان 1A يساوي 11أو أقل منه.

حمر بناء الجملة

IF(logical test, [value if true], [value if false])

يحتوي بناء جملة الدالة IF على الوسيطات التالية:

البابه الثانيي: الصيغ والدوال

- **test\_logical** مطلوبة. أي قيمة أو تعبير يمكن أن يساوي TRUE أو FALSE. على سبيل المثال، يعتبر 100=10A تعبيراً منطقياً؛ إذا كانت القيمة في الخلية A10 تساوي ١٠٠، فإن التعبير يساوي TRUE. بخلاف ذلك، فإن التعبير يساوي FALSE. يمكن أن تستخدم هذه الوسيطة أيًا من عوامل حساب المقارنة.
- **true\_if\_value** اختيارية. القيمة التي يتم إرجاعها إذا كانت الوسيطة *test\_logical* تساوي TRUE. على سبيل المثال، إذا كانت قيمة هذه الوسيطة هي السلسلة النصية "نعم" وكانت الوسيطة *test\_logical* تساوي TRUE، تقوم الدالة **IF** بإرجاع النص "نعم". إذا كانت الوسيطة *test\_logical* تساوي TRUE وقد تم حذف الوسيطة *true\_if\_value*( بمعنى أنه ال يوجد سوى فاصلة تتبع الوسيطة *test\_logical*)، تقوم الدالة **IF** بإرجاع 1 )صفر(. لعرض الكلمة TRUE، استخدم القيمة المنطقية TRUE .*value\_if\_true* بالوسيطة الخاصة
- **false\_if\_value** اختيارية. القيمة التي يتم إرجاعها إذا كانت الوسيطة *test\_logical* تساوي FALSE. على سبيل المثال، إذا كانت قيمة هذه الوسيطة هي السلسلة النصية "تعدّت الميزانية" وكانت الوسيطة *test\_logical* تساوي FALSE، فإن الدالة **IF** تُرجع النص "تعدّت الميزانية". أما إذا كانت الوسيطة *test\_logical* تساوي FALSE وقد تم حذف الوسيطة *false\_if\_value*، بمعنى أنه ال توجد فاصلة تتبع الوسيطة *true\_if\_value*)، فإن الدالة **IF** ترجع القيمة المنطقية FALSE. وإذا كانت *test\_logical* تساوي FALSE وكانت قيمة الوسيطة *false\_if\_value* محذوفة )بمعنى أنه ال توجد فاصلة في الدالة **IF** تتبع الوسيطة *true\_if\_value*)، فستُرجع الدالة **IF** القيمة 1 )صفر(.

### مالحظات

- يمكن أن يصل عدد دالات IF المتداخلة إلى 16 دالة كالوسيطتين *value\_if\_false value\_if\_true .*  $\ddot{\psi}$
- إذا كانت أي من وسيطات IF عبارة عن صفائف، فسوف يتم تقييم كل عنصر من الصفيف عند تنفيذ جملة IF.
- يوفر Excel داالت إضافية يمكن استخدامها لتحليل البيانات الخاصة بك المستندة إلى شرط. على سبيل المثال، لحساب عدد التواجدات لسلسلة نصية أو أحد األرقام داخل نطاق من الخاليا، استخدم دالتي ورقة العمل [COUNTIF](ms-help://MS.EXCEL.14.1025/EXCEL/content/HP10069840.htm) أو [COUNTIFS](ms-help://MS.EXCEL.14.1025/EXCEL/content/HA10047494.htm).

ههر مثال<br>ارجاع تقديرات معدلات الطلاب حسب المعدل.

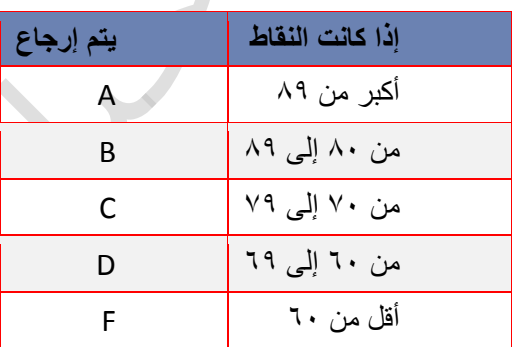

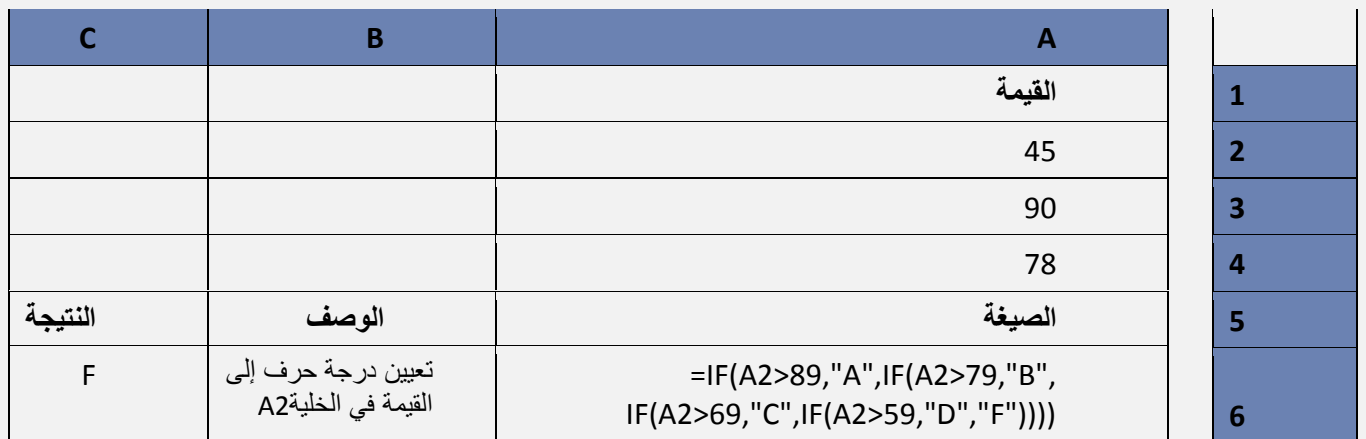

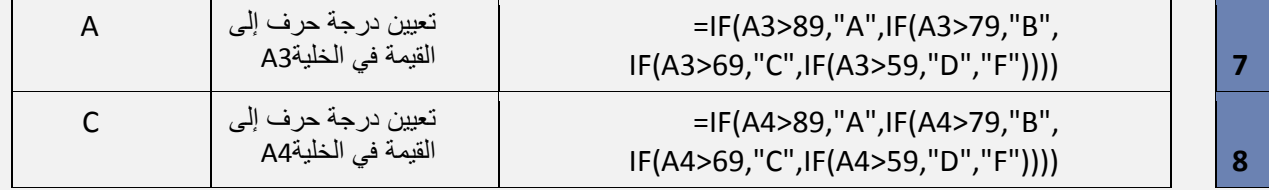

هي أيضا *false\_if\_value* الخاصة ً يوضح المثال السابق كيفية تداخل جمل **IF**. في كل صيغة من الصيغ، جملة **IF** الوسيطة بجملة **IF** الثالثة. وبشكل مماثل، جملة **IF** الثالثة هي ذاتها الوسيطة *false\_if\_value* الخاصة بجملة **IF** الثانية، وجملة **IF** الثانية هي الوسيطة *false\_if\_value* الخاصة بجملة **IF** األولى. فعلى سبيل المثال، إذا كانت الوسيطة *test\_logical* األولى )Average>89 )تساوي TRUE، فسيتم إرجاع "A". إذا كانت الوسيطة *test\_logical* األولى تساوي FALSE، فسيتم تقييم جملة **IF** الثانية، وهكذا دواليك. يمكنك أيضاً استخدام داالت أخرى كوسيطات.

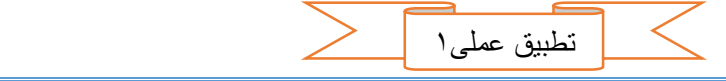

1- قم بكتابة الجدول كما بالشكل التالي:

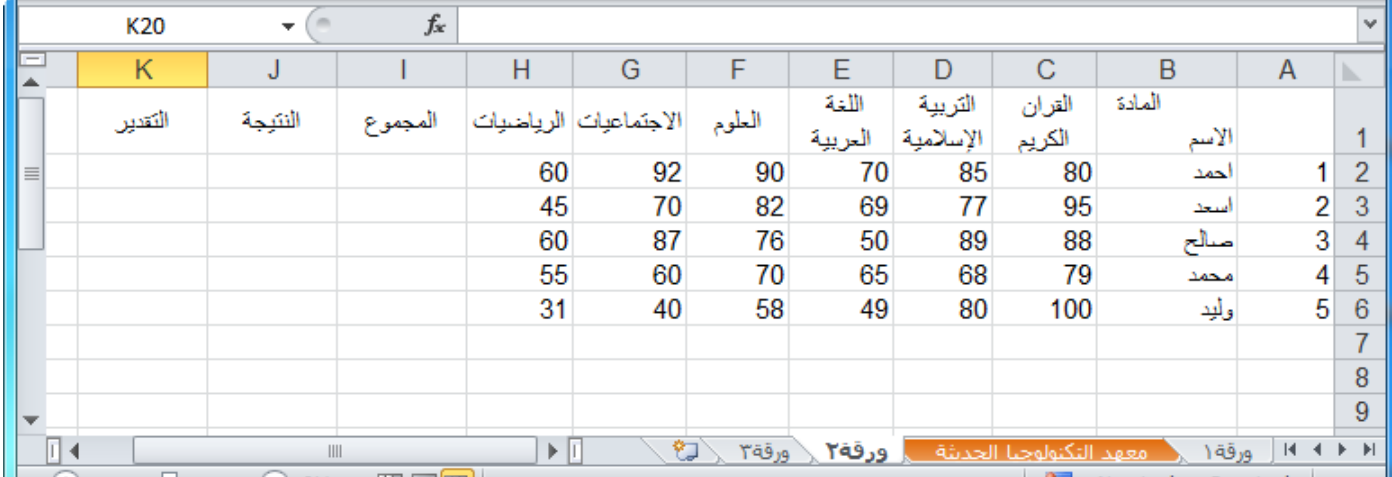

2- في الخلية )2I )تحت "المجموع" قم بكتابة الصيغة التالية:

. ENTER اضغط ثم= SUM(C2:H2)

|                | 12      | $\overline{\phantom{a}}$ | $f_x$                       | $=SUM(C2:H2)$ |                       |       |                  |                      |                           |                 |                           | $\vee$ |
|----------------|---------|--------------------------|-----------------------------|---------------|-----------------------|-------|------------------|----------------------|---------------------------|-----------------|---------------------------|--------|
| $\overline{ }$ | Κ       | J                        |                             | H             | G                     | F     | F                | D                    | $\mathsf C$               | B               | A                         | b.     |
|                | التقدين | النئيجة                  | المجموع                     |               | الاجتماعيات الرياضيات | الطوم | اللغة<br>العربية | التريية<br>الإسلامية | القران<br>الكريم          | المادة<br>الأسم |                           |        |
| I≣I            |         |                          | 477                         | 60            | 92                    | 90    | 70               | 85                   | 80                        | احمد            |                           |        |
|                |         |                          |                             | 45            | 70                    | 82    | 69               | 77                   | 95                        | سيحد            | ◠                         | 3      |
|                |         |                          |                             | 60            | 87                    | 76    | 50               | 89                   | 88                        | صالح            | 3                         |        |
|                |         |                          |                             | 55            | 60                    | 70    | 65               | 68                   | 79                        | محمد            |                           |        |
|                |         |                          |                             | 31            | 40                    | 58    | 49               | 80                   | 100                       | وأبد            | 5                         | 6      |
|                |         |                          |                             |               |                       |       |                  |                      |                           |                 |                           |        |
|                |         |                          |                             |               |                       |       |                  |                      |                           |                 |                           | 8      |
| ÷              |         |                          |                             |               |                       |       |                  |                      |                           |                 |                           | 9      |
| $\sqrt{2}$     |         | III                      | $\sim$ $\sim$ $\sim$ $\sim$ | $\mathbb{F}$  | ℃                     | ورقة۳ | ورقة٢            |                      | أمعقد التكنولوجيا الحديثة | ورقة ١          | $M \leftarrow \mathbf{F}$ |        |

3- قم بتعبئة بقية الخاليا في العمود I بطريقة التعبئة التلقائية والحظ تعميم الصيغة في الخلية 2I على بقية الخاليا مع انتقال مراجع الخاليا.

البابه الثانيي: الصيغ والدوال

|                | 12                       | $\overline{\phantom{a}}$ | $f_x$           |    | $=SUM(C2:H2)$         |       |                  |                      |                                                                |                 |         | $\vee$                                                                     |
|----------------|--------------------------|--------------------------|-----------------|----|-----------------------|-------|------------------|----------------------|----------------------------------------------------------------|-----------------|---------|----------------------------------------------------------------------------|
| Ξ              | К                        | J                        |                 | H  | G                     | F     | F                | D                    | C                                                              | B               | A       | b.                                                                         |
|                | التقدين                  | الننبجة                  | المجموع         |    | الاجتماعيات الرياضيات | الطوم | اللغة<br>العربية | التربية<br>الإسلامية | القران<br>الكريم                                               | المادة<br>الأسم |         |                                                                            |
| 目              |                          |                          | 477             | 60 | 92                    | 90    | 70               | 85                   | 80                                                             | لحمد            |         |                                                                            |
|                |                          |                          | 438             | 45 | 70                    | 82    | 69               | 77                   | 95                                                             | سيحد            | n       |                                                                            |
|                |                          |                          | 450             | 60 | 87                    | 76    | 50               | 89                   | 88                                                             | صالح            | 3       |                                                                            |
|                |                          |                          | 397             | 55 | 60                    | 70    | 65               | 68                   | 79                                                             | محمد            | 4       | 5                                                                          |
|                |                          |                          | 358<br>∍        | 31 | 40                    | 58    | 49               | 80                   | 100                                                            | وأبد            | 5       | 6                                                                          |
|                |                          | 屈                        |                 |    |                       |       |                  |                      |                                                                |                 |         | ⇁                                                                          |
|                |                          |                          |                 |    |                       |       |                  |                      |                                                                |                 |         | 8                                                                          |
| l <del>w</del> |                          |                          |                 |    |                       |       |                  |                      |                                                                |                 |         | 9                                                                          |
| ∏⊣<br>r        | $\overline{\phantom{0}}$ | III                      | $  \Box$ $\Box$ | ÞП | ₩                     | ورقة٣ | ورقة٢            |                      | امعقد التكنولوجيا الحديثة<br><b>Contract Contract Contract</b> | ورقة ١          | $M = 4$ | $\blacktriangleright$ $\blacktriangleright$ $\blacktriangleright$ $\dashv$ |

4- قم بالنقر على الخلية 5I والحظ في شريط الصيغة ان الصيغة فيها هي (5H5:C(SUM =.

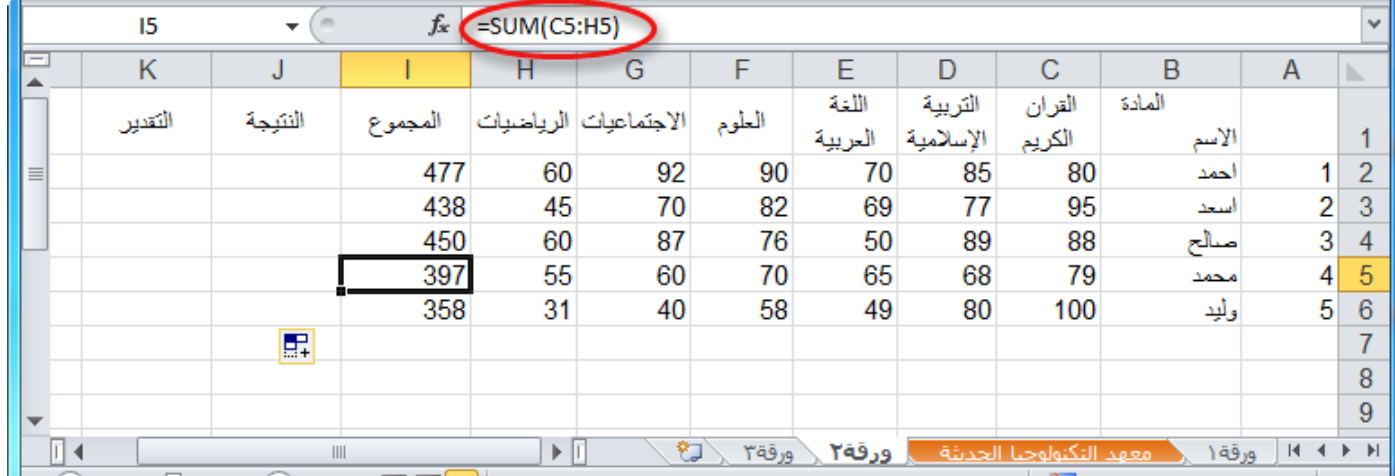

5- قم بالنقر على الخلية 2J واكتب الصيغة التالية:

=IF(OR(C2<50;D2<50;E2<50;F2<50;G2<50;H2<50);"راسب";"ناجح("

ثم اضغط ENTER.

معنى هذه الصيغة انه إذا كان (IF) أي من (OR) الشروط بين القوسين بعد (OR) محققة فان الناتج سيكون "راسب" وإذا لم يتحقق أي منها فان الناتج سيكون "ناجح".

فالبرنامج سيبدأ بفحص الخلية 2C إذا كانت اقل من 51 كما هو في الشرط األول، فان لم تكن سينتقل إلى الشرط الثاني ليفحص الخلية 2D والتحقق إذا كانت قيمتها اقل من ،51 فان كانت أحد الشروط محققة فانه سيقوم بإظهار "راسب" وان لم يتحقق أي منها فان البرنامج سيظهر "ناجح".

ملاحظة: من الازم كتابة النصوص في الصيغ بين حاصرتين " " لكي يعرف انه نص وليس صيغة ويظهر كما هو تماما.

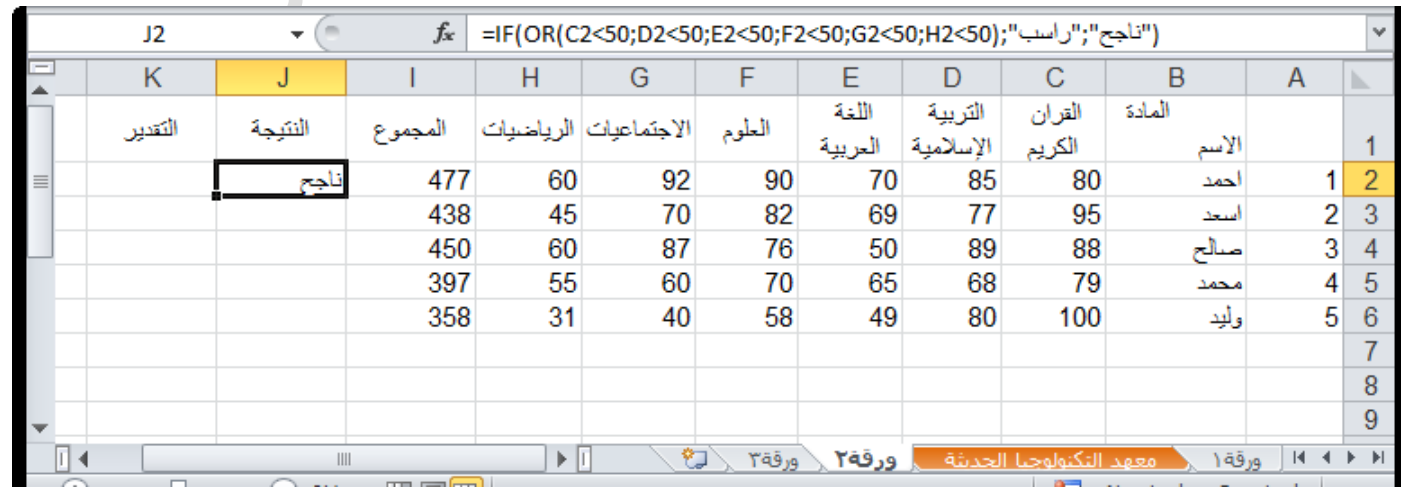

البابه الثانيي: الصيغ والدوال

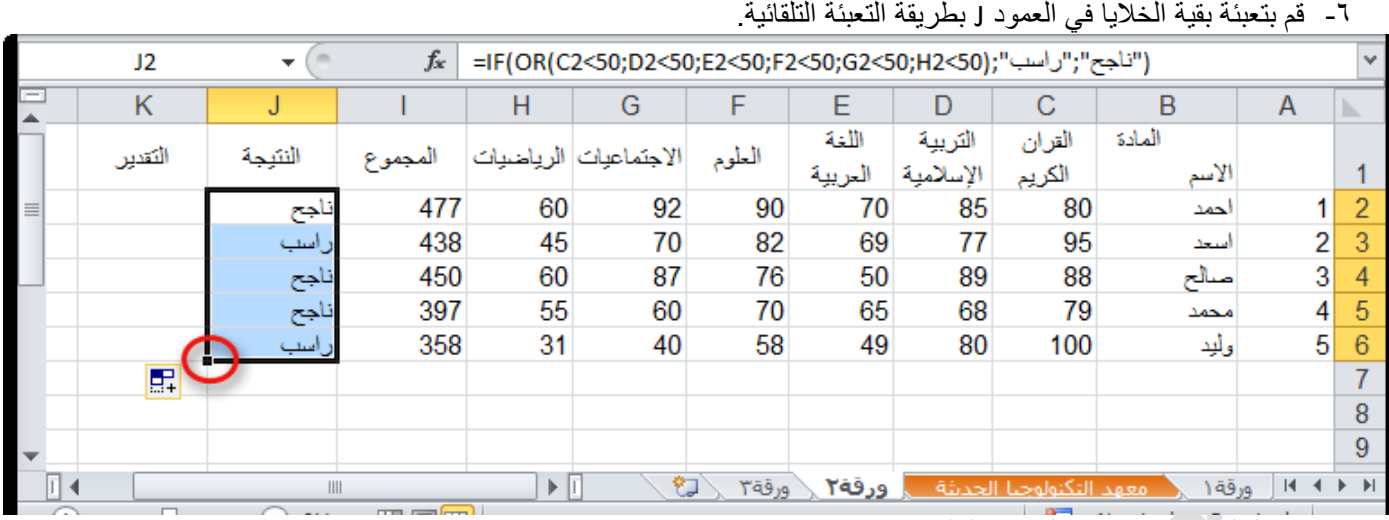

7- في الخلية 2L قم بكتابة الصيغة التالية:

### $=12/6$

حيث: 2I مجموع الدرجات، و 6 عدد المواد.

8- قم بتعميم الصيغة على بقية العمود.

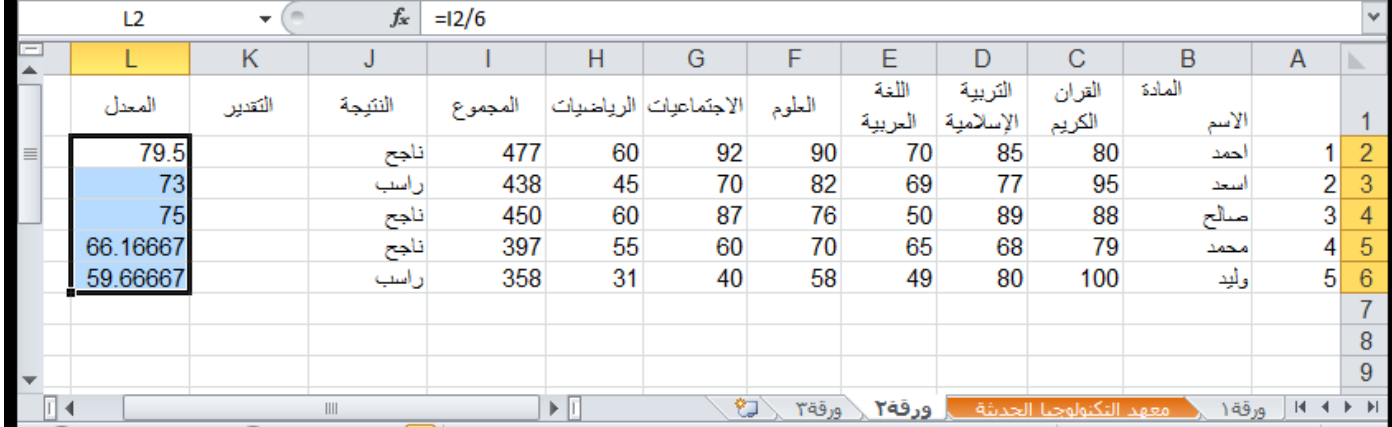

9- في العمود K اكتب في الخلية 2K الصيغة التالية:

=IF(L2>89'">"ممتاز"؛1F(L2>89'"؛"جيد جدا"؛ 79×1F(L2=79'"؛ الجيد جدا"؛ 1F(L2>79'"، ممتاز"

-11قم بتعميم الصيغة على بقية خاليا العمود.

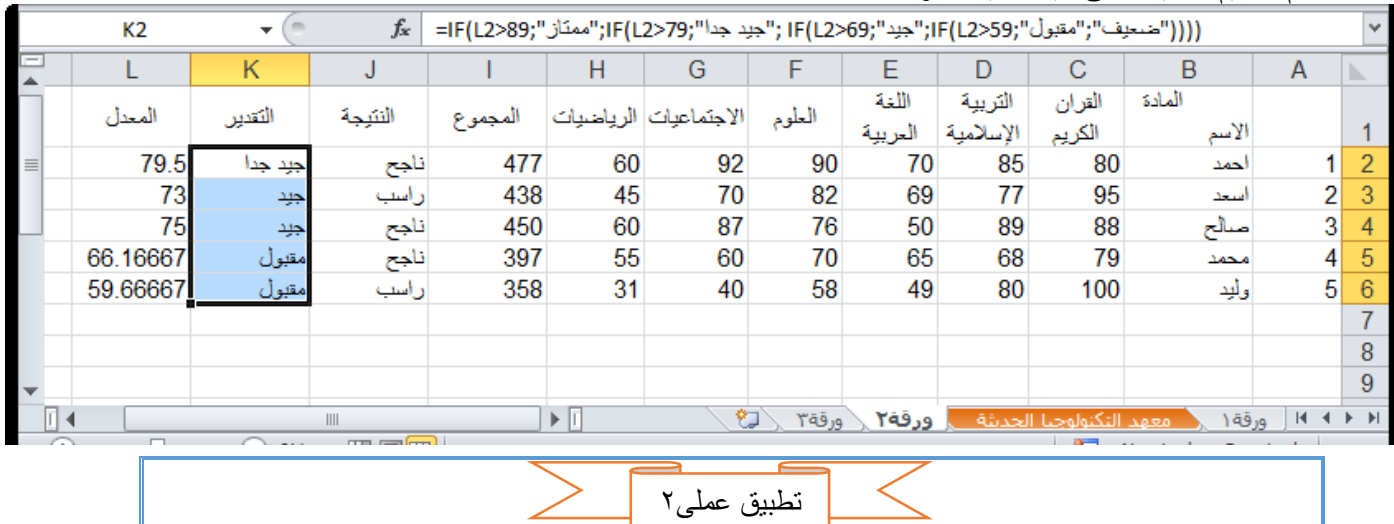

احتساب معاشات موظفين

1- قم بإدخال البيانات كما في الجدول التالي:

البابه الثانيي: الصيغ والدوال

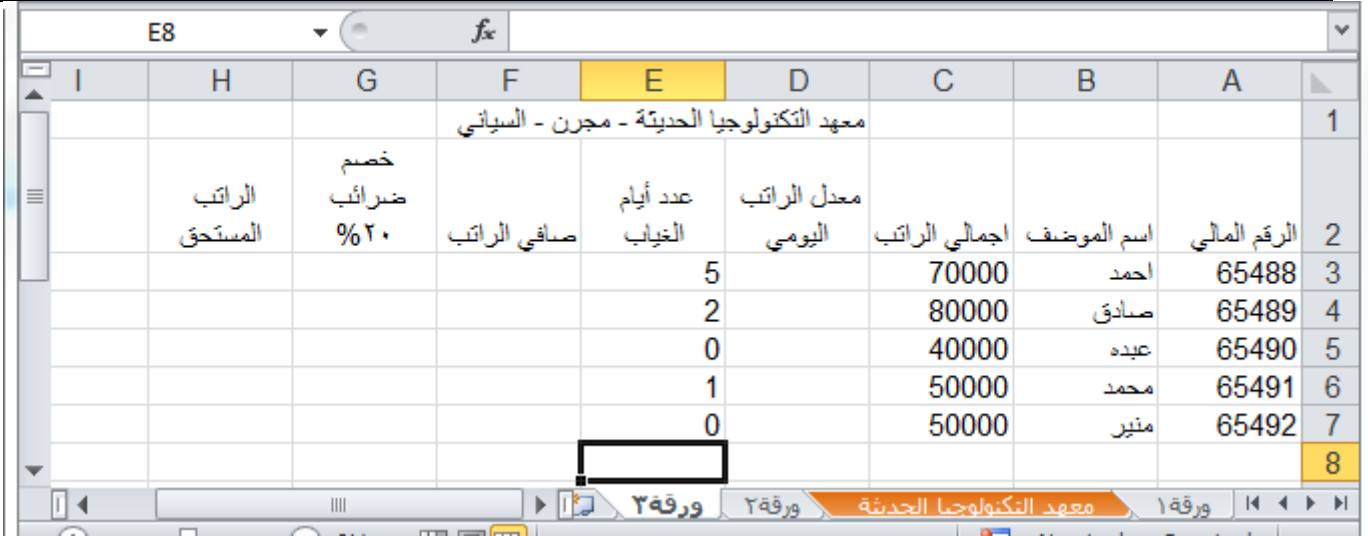

2- في العمود D" معدل الراتب اليومي" في الخلية 3D قم بقسمة اجمالي الراتب"3C "على 31 "عدد أيام الشهر. ستكون الصيغة 3/30C =ثم اضغط ENTER.

3- قم بتعبئة بقية خاليا العمود D بطريقة التعبئة التلقائية.

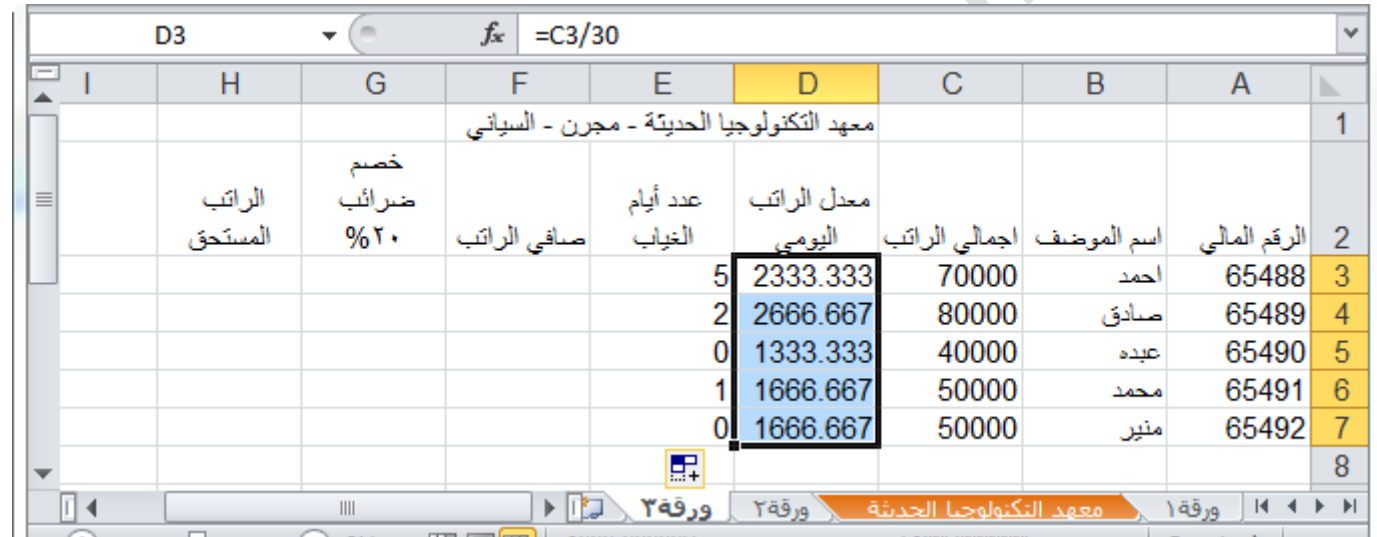

4- في الخلية 3F من اجل حساب صافي الراتب قم بضرب القيمة في الخلية 3D وعدد أيام الغياب في الخلية 3E ثم قم بطرح الناتج من اجمالي الراتب في الخلية 3C ستكون الصيغة كالتالي: .الصيغتين بتجربة قم= D3\*(30-E3) او= C3-D3\*E3

5- قم بتعميم الصيغة على بقية الموظفين.

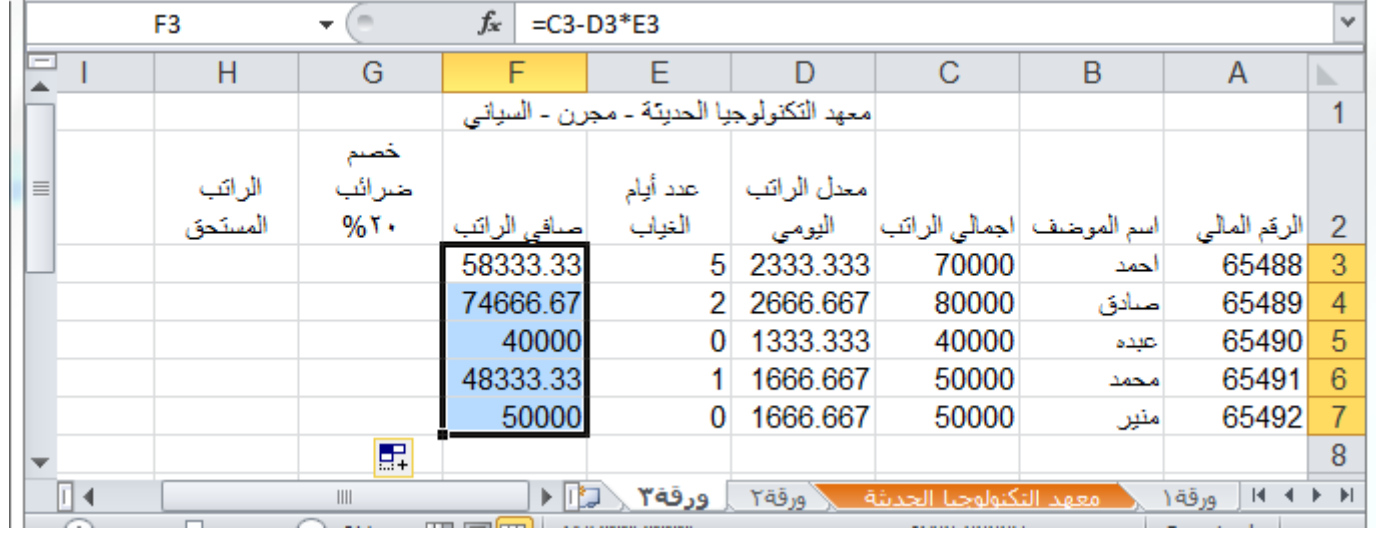

| مايكروسوفت أوفيس اكسيل Microsoft Office Excel

### 6- في الخلية 3G من اجل حساب مبلغ الضرائب المخصوم بمقدار %21 من صافي الراتب قم بكتابة المعادلة التالية: =F3\*20%

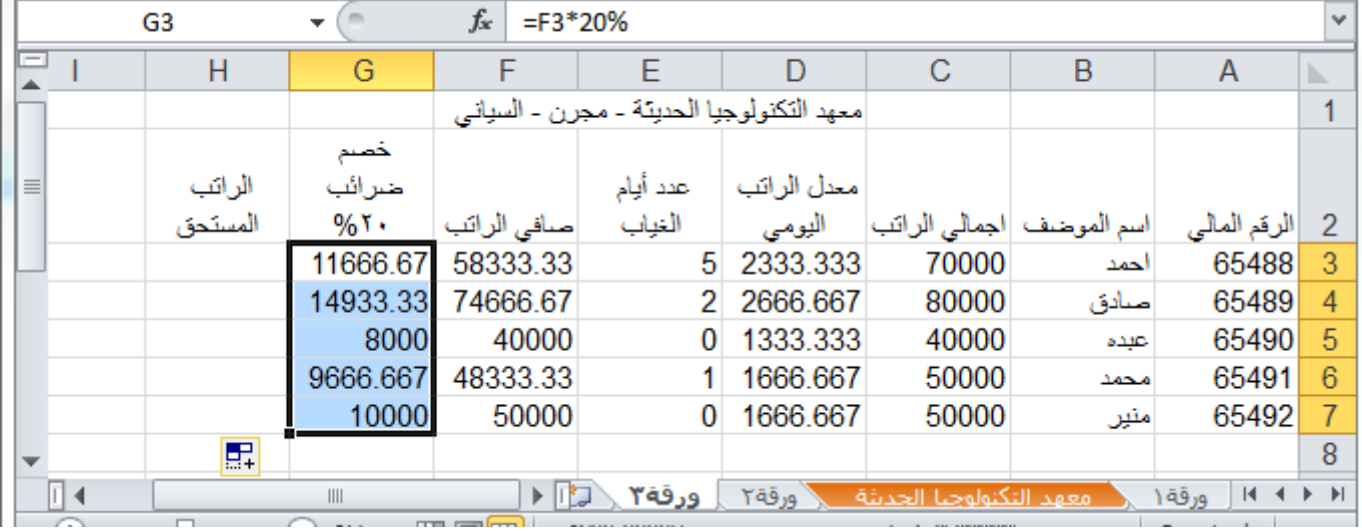

7- عمم الصيغة على بقية الموظفين.

8- في الخلية 3H ومن اجل حساب الراتب المستحق بعد خصم أيام الغياب والضرائب قم بكتابة الصيغة التالية:

$$
= F3 - G3
$$

- 9- عمم الصيغة على باقي الموظفين.
- -11في العمود I تحديدا في الخلية 2I قم بإضافة خانة لحالة صرف الراتب هل هو موقف ام ساري بحيث لو كان عدد أيام الغياب أكثر من 21 يوما يوقف.
- -11في الخلية 3I قم بكتابة هذه الصيغة )بحيث لو كان عدد أيام الغياب أكثر من 21 يوماً يظهر في الخلية "موقف"، غير ذلك يظهر " ساري"):

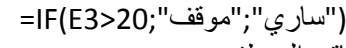

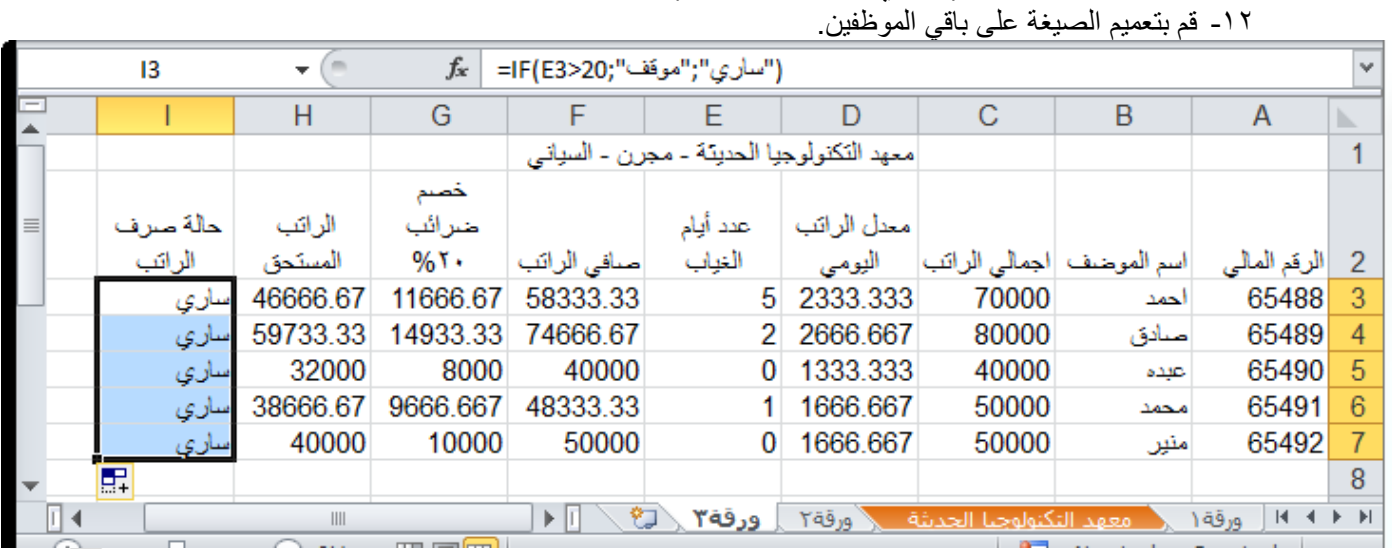

-13قم بتغيير قيمة الخلية 4E إلى 22 والحظ التغيير في بقية الخاليا.

البابه الثانيي: الصيغ والدوال

|                          | E4       |          | $f_x$<br>22   |             |          |                                           |                           |      |                                        | v |
|--------------------------|----------|----------|---------------|-------------|----------|-------------------------------------------|---------------------------|------|----------------------------------------|---|
| Е                        |          | н        | G             | F           | F        | D                                         | C                         | В    | A                                      | ь |
|                          |          |          |               |             |          | معهد التكنولوجيا الحديثة - مجرن - السياني |                           |      |                                        |   |
|                          |          |          | خصم           |             |          |                                           |                           |      |                                        |   |
|                          | حالة صرف | الراتب   | ضرائب         |             | عدد أيام | معدل الراتب                               |                           |      |                                        |   |
|                          | الراتب   | المستحق  | $%$ T $\cdot$ | صافى الراتب | الغياب   | اليومى                                    | اسم الموضف  اجمالي الراتب |      | الرقم المالي                           |   |
|                          | ساري     | 46666.67 | 11666.67      | 58333.33    | 5.       | 2333.333                                  | 70000                     | احمد | 65488                                  |   |
|                          | موقف     | 17066.67 | 4266.667      | 21333.33    | 22       | 2666.667                                  | 80000                     | صادق | 65489                                  |   |
|                          | ساري     | 32000    | 8000          | 40000       | 0        | 1333.333                                  | 40000                     | عيده | 65490                                  | 5 |
|                          | ساري     | 38666.67 | 9666.667      | 48333.33    |          | 1666.667                                  | 50000                     | محمد | 65491                                  | 6 |
|                          | ساري     | 40000    | 10000         | 50000       | 0        | 1666.667                                  | 50000                     | منين | 65492                                  |   |
| $\overline{\phantom{a}}$ |          |          |               |             |          |                                           |                           |      |                                        | 8 |
| ∏⊣                       |          | III      |               | ÞШ          | ورقة٣    | Yāā N                                     | امعهد التكنولوجيا الحديثة |      | $M \leftarrow \rightarrow M$<br>ورقة ١ |   |

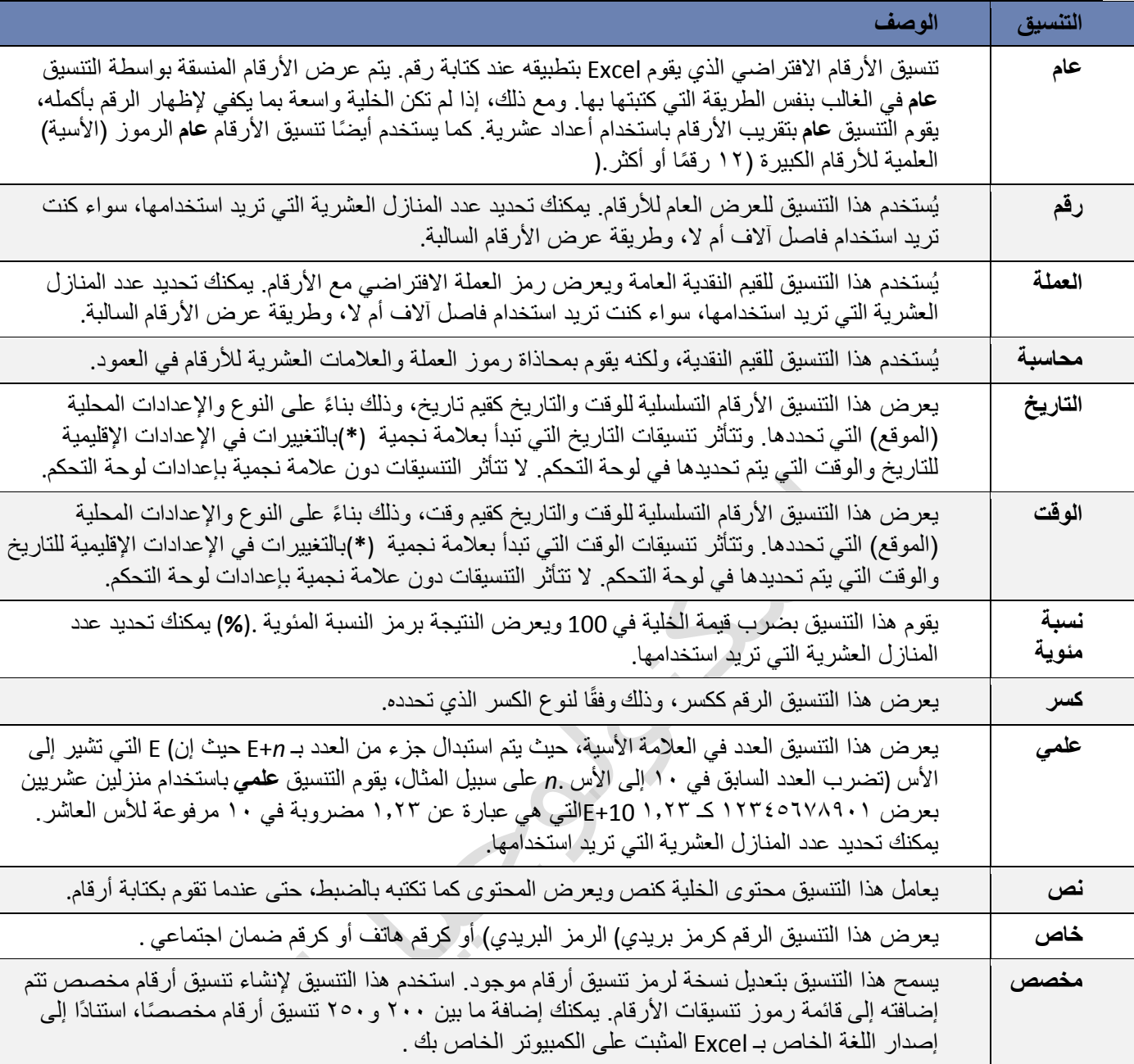

### (3-2) تنسيق الخاليا

# **3)** -**2**- **(1 تنسيق نصوص اخلاليا**

- 1- حدد الخاليا التي تريد تنسيق محتوياتها.
- 2- ادخل على عالمة تبويب **الصفحة الرئيسية** من مجموعة اوامر **خط** قم بتغيير لون النص وحجمه ونمطه ومحاذاته كما تعلمت في دورة الوورد.
	- 3- طرق مختصرة
	- Å لتطبيق تنسيق غامق " عريض" أو ازالته اضغط مفتاحي B + CTRL.
		- Å لتطبيق تنسيق مائل أو ازالته اضغط مفتاحي I + CTRL.
		- Å لتطبيق تسطير مفرد أو ازالته اضغط مفتاحي U + CTRL.
		- Å لتطبيق تنسيق بتوسطه خط أو ازالته اضغط مفتاحي 5 + CTRL.

الباب الثالث: التنسيق

# **3)** -**2**- **(2 دمج خاليا معينة ضمن خلية واحدة**

1. حدد خليتين متجاورتين أو أكثر تريد دمجهما.

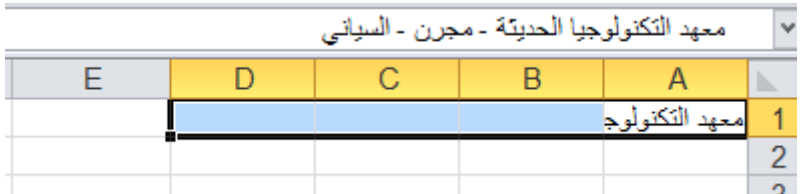

ملاحظة: تأكد من أن البيانات التي تريد عرضها في الخلية المدمجة موجودة في الخلية العلوية اليمني بالنطاق المحدد. ستظل البيانات الموجودة في الخلية العلوية اليمنى فقط في الخلية المدمجة. سيتم حذف البيانات الموجودة في كافة الخاليا األخرى بالنطاق المحدد.

2. في عالمة التبويب **الصفحة الرئيسية**، في المجموعة **محاذاة**، انقر فوق **دمج وتوسيط**.

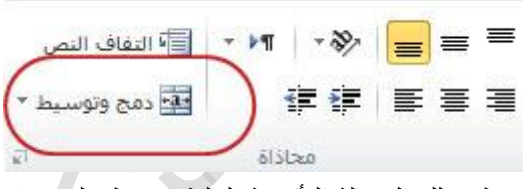

ستظهر لك الرسالة التأكيدية التالية اضغط على موافق.

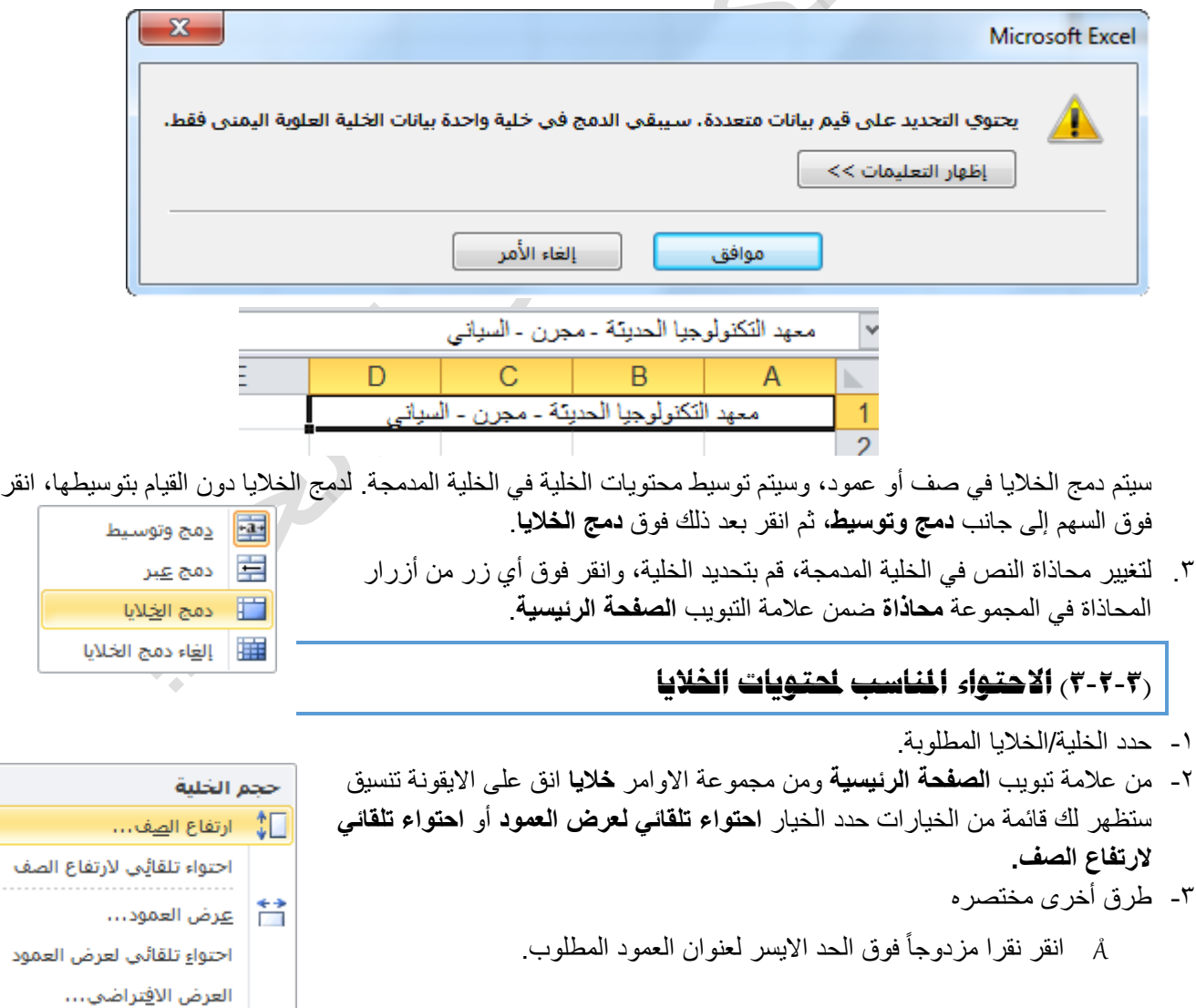

#### **3)** -**2**- **(4 التحكم يف اجتاه حمتويات اخلاليا** 1- حدد الخلية / الخاليا المراد تغيير اتجاه محتوياتها. 2- من عالمة تبويب **الصفحة الرئيسية** ومن مجموعة االوامر **خاليا** انقر على االيقونة **تنسيق** ستظهر لك قائمة من الخيارات حدد الخيار االخير **تنسيق خاليا....** ستظهر لك نافذة كما بالشكل التالي:  $|g|$ تنسيق ذلايا  $\overline{a}$ 3- نفذ في النافذة التي  $\overline{\mathbf{1}}$   $\overline{\mathbf{1}}$   $\overline{\mathbf{1}}$   $\overline{\mathbf{3}}$   $\overline{\mathbf{5}}$ بالشكل المقابل الخطوات حماية تعيثة ký اقم خدودا التالية: محاذاة النص الأتحاه (1 حدد التبويب **محاذاة** أفقي: )إذا لم يكن محدد(.  $\overline{\phantom{a}}$ عامة المسافة البادئة: (2 حدد االتجاه المطلوب  $\Rightarrow$  0 عمودي: من خانة االتجاه.  $\overline{\phantom{0}}$ أسفل (3 اضغط على الزر \_\_] ضبط الموزع **موافق**. التحكم بالنص 0ٰ ≑ ∣ <u>در</u>جة ■ التفاف النص ■ اجتواء مناسب لامج الخلايا اليمين لليسار أتجاع النص: E السياق

 $\mathbf{x}$ 

# **3)** -**2**- **(5 اعداد احلدود الداخلية واخلارجية للخاليا**

- 1- حدد الخاليا التي تريد تمييزها بحدود.
- 2- هناك عدة طرق إلظهار نافذة تنسيق الحدود وهي:
- تخطيط الصفحة (1 من عالمة تبويب **الصفحة الرئيسية** ومن مجموعة اوامر **خط** اختر السهم في يسار االمر الموضح بالشكل المقابل.  $\mathbf{A}^{\mathbf{v}} \mathbf{A}^{\mathbf{w}}$  = 11  $\mathbf{v}$  Arial ستظهر لك قائمة من الخيارات اختر الخيار االخير **مزيد من الحدود**.  $\mathbb{A}$   $\cdot$   $\mathbb{A}$   $\cdot$   $\circ$   $\mathbb{B}$   $\mathbb{C}$   $\mathbb{H}$   $\mathbb{C}$   $I$  **B** (2 انقر بزر الماوس االيمن فوق الخاليا المحددة واختر الخيار **تنسيق خاليا**.
- (3 من عالمة تبويب **الصفحة الرئيسية** ومن مجموعة االوامر **خاليا** انقر على ايقونة االمر **تنسيق** ستظهر لك قائمة من الخيارات حدد الخيار االخير **تنسيق خاليا....** .

 $\overline{\textbf{3}}$  موافق

إلغاء الأمر

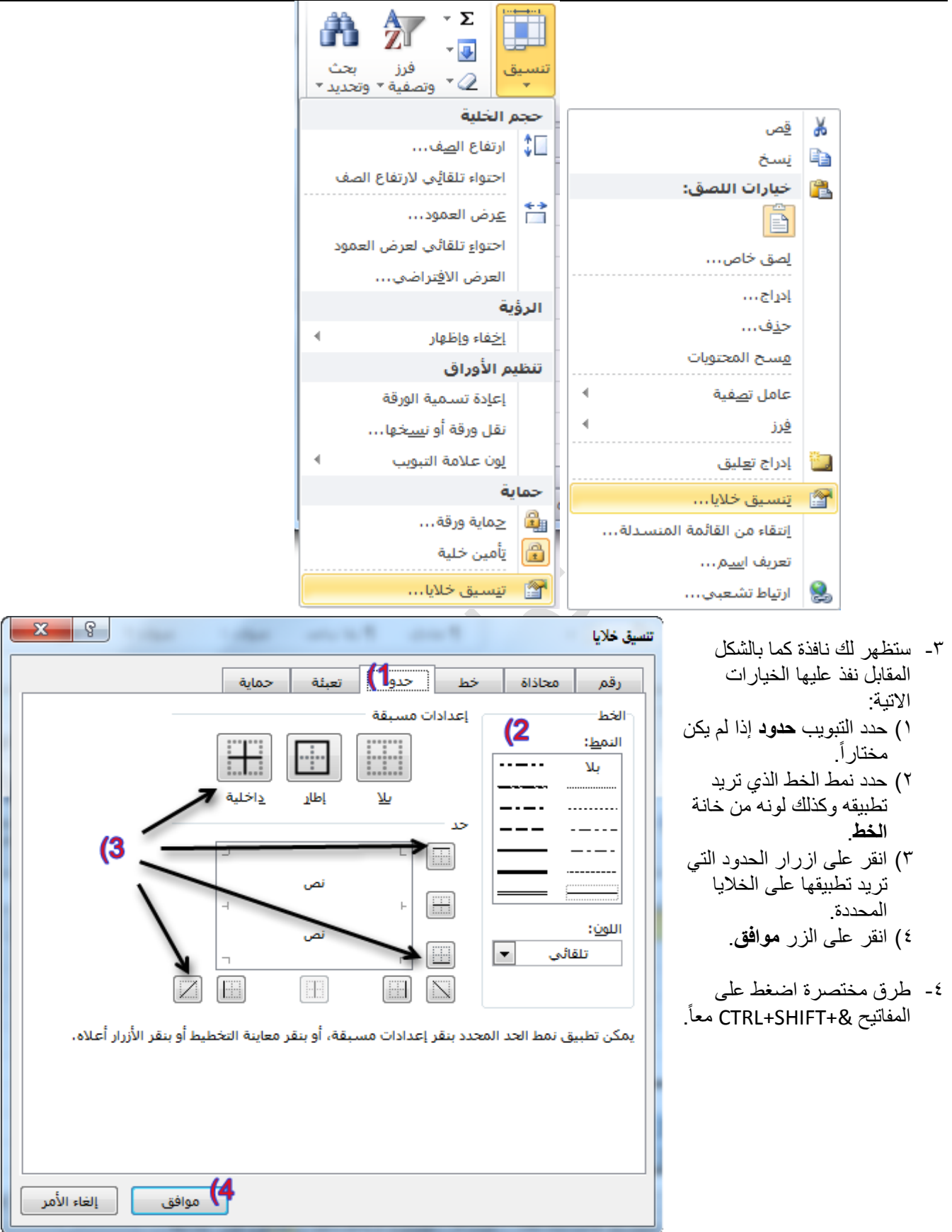

### **4)** -**2**- **(1 فرز نص**

1. حدد عمود بيانات هجائية رقمية في نطاق خاليا أو تأكد من وجود الخلية النشطة في عمود جدول يحتوي على بيانات هجائية رقمية.

 $\overline{X}$  ams

runo K

تمغية

فرز وتملفية

ن¶ إعادة تطبيق −

خيارات متقدمة  $\mathbb X$ 

 $\left| \frac{A}{Z} \right|_A^Z$ 

فرز

 $rac{A}{Z}$ 

 $\frac{Z}{A}$ 

تمغية

فرز وتصفية

√ٍّ إعادة تطبيق

خيارات متقدمة  $\sum_{\alpha}$ 

 $\overline{A}$   $\overline{Z}$ 

فرز

- 2. ضمن عالمة التبويب **البيانات**، في المجموعة **فرز وتصفية**، قم بأحد اإلجراءات التالية:
	- للفرز بترتيب أبجدي رقمي تصاعدي، انقر فوق **فرز من أ إلى ي**.
		- للفرز بترتيب أبجدي رقمي تنازلي، انقر فوق **فرز من ي إلى أ**.
	- 3. بشكل اختياري، يمكنك الفرز مع تحسس حالة األحرف: .1 ضمن علامة التبویب **البیانات**، في المجموعة **فرز وتصفیة**، انقر فوق **فرز**.
- å↓ .2 في مربع الحوار **فرز**، انقر فوق **خیارات** .  $\frac{Z}{A}$ 
	- .3 في مربع الحوار **خیارات الفرز**، حدد **تحسس لحالة الأحرف** . .4 انقر فوق **موافق** مرتین.

# **4)** -**2**- **(2 فرز أرقام**

- 1. حدد عمود بيانات رقمية في نطاق خاليا أو تأكد أن الخلية النشطة موجودة في عمود جدول يحتوي على بيانات رقمية.
	- 2. ضمن عالمة التبويب **البيانات**، في المجموعة **فرز وتصفية**، قم بأحد اإلجراءات التالية:
	- للفرز من الأرقام الدنيا إلى الأرقام العليا، انقر فوق ا<sup>لواق</sup>£ ا**لفرز من الأصغر إلى الأكبر**.
	- للفرز من األرقام العليا إلى األرقام الدنيا، انقر فوق **الفرز من األكبر إلى األصغر**.

# **4)** -**2**- **(3 فرز تواريخ أو أوقات**

- 1. حدد عمود تواريخ أو أوقات في نطاق خاليا أو تأكد أن الخلية النشطة موجودة في عمود جدول يحتوي على تواريخ أو أوقات.
	- 2. حدد عمود تواريخ أو أوقات في نطاق خاليا أو جدول.
	- 3. ضمن عالمة التبويب **البيانات**، في المجموعة **فرز وتصفية**، قم بأحد اإلجراءات التالية:
	- للفرز من التاريخ أو الوقت الأسبق إلى الأحدث، انقر فوق Ñ **ألثا الفرز من الأقدم إلى الأحدث**.
	- للفرز من التاريخ أو الوقت األحدث إلى األسبق، انقر فوق **الفرز من األحدث إلى األقدم**.
- 4. إلعادة تطبيق عملية فرز بعد تغيير البيانات، انقر فوق خلية في نطاق أو جدول، ثم ضمن عالمة التبويب **البيانات** في المجموعة **فرز وتصفية**، انقر فوق **إعادة تطبيق**.

# **4)** -**2**- **(4 فرز صفوف**

- 1. حدد صف بيانات في نطاق خاليا أو تأكد أن الخلية النشطة موجودة في الصف المطلوب.
	- 2. ضمن عالمة التبويب **البيانات**، في المجموعة **فرز وتصفية**، انقر فوق **فرز**. سيظهر مربع الحوار **فرز**.
		- 3. انقر فوق **خيارات**.
- 4. في مربع الحوار **خيارات الفرز**، ضمن **االتجاه**، انقر فوق **الفرز من اليمين إلى اليسار**.
	- 5. ثم انقر فوق **موافق**.
	- 6. ضمن **صف**، في المربع **فرز حسب**، حدد الصف الذي تريد فرزه.
		- 7. ضمن **فرز**، حدد **القيم**.
		- 8. أسفل **ترتيب**، قم بأحد اإلجراءات التالية:
	- بالنسبة للقيم النصية، حدد **أ إلى ي** أو **ي إلى أ**.
- بالنسبة للقيم الرقمية، حدد **من األصغر إلى األكبر** أو **من األكبر إلى األصغر**.
- بالنسبة لقيم التاريخ أو الوقت، حدد **من األقدم لألحدث** أو **من األحدث إلى األقدم**.

### الباب الرابع: التعامل مع البيانات وممايتها

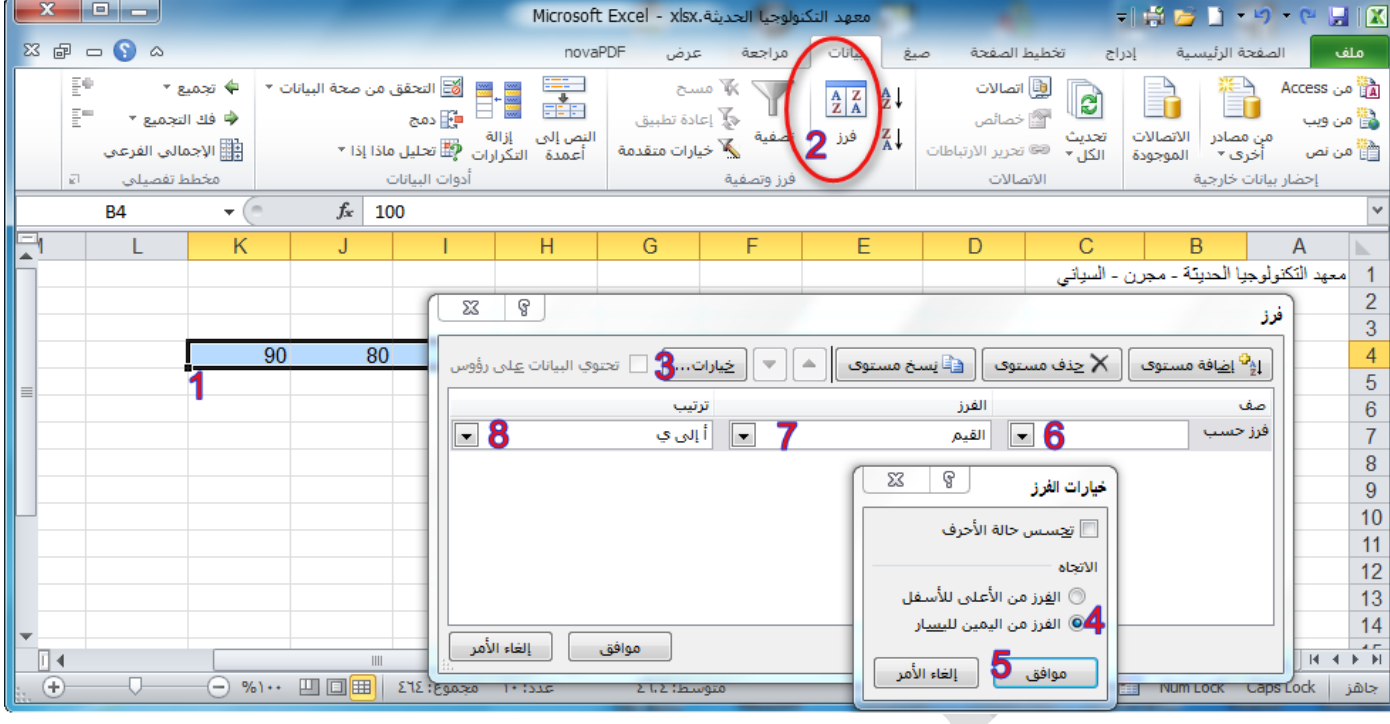

# **4)** -**2**- **(5 فرز حسب أكثر من عمود أو صف**

ربما تريد القيام بالفرز حسب أكثر من عمود أو صف واحد عندما يكون لديك بيانات تريد تجميعها حسب نفس القيمة في عمود أو صف واحد، ثم فرز عمود أو صف آخر داخل هذه المجموعة من القيم المتساوية. على سبيل المثال، إذا كان لديك العمودين "القسم" و"الموظف"، يمكنك الفرز حسب القسم أولاً (لتجميع كافة الموظفين في نفس القسم معاً)، ثم الفرز حسب الاسم (لترتيب الأسماء بالتر تيب الأبجدي داخل كل قسم). يمكنك فر ز حتى ٢٤ عمو دأ

مالحظة للحصول على أفضل النتائج، يجب أن يكون لنطاقات الخاليا التي تفرزها عناوين أعمدة.

1. حدد نطاق خاليا به عمودين أو أكثر من البيانات، أو تأكد من وجود الخلية النشطة داخل جدول به عمودين أو أكثر. 2. ضمن عالمة التبويب **البيانات**، في المجموعة **فرز وتصفية**، انقر فوق **فرز**. سيظهر مربع الحوار **فرز**. 

3. ضمن **عمود**، في المربع **فرز حسب**، حدد العمود األول الذي تريد فرزه.

4. ضمن **فرز**، حدد نوع الفرز. قم بأحد اإلجراءات التالية: للفرز حسب النص أو الرقم أو التاريخ والوقت، حدد **القيم**.

للفرز حسب التنسيق، حدد **لون الخلية** أو **لون الخط** أو **أيقونة الخلية**.

5. ضمن **الترتيب**، حدد كيف تريد أن يتم الفرز. قم بأحد اإلجراءات التالية:

بالنسبة للقيم النصية، حدد **أ إلى ي** أو **ي إلى أ**.

 بالنسبة للقيم الرقمية، حدد **من األصغر إلى األكبر** أو **من األكبر إلى األصغر**. بالنسبة لقيم التاريخ أو الوقت، حدد **من األقدم لألحدث** أو **من األحدث إلى األقدم**.

للفرز استناداً إلى قائمة مخصصة، حدد **قائمة مخصصة**.

6. إلضافة عمود آخر للفرز على أساسه، انقر فوق **إضافة مستوى**، ثم كرر الخطوات من ثالثة إلى خمسة.

7. لنسخ عمود للفرز على أساسه، حدد اإلدخال، ثم انقر فوق **نسخ مستوى**.

8. لحذف عمود للفرز على أساسه، حدد اإلدخال، ثم انقر فوق **حذف مستوى**.

9. لتغيير الترتيب الذي تم فرز األعمدة على أساسه، حدد أي إدخال، ثم انقر فوق السهم **ألعلى** أو **ألسفل** لتغيير الترتيب. يتم فرز اإلدخاالت األعلى في القائمة قبل اإلدخاالت األدنى.

.11 إلعادة تطبيق عملية فرز بعد تغيير البيانات، انقر فوق خلية في نطاق أو جدول، ثم ضمن عالمة التبويب **البيانات**، في المجموعة **فرز وتصفية**، انقر فوق **إعادة تطبيق**.

فرز

تصفية

أفرز وتصفية

خيارات متقدمة  $\sum_{\alpha}$ 

### الباب الرابع: التعامل مع البيانات وممايتها

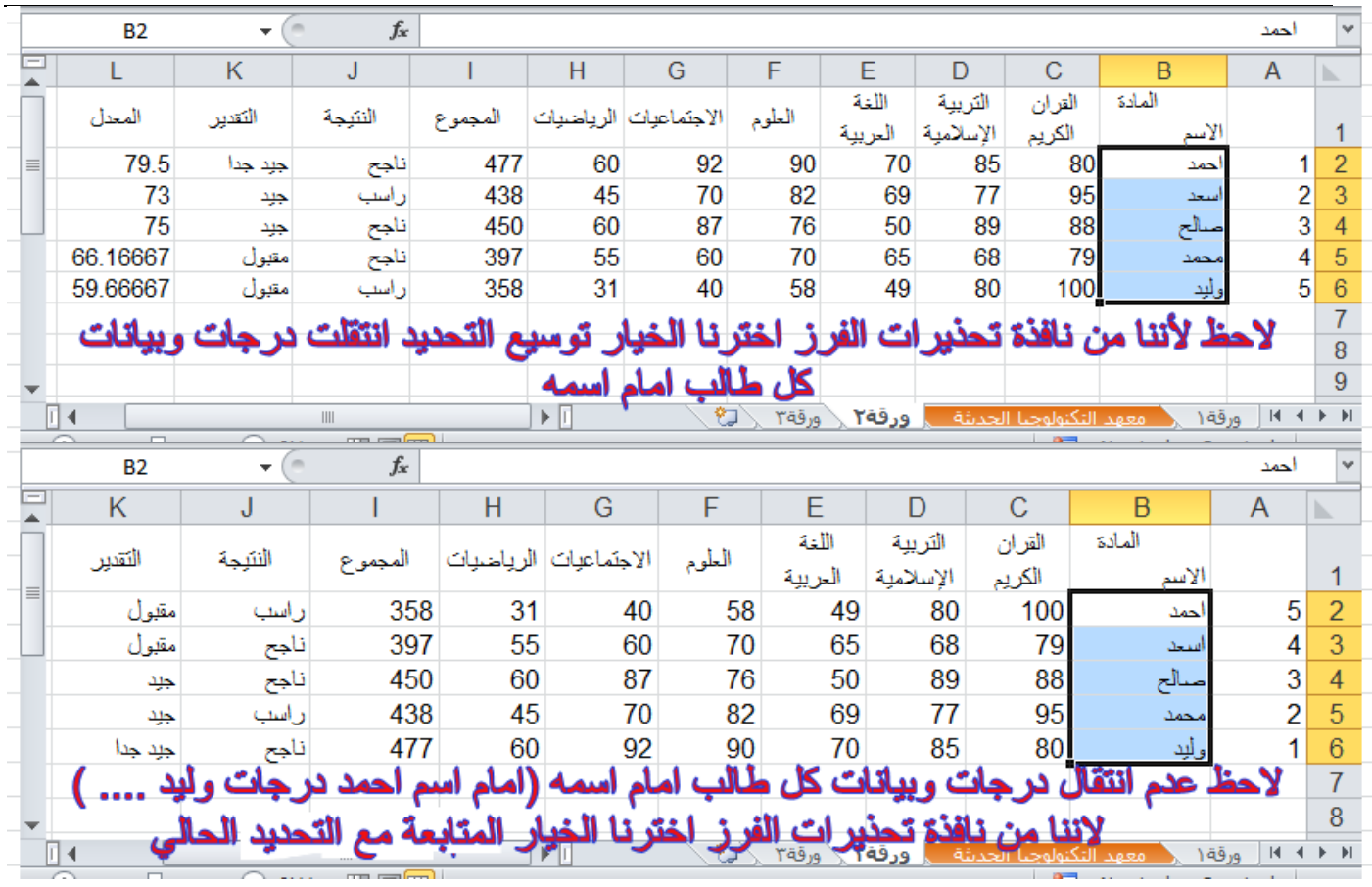

### (4-3) تصفية البيانات

تعتبر تصفية البيانات باستخدام التصفية التلقائية طريقة سهلة وسريعة للبحث عن مجموعة فرعية من البيانات والعمل معها في نطاق خاليا أو جدول. على سبيل المثال، يمكنك التصفية لمشاهدة القيم التي تحددها فقط، أو التصفية لمشاهدة القيم العليا أو السفلى، أو التصفية لمشاهدة القيم المتكررة بسرعة.

تعرض البيانات المصفاة الصفوف التي تحقق المعايير التي قمت بتحديدها فقط وتخفي الصفوف التي ال تريد عرضها. بعد تصفية البيانات، يمكنك نسخ المجموعة الفرعية من البيانات المصفاة أو البحث عنها أو تحريرها أو تنسيقها أو تخطيطها أو طباعتها بدون إعادة ترتيبها أو نقلها.

# **4)** -**3**- **(1 تصفية نص**

- 1. قم بأحد اإلجراءات التالية.
- .أ حدد نطاق خاليا يحتوي على بيانات أبجدية.
- .ب انقر ضمن عالمة التبويب **البيانات** في المجموعة **فرز وتصفية** فوق **تصفية**.
	- 2. انقر فوق السهم في رأس العمود.
		- 3. قم بأحد اإلجراءات التالية:
		- -أ **حدد من قائمة القيم النصية**
- في قائمة القيم النصية، حدد قيمة نصية أو أكثر للفرز حسبها أو قم بإلغاء تحديدها.

يمكن أن تصل قائمة القيم النصية إلى .11،111 إذا كانت القائمة كبيرة، قم بإلغاء تحديد **)تحديد الكل(** بأعلى، ثم حدد القيم النصية المعينة للتصفية حسبها.

تلميح: لجعل قائمة التصفية التلقائية أعرض أو أطول، انقر فوق مقبض التحكم الموجود في الأسفل واسحبه.

- -ب **رإنشاء معايي**
- 1. أشر إلى **عوامل تصفية النصوص** ثم انقر فوق أحد أوامر عامل المقارنة، أو انقر فوق **تصفية مخصصة**.

 $rac{A}{Z}$  $rac{Z}{A}$ 

فرز

 $\frac{Z}{A}$ 

.<br>اعادة تطبيق

فبادات متقدمة

على سبيل المثال، للتصفية حسب نص يبدأ بحرف معين، حدد **يبدأ بـ**، أو للتصفية حسب نص به أحرف معينة في أي مكان داخل النص، حدد **يحتوي على**.

2. في مربع الحوار **تصفية تلقائية مخصصة**، في المربع الموجود بالناحية اليمنى، أدخل النص أو حدد القيمة النصية من القائمة.

على سبيل المثال، للتصفية حسب نص يبدأ بالحرف "ي"، قم بإدخال **ي**، أو للتصفية حسب نص به "جرس" في أي مكان داخل النص، أدخل **جرس**.

W anns

تصفية

و**َرَ**ّ إعادة تطبيق

ريان متقدمة

3. بشكل اختياري، يمكنك التصفية حسب معيار آخر إضافي.

# **4)** -**3**- **(2 تصفية أرقام**

- 1. حدد نطاق خاليا يحتوي على بيانات رقمية.  $\frac{A}{Z}$  $\frac{Z}{A}$  $\frac{A}{Z}$ 2. انقر ضمن عالمة التبويب **البيانات** في المجموعة **فرز وتصفية** فوق **تصفية**.  $\frac{Z}{A}$ فرز
	- 3. انقر فوق السهم في رأس العمود.
		- 4. قم بأحد اإلجراءات التالية.
			- (أ **حدد من قائمة أرقام**
	- في قائمة األرقام، حدد رقماً أو أكثر للتصفية حسبه أو قم بإلغاء تحديده.
		- **(ب إنشاء معايير**
- 1. أشر إلى **عوامل تصفية األرقام** ثم انقر فوق أحد أوامر عامل تشغيل المقارنة، أو انقر فوق **تصفية مخصصة**. على سبيل المثال، للتصفية حسب حد رقم أعلى أو أدنى، حدد **بين**.
- 2. في مربع الحوار **تصفية تلقائية مخصصة**، في المربع أو المربعات الموجودة ناحية اليمين، أدخل األرقام أو حدد األرقام من القائمة.
	- على سبيل المثال، للتصفية حسب رقم أقل من 25 وأعلى من ،51 أدخل **25** و .**51**
		- 3. بشكل اختياري، يمكنك التصفية حسب معيار آخر إضافي.

### [كيف يتم إضافة معيار آخر إضافي](javascript:ToggleDiv()

- 1. قم بأحد اإلجراءات التالية:
- لتصفية عمود الجدول أو التحديد بحيث يجب أن يكون كال المعياران صحيحا،ً حدد **و**.
- لتصفية عمود الجدول أو التحديد بحيث يكون أحد المعياران أو كالهما صحيحا،ً حدد **أو**.
- ٢ . في الإدخال الثاني، حدد عامل تشغيل مقارنة، ثم في المربع ناحية اليسار ، أدخل رقماً أو حدد رقماً من القائمة

# **4)** -**3**- **(3 التصفية حسب التحديد**

ٍ يمكنك تصفية البيانات بسرعة بواسطة معيار مساو لمحتويات الخلية النشطة.

- ١. في نطاق خلايا أو عمود جدول، انقر بزر الماوس الأيمن فوق خلية تحتوي على القيمة أو اللون أو لون الخط أو الأيقونة التي تريد التصفية حسبها.
	- 2. انقر فوق **عامل تصفية**، ثم قم بأحد اإلجراءات التالية:
	- للتصفية حسب النص أو الرقم أو التاريخ أو الوقت، انقر فوق **تصفية حسب قيمة الخلية المحددة**.
		- للتصفية حسب لون الخلية، انقر فوق **تصفية حسب لون الخلية المحددة**.
		- للتصفية حسب لون الخط، انقر فوق **تصفية حسب لون خط الخلية المحددة**.
			- للتصفية حسب األيقونة، انقر فوق **تصفية حسب أيقونة الخلية المحددة**.

# **4)** -**3**- **(4 إعادة تطبيق عامل تصفية**

إلعادة تطبيق عامل تصفية بعد تغيير البيانات، انقر فوق خلية في نطاق أو جدول ثم انقر ضمن عالمة التبويب **البيانات** ي المجموعة ف **فرز وتصفية** فوق **إعادة تطبيق**

لتحديد ما إذا تم تطبيق عامل تصفية، لاحظ الأيقونة الموجودة في عنوان العمود:

البابم الرابع: التعامل مع البيانات وحمايتها

يعني سهم منسدل أنه تم تمكين عامل التصفية ولكن لم يتم تطبيقه.

تلميح: عندما تمر أعلى عنوان عمود وقد تم تمكين عامل التصفية من دون تطبيقه، يعرض تلميح شاشة )إظهار الكل).

يعني أي زر تصفية أنه تم تطبيق عامل تصفية.

تلميح: عندما تمر بأعلى عنوان عمود تمت تصفيته، يعرض تلميح شاشة عامل التصفية الذي تم تطبيقه على هذا العمود، مثل "تساوي لون خلية حمراء" أو "أكبر من 152".

عند إعادة تطبيق عامل تصفية، قد تظهر نتائج مختلفة لألسباب التالية:

تم إضافة بیانات أو حذفھا أو تعدیلھا في نطاق خلایا أو عمود جدول. -J.

عامل التصفیة ھو عامل تصفیة تاریخ ووقت دینامیكي مثل **الیوم** أو **ھذا الأسبوع** أو **من بدایة العام حتى الیوم**.

تم تغییر القیم التي قامت صیغة بإرجاعھا، كما تمت إعادة حساب ورقة العمل.

# **4)** -**3**- **(5 مسح أو الغاء عامل تصفية**

يمكنك مسح عامل تصفية لعمود محدد أو مسح كل عوامل التصفية.

(4-3-5-1) مسح عامل تصفية لعمود لمسح عامل تصفية لعمود واحد في نطاق خلايا متعدد الأعمدة أو جدول، انقر فوق الزر **تصفية** ل<sup>ع</sup>اعلى عنوان العمود، ثم انقر فوق **الغاء تطبيق عامل التصفية من >"اسم عمود"<**.

> (4-3-5-2) مسح كافة عوامل التصفية في ورقة عمل وإعادة عرض كافة الصفوف انقر ضمن علامة التبويب ا**لبيانات** في المجموعة **فرز وتصفية** فوق **مسح**. (4-3-5-3) إلغاء عامل التصفية في ورقة العمل انقر ضمن علامة التبويب ا**لبيانات** في المجموعة **فرز وتصفية** فوق **تصفية (**نفس خطوات

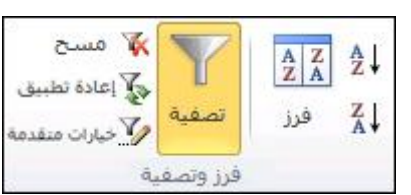

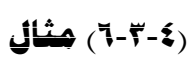

اضافة تصفية).

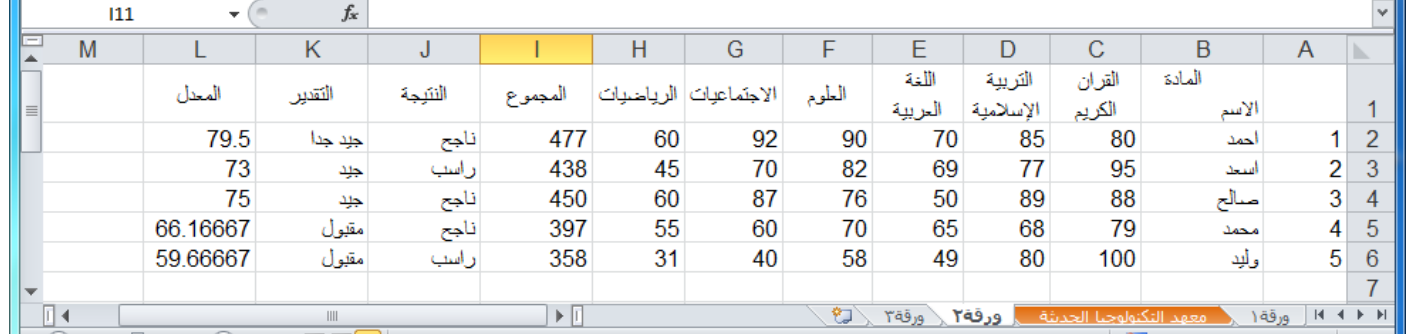

لتطبيق عامل تصفية على الجدول الموضح في الشكل السابق (مثلا لتطبيق عامل تصفية على العمود "النتيجة" لتصفية الطلاب الناجحين فقط) قم بالآتي:

- 1- قم بتحديد الخاليا المحتوية على البيانات في العمود ) J(أو قم بتحديد العمود بأكمله.
	- 2- من عالمة تبويب **بيانات** ومن مجموعة اوامر **فرز وتصفية** اختر االمر **تصفية.**
- 5- الاحظ ضهور زر بشكل سهم نحو الاسفل في خلية اسم العمود "النتيجة" (ملاحظة: يعنج هذا السهم انه تم تمكين عامل التصفية ولكن لم يتم تطبيقه( قم بالنقر المفرد بزر الماوس االيسر عليه والحظ ضهور الخيارات المتعلقة بالتصفية.
	- 4- قم بإزالة عالمة صح من امام **راسب.**

5- ثم انقر موافق.

الباب الرابع: التعامل مع البيانات وممايتها

**4)** -**5**- **(4 محاية املصنف بكلمة مرور**

لحماية جدول بيانات 2010 Excel الخاص بك، استخدم الخيارات التالية.

1. في جدول بيانات مفتوح، انقر فوق عالمة التبويب **ملف**. تفتح طريقة العرض Backstage.

- 2. في طريقة العرض Backstage، انقر فوق **معلومات**.
- 3. في **األذونات**، انقر فوق **حماية المصنف**. تظهر الخيارات التالية:

الصورة التالية هي مثال على خيارات **حماية المصنف**.

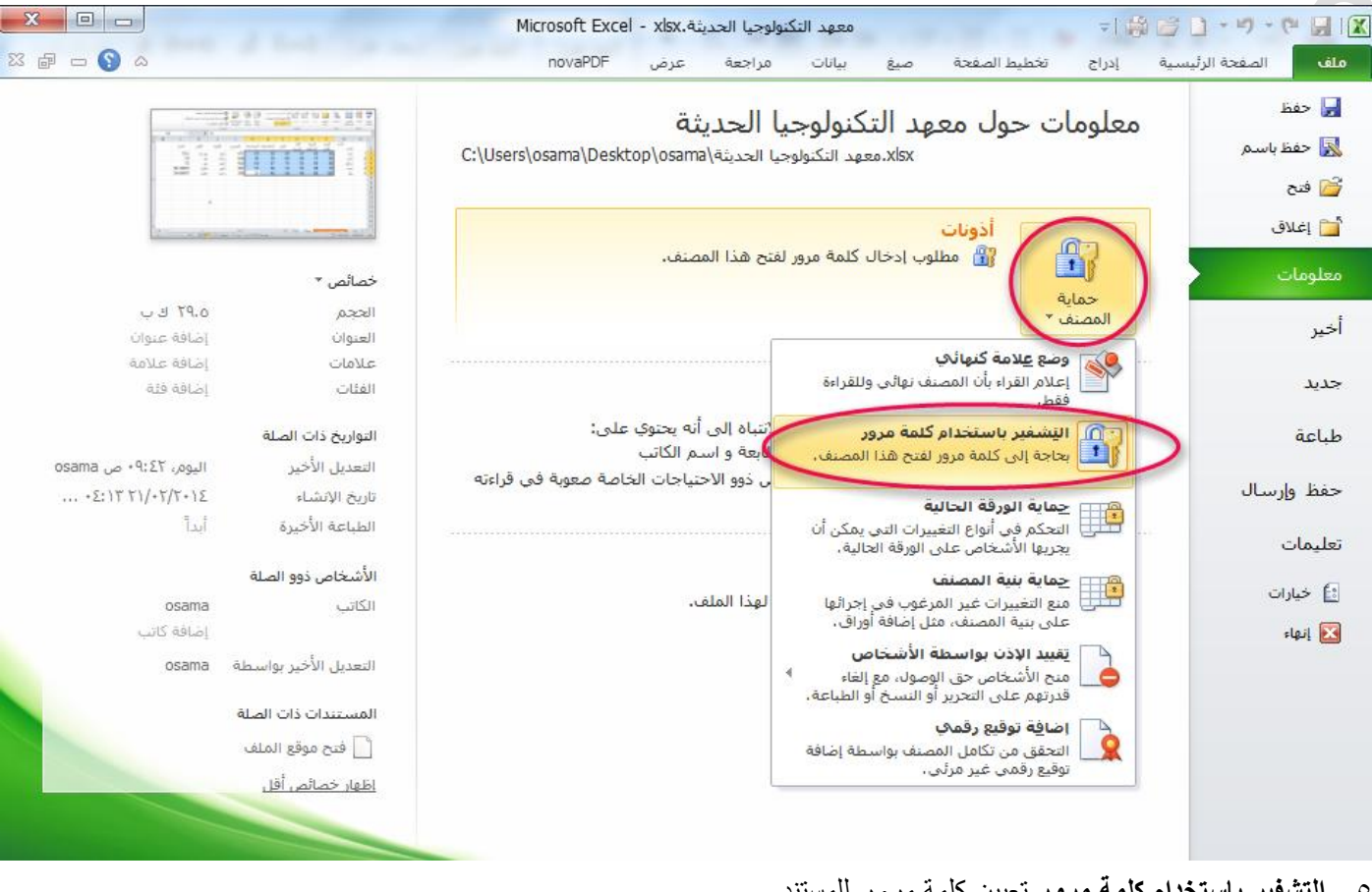

5- **التشفير باستخدام كلمة مرور** تعيين كلمة مرور للمستند عند تحديد **التشفير باستخدام كلمة مرور**، يظهر مربع حوار **تشفير مستند** مربع . وفي ال **كلمة مرور**، اكتب كلمة مرور.

هام: ليس بإمكان Microsoft استرداد كلمات المرور المنسية، لذلك يجب عليك االحتفاظ بقائمة بكلمات المرور وأسماء الملفات المطابقة في مكان آمن.

### طريقة أخرى لحماية المصنف بكلمة مرور

- 1- من قائمة ملف حدد الخيار حفظ باسم.
- 2- من نافذة حفظ باسم انقر على الزر ادوات ومن ثم خيارات عامة
- 3- في مربع الحوار خيارات عامة وفي مربع كلمة مرور الفتح اكتب كلمة المرور التي تريد.

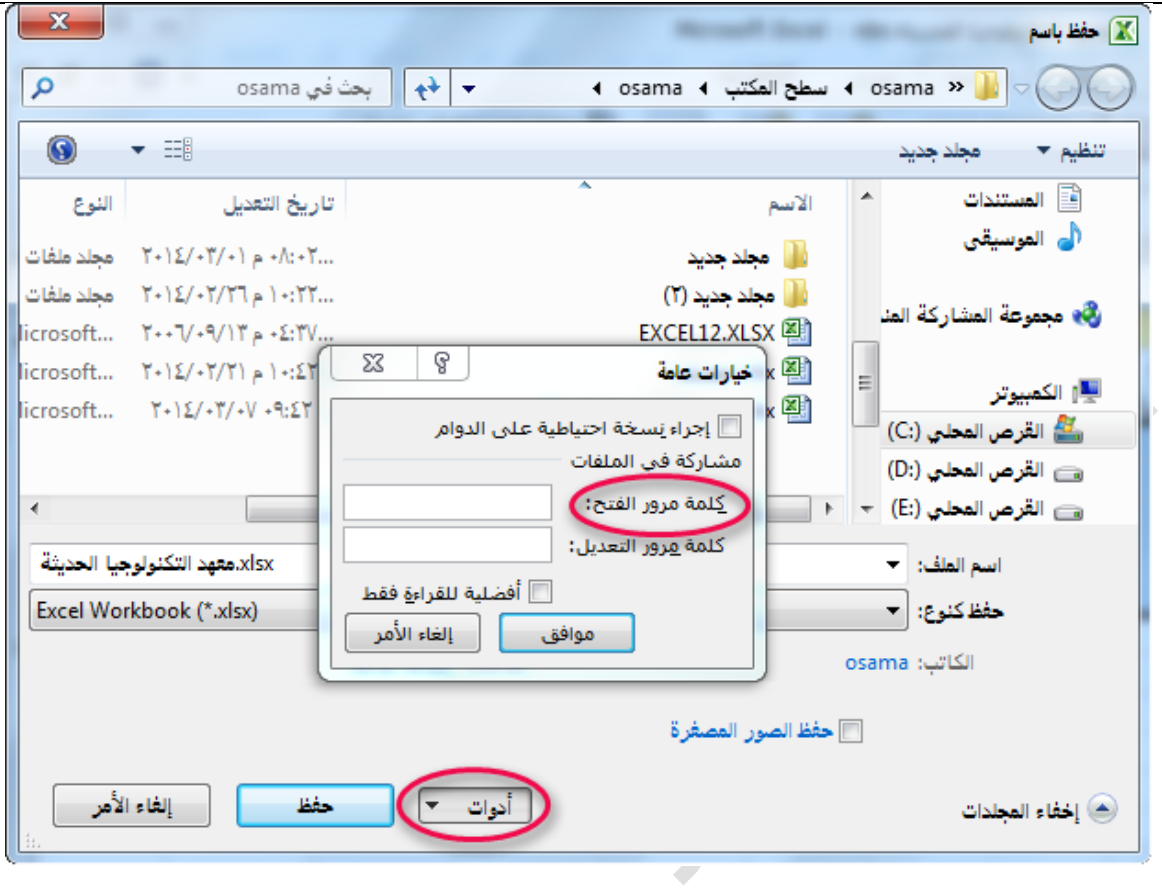

### **5)** -**9**- **(3 ختصيص خلفية لصفحات ورقة العمل**

في Microsoft Excel، يمكن استخدام صورة كخلفية لورقة لأغراض العرض فقط. لا يتم طباعة خلفية الورقة ولا يتم الاحتفاظ بها في ورقة عمل فردية أو في عنصر من العناصر التي تقوم بحفظها كصفحة ويب.

- (5-9-3-1) إضافة خلفية ورقة
- 1. انقر فوق ورقة العمل التي تريد عرضها بخلفية ورقة. تأكد أنه تم تحديد ورقة عمل واحدة فقط.
	- 2. في عالمة التبويب **تخطيط الصفحة**، في المجموعة **إعداد الصفحة**، انقر فوق **خلفية**.

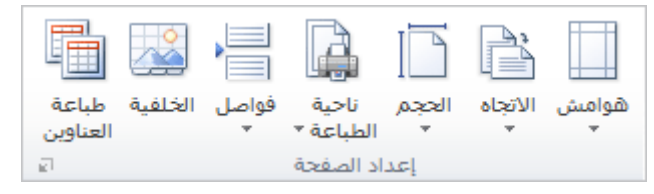

- 3. حدد الصورة التي تريد استخدامها لخلفية الورقة ثم انقر فوق **إدراج**.
	- (5-9-3-2) إزالة خلفية ورقة
- 1. انقر فوق ورقة العمل التي تريد عرضها بخلفية ورقة. تأكد أنه تم تحديد ورقة عمل واحدة فقط.
- 2. ضمن عالمة التبويب **تخطيط الصفحة**، في المجموعة **إعداد الصفحة**، انقر فوق **حذف الخلفية**.

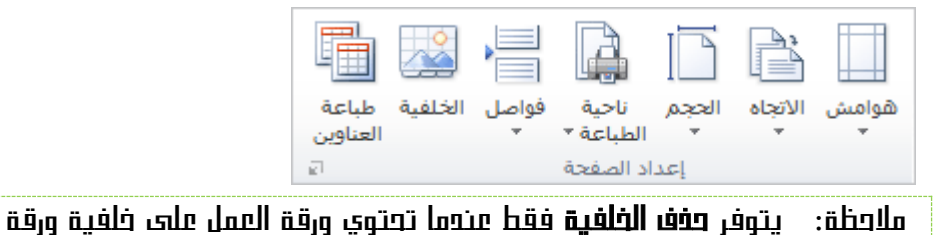

# المخططات البيانية وخطوط المؤشر والتعامل معها

# (6-1) المخططات البيانية

ريطي مساحي امبعثر امخططات خطف عمود آخری - $\Box$ وخططات

المخطط عبارة عن تمثيل مرئي للبيانات. باستخدام عناصر مثل الأعمدة (في مخطط عمودي) أو الخطوط (في مخطط خطي)، يعرض المخطط سلسلة من البيانات الرقمية بتنسيق رسومي.

1- قم بتحديد نطاق البيانات التي تريد تمثيلها بمخطط بياني. 2- من تبويب **ادراج** ومن مجموعة اوامر **مخططات** اختر شكل المخطط البياني الذي تريده.

وفیما یلي شرح لبعض أنواع المخططات البیانیة:

**6)** -**1**- **(1** المخططات العمودية:

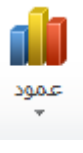

بتم استخدام المخططات العمودية للمقارنة بين القيم عبر فئات.

يمكن رسم البيانات المرتبة في أعمدة أو صفوف على ورقة العمل في مخطط عمودي. وتُعد المخططات العمودية مفيدة في عرض البيانات التي تغيرت خالل فترة من الزمن أو لتوضيح المقارنات بين العناصر.

ففي المخططات العمودية، يتم تنظيم الفئات بشكل نموذجي على طول المحور األفقي والقيم على طول المحور العمودي. لتمثيل نطاق من البيانات في مخطط عمودي نقوم بتحديد نطاق البيانات ونختر االمر )**عمود**( ثم النوع المطلوب تمثيل البيانات يه،ف الحظ الشكل التالي:

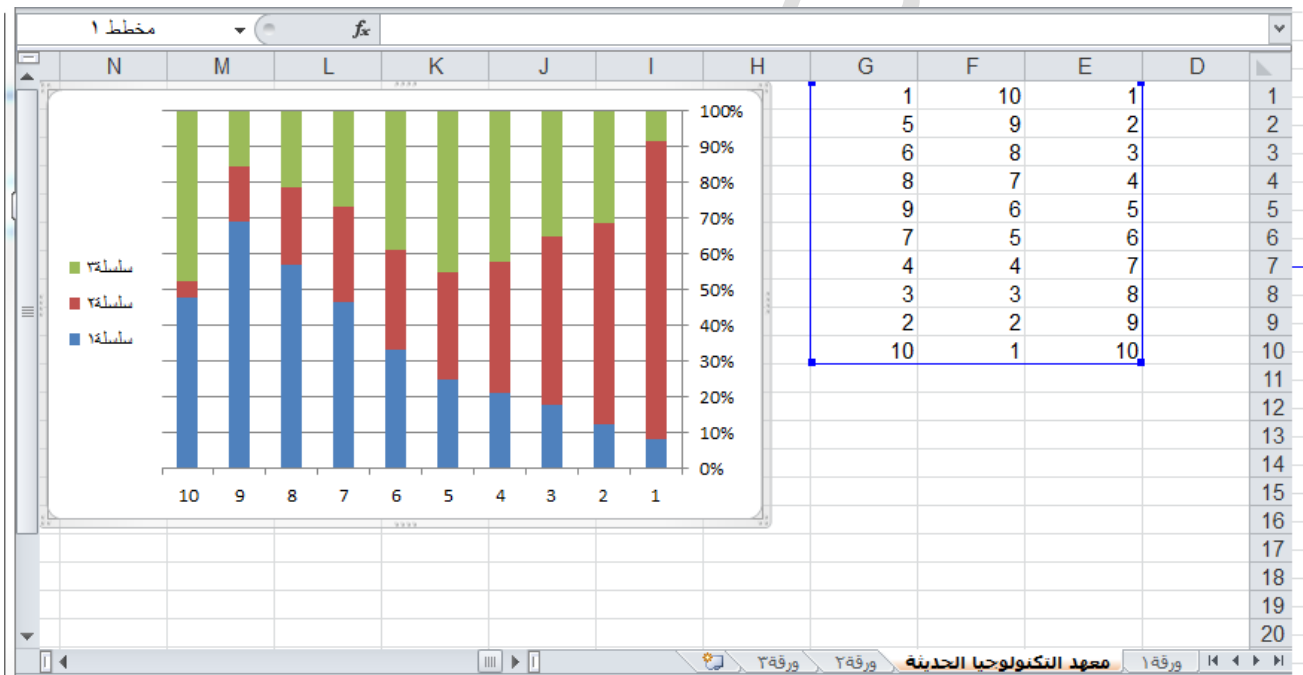

تحتوي المخططات العمودية على أنواع المخططات الثانوية التالية:

(6-1-1-1) األعمدة متفاوتة المسافات واألعمدة متفاوتة المسافات ثالثية األبعاد

تقوم المخططات العمودية متفاوتة المسافات بمقارنة القيم عبر الفئات. حيث يقوم المخطط العمودي متفاوت المسافات بعرض القيم في مستطيلات عمودية ثنائية الأبعاد بينما تقوم الأعمدة متفاوتة المسافات في المخطط ثلاّثي الأبعاد بعرض البيانات باستخدام منظور ثلاثي الأبعاد فقط. ولا يتم استخدام محور قيمة ثالث (محور العمق). يمكنك استخدام نوع المخطط العمودي متفاوت المسافات عند وجود فئات تمثل ما يلي:

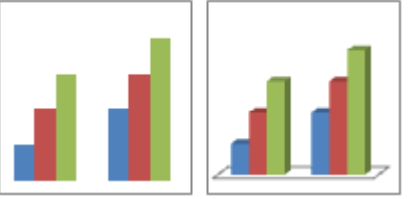

نطاقات القيم (على سبيل المثال، أعداد العناصر ).

البابء الساحس: المخططات البيانية وخطوط المؤشر والتعامل معما

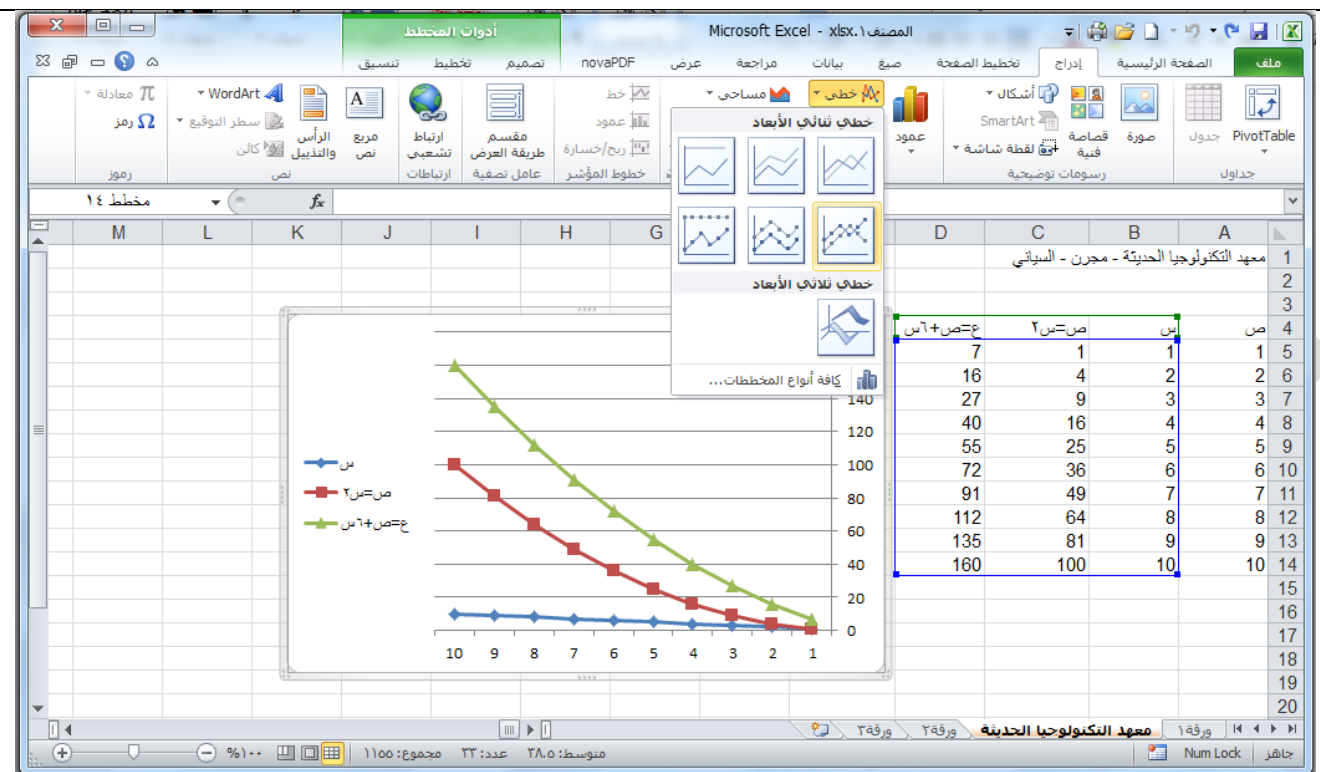

تحتوي المخططات الخطية على أنواع المخططات الثانوية التالية:

(6-1-2-1) خطي وخطي بعالمات

سواء تم عرضها بالعالمات لإلشارة إلى قيم البيانات الفردية أو بدونها، تعد المخططات الخطية مفيدة لعرض اتجاهات عبر الوقت أو فئات مرتبة، خاصة عند ً وجود العديد من نقاط البيانات وعندما يكون الترتيب الذي يتم عرضها به هاما. عند وجود العديد من الفئات أو في حال كانت القيم متقاربة، استخدم المخطط الخطي بال عالمات.

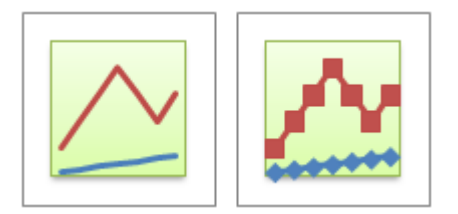

(6-1-2-2) خطي مكدس وخطي مكدس بعالمات.

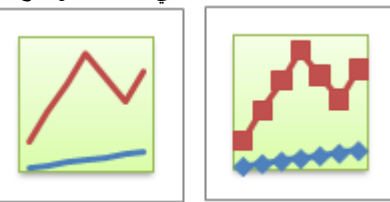

(6-1-2-3) خطي مكدس بنسبة %111 وخطي مكدس بنسبة %111 بعالمات.

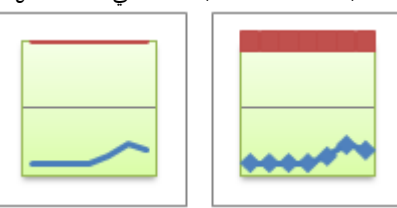

(1-1-2-٤) خطي ثلاثي الأبعاد .<br>تظهر المخططات الخطية ثلاثية الأبعاد كل صف أو عمود بيانات كشريط ثلاثي الأبعاد. يحتوي المخطط الخطي ثلاثي الأبعاد على محورين أفقي وعمودي ومحور عمق يمكنك تعديلها.

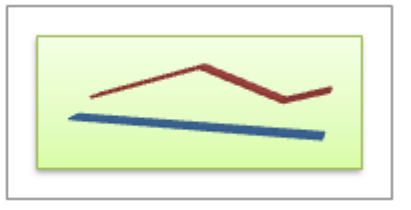

**6)** -**1**- **(3 املخططات الدائرية:**

يمكن رسم البيانات المرتبة في عمود أو صف واحد فقط في ورقة العمل في مخطط دائري. تعرض المخططات الدائرية حجم العناصر في سلسلة بيانات واحدة، بالتناسب مع مجموع العناصر ٍ يتم عرض نقاط البيانات في مخطط دائري كنسبة مئوية من المخطط الدائري بالكامل.

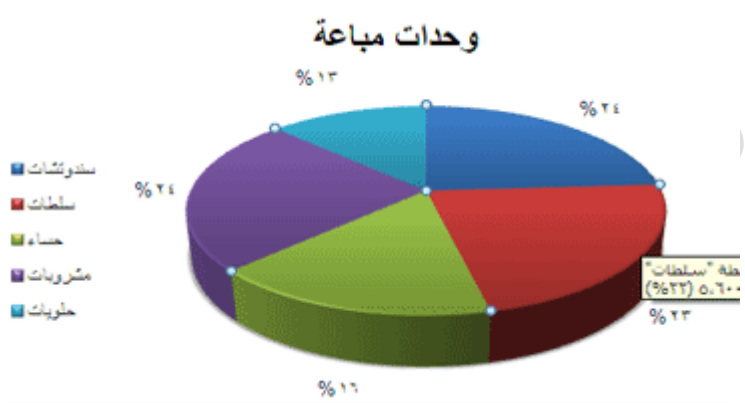

يمكنك استخدام المخطط الدائري في الحاالت التالية:

- توفر سلسلة بيانات واحدة فقط تريد رسمها.
- عندما لا تكون أي من القيم المراد رسمها سالبة.  $\ddot{\psi}$
- . عندما ال يساوي معظم القيم المراد رسمها صفراً √J.
	- عندما ال يوجد أكثر من سبع فئات. √.
- ً عندما تمثل الفئات جزءا من المخطط الدائري بأكمله. - J

تحتوي المخططات الدائرية على أنواع المخططات الثانوية التالية:

(6-1-3-1) المخطط الدائري والمخطط الدائري ثالثي األبعاد.

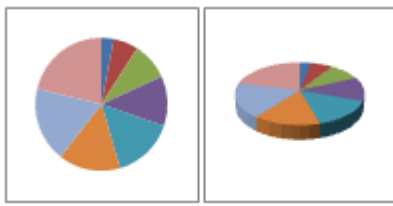

(6-1-3-2) دائرة المخطط الدائري وشريط المخطط الدائري.

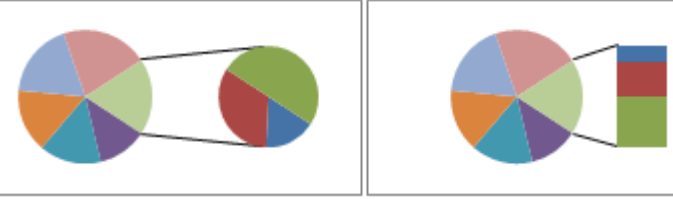

(6-1-3-3) دائري مجزأ ودائري مجزأ ثالثي األبعاد.

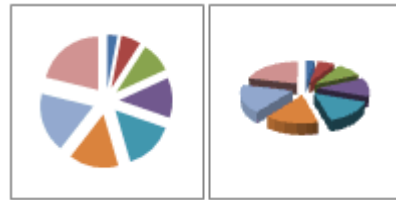

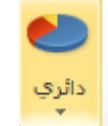